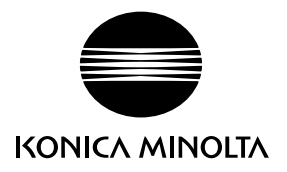

# DIMAGE Z2

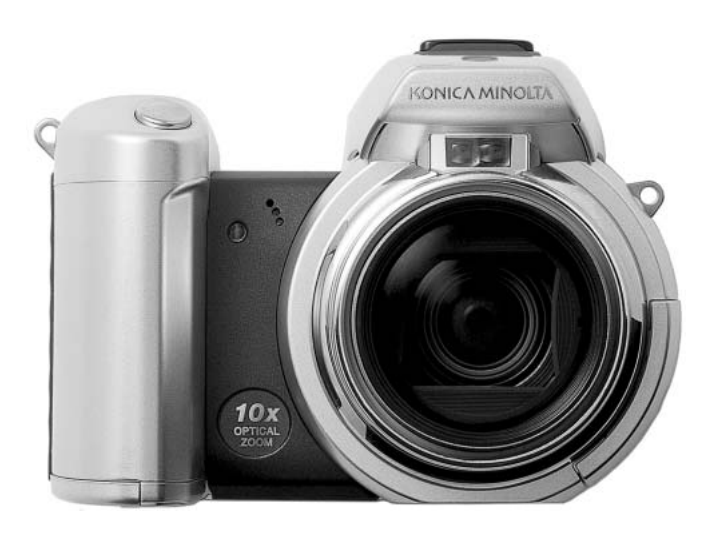

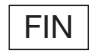

FIN KÄYTTÖOHJE

9222-2725-19 SY-A402/0402

# Ennen aloittamista

Kiitos tämän Minolta digitaalikameran ostamisesta. Ole hyvä ja varaa aikaa tämän käyttöohjeen lukemiseen, jotta voit nauttia uuden kamerasi kaikista ominaisuuksista. Tarkista pakkausluettelo ennen laitteen käyttämistä. Jos jotain puuttuu, ota heti yhteys kamerakauppiaaseesi.

DiMAGE Z2 digitaalikamera Hihna NS-DG6000 Obketiivin suojus LF-242 A Varusteluistin suojus SC-1000 SD Memory Card AV kaapeli AVC-400 USB kaapeliUSB-500 4 AA alkaaliparistoa DiMAGE Viewer CD-ROM ArcSoft VideoImpression CD-ROM DiMAGE Käyttöohjeet CD-ROM Pikaopas Konica Minoltan kansainväinen takuukortti

Tämä laite on suunniteltu toimimaan Konica Minoltan valmistamien ja markkinoimien varusteiden kanssa. Ilman Konica Minoltan hyväksyntää olevien laitteiden tai välineiden käyttö voi johtaa tämän laitteen epätyydyttävään toimintaan tai aiheuttaa vaurioita tälle laitteelle tai varusteille.

Konica Minolta is a trademark of Konica Minolta Holdings, Inc. DiMAGE is a trademark of Konica Minolta Camera, Inc. Apple, Macintosh, and Mac OS are registered trademarks of Apple Computer Inc. Microsoft and Windows are registered trademarks of the Microsoft Corporation. The official name of Windows is Microsoft Windows Operating System. Pentium is a registered trademark of the Intel Corporation. Power PC is a trademark of the International Business Machines Corporation. QuickTime is a trademark used under license. ArcSoft and VideoImpression are trademarks or registered trademarks of ArcSoft, Inc. All other brand and product names are trademarks or registered trademarks of their respective owners.

# Oikea ja turvallinen käyttö

Lue ja ymmärrä kaikki varoitukset ja varotoimet ennen tämän laitteen käyttämistä.

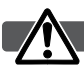

#### **VAROITUKSET**

Paristojen väärinkäyttö voi saada ne vuotamaan haitallisia aineita, ylikuumentumaan tai räjähtämään, mikä voi aiheuttaa aineellisia tai henkilövahinkoja. Älä jätä seuraavia varoituksia huomiotta.

- Käytä vain tässä käyttöohjeessa mainittuja paristoja.
- Älä aseta paristoja väärin päin (+/– navat).
- Älä käytä paristoja, joissa näkyy kulumia tai vaurioita.
- Älä altista paristoja tulelle, kuumuudelle, vedelle tai kosteudelle.
- Älä saata paristoja oikosulkuun, äläkä hajota niitä.
- Älä säilytä paristoja metalliesineiden lähellä tai sisällä.
- Älä käytä samanaikaisesti ei tyyppisiä, merkkisiä, ikäisiä tai erilaisen varauksen omaavia paristoja.
- Älä lataa alkaaliparistoja.
- Käytä akkuja ladatessasi niille määriteltyä laturia.
- Älä käytä vuotavia paristoja. Jos paristonestettä pääsee silmiin, huuhtele silmät heti runsaalla, puhtaalla vedellä ja ota yhteys lääkäriin. Jos paristonestettä pääsee iholle tai vaatteelle, pese alue huolellisesti vedellä.
- Käytä vain laitteelle määriteltyä AC-adapteria ja vain sille määritellyllä virralla. Sopimaton adapteri tai virta voi aiheuttaa vahinkoja tai vammoja sytyttämällä tulipalon tai anatamalla sähköiskun.
- Älä pura tätä tuotetta. Laitteen sisällä oleva korkeajännitepiiri voi antaa vaarallisen sähköiskun.
- Poista paristot tai irrota AC-adapteri välittömästi sekä lopeta laitteen käyttö, jos kamera putoaa tai saa kolhun niin, että sen sisäosat tulevat näkyville. Salamassa on korkajännitepiiri, joka voi antaa vahingollisen sähköiskun. Vioittuneen tuotteen tai osan käytön jatkaminen voi aihuttaa vammoja tai tulipalon.
- Pidä paristot ja muut pienet esineet, jotka voivat tulla nielaistuiksi, pienten lasten ulottumattomissa. Ota heti yhteys lääkäriin, jos esine joutuu nielaistuksi.
- Säilytä tätä tuotetta lasten ulottumattomissa. Ole varovainen lasten läheisyydessä, jotta tämä tuote tai sen osa ei vahingoita lapsia.
- Älä väläytä salamaa suoraan silmiä kohti. Välähdys voi vaurioittaa näköä.
- Älä väläytä salamaa ajoneuvon kuljettajaa kohti. Välähdys voi heikentää huomiokykyä tai aiheuttaa tilapäisen sokeuden, mikä voi johtaa onnettomuuteen.
- Älä käytä monitoria kuljettaessasi ajoneuvoa tai kävellessäsi. Seurauksena voi olla vammoja tai onnettomuus.
- Älä käytä tätä tuotetta kosteissa olosuhteissa tai märin käsin. Jos nestettä pääsee tuotteeseen, poista paristot tai irrota AC-adapteri välittömästi ja lopeta laitteen käyttö. Nesteiden kanssa tekemisiin joutuneen tuotteen käytön jatkaminen voi aiheuttaa vahinkoja tai vammoja sytyttämällä tulipalon tai antamalla sähköiskun.
- Älä käytä tätä tuotetta syttyvien nesteiden tai kaasujen lähellä (bensiini, petroli tai maaliohenteet). Älä käytä syttyviä aineita, kuten alkoholia, bensiiniä tai ohenteita tuotteen puhdistamiseen. Syttyvien puhdistusaineiden käyttö voi aiheuttaa räjähdyksen tai tulipalon.
- Älä irrota AC adapteria vetämällä virtajohdosta. Pitele kiinni adapterista, kun irrotat sen virtalähteestä.
- Älä vaurioita, väännä, muuntele tai kuumenna AC-adapterin johtoa, äläkä aseta mitään painavaa sen päälle. Vaurioitunut johto voi aiheuttaa vahinkoja tai vammoja sytyttämällä tulipalon tai antamalla sähköiskun.
- Jos laitteesta lähtee outoa hajua, savua tai se kuumenee, lopeta laitteen käyttö. Poista heti paristot varoen polttamasta itseäsi, sillä paristot kuumentuvat käytettäessä. Vaurioituneen laitteen käytön jatkaminen voi aiheuttaa vahinkoja tai vammoja sytyttämällä tulipalon tai antamalla sähköiskun.
- Toimita tuote Minoltan huoltoon, jos se kaipaa korjaamista.

#### **VAROTOIMET**

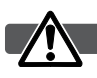

- Älä käytä tai säilytä laitetta kuumassa tai kosteassa ympäristössä, kuten auton hansikaslokerossa tai tavaratilassa. Se voi vaurioittaa laitetta ja paristoja, mikä voi johtaa palo- tai muihin vammoihin kuumentumisen, tulipalon, räjähdyksen tai vuotavien paristonesteiden vuoksi.
- Jos paristot vuotavat, lopeta laitteen käyttö.
- Kameran lämpötila kohoaa pitkään käytettäessä. Ole varovainen, ettet polta itseäsi.
- CompactFlash kortin ja paristojen poistaminen heti pitkän käytön jälkeen voi aiheuttaa palovammoja. Sammuta kamera ja odota, että se viilentyy.
- Älä väläytä salamaa, kun se koskettaa ihmisiä, eläimiä tai esineitä. Salamasta vapautuu runsaasti energiaa, joka voi aiheuttaa palovammoja.
- Älä anna minkään painaa LCD monitoria. Vaurioitunut monitori voi aiheuttaa vammoja ja monitorissa oleva neste voi aiheuttaa tulehduksia. Jos monitorin nestettä pääsee iholle, pese alue runsaalla vedellä. Jos monitorin nestettä pääsee silmiin, huuhdo silmät heti runsaalla vedellä ja ota välittömästi yhteys lääkäriin.
- Vastavalosuojan reunus voi aiheuttaa vammoja. Varo, ettei kamera kolhi ketään, kun vastavalosuoja on kiinnitettynä.
- Verkkovirtalaitetta käytettäessä pistoke on asetettava hyvin pistorasiaan.
- Älä käytä verkkovirtalaitetta, jos sen johto on vaurioitunut.
- Älä peitä verkkovirtalaitetta millään. Peittäminen voi aiheuttaa tulipalon.
- Älä sijoita verkkovirtalaitetta niin, että siihen pääsy vaikeutuu. Hätätilanteissa laitteen irrottaminen voi hankaloitua.
- Irroita verkkovirtalaite pistorasiasta, kun puhdistat sitä tai se ei ole käytössä.

# Tietoja tästä käyttöohjeesta

Kameran peruskäyttö selostetaan sivuilla 12 - 33. Jaksossa selostetaan kameran osta, kameran käyttöönotto ja kameran perustoiminnot kuvien ottamisessa, katselemisessa ja poistamisessa.

Monia kameran toimintoja säädellään valikoista. Valikoissa liikkumisen jaksot selostavat, miten valikkojen asetuksia muutetaan. Myöhemmissä jaksoissa selostetaan yksityiskohtaisesti valikkojen eri asetukset.

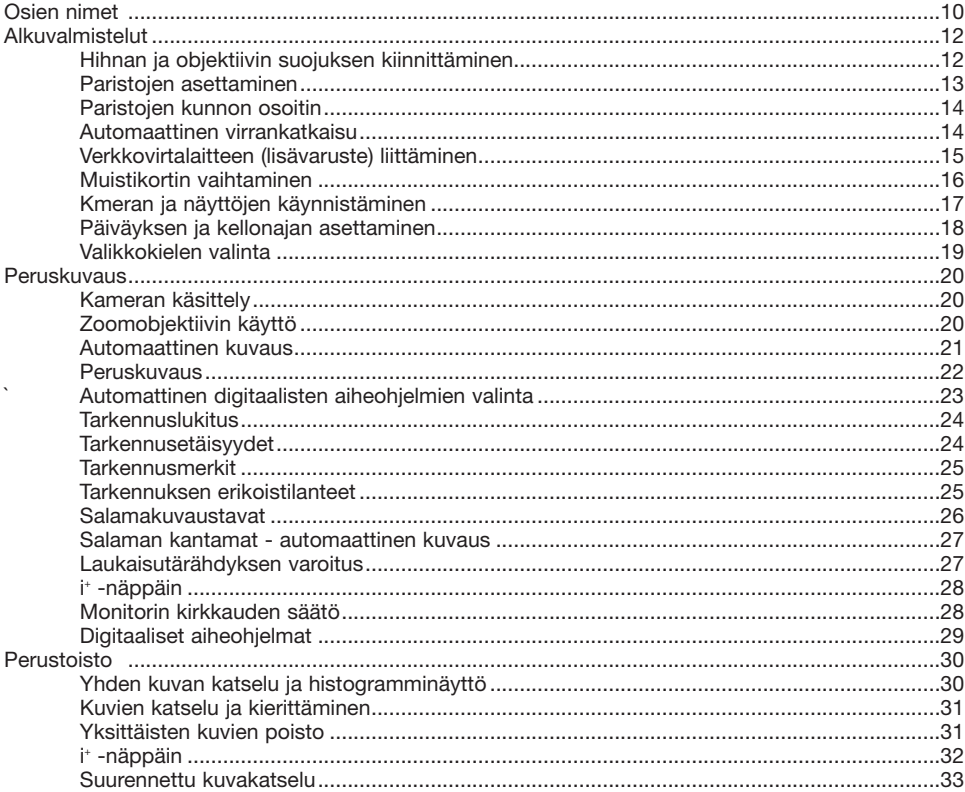

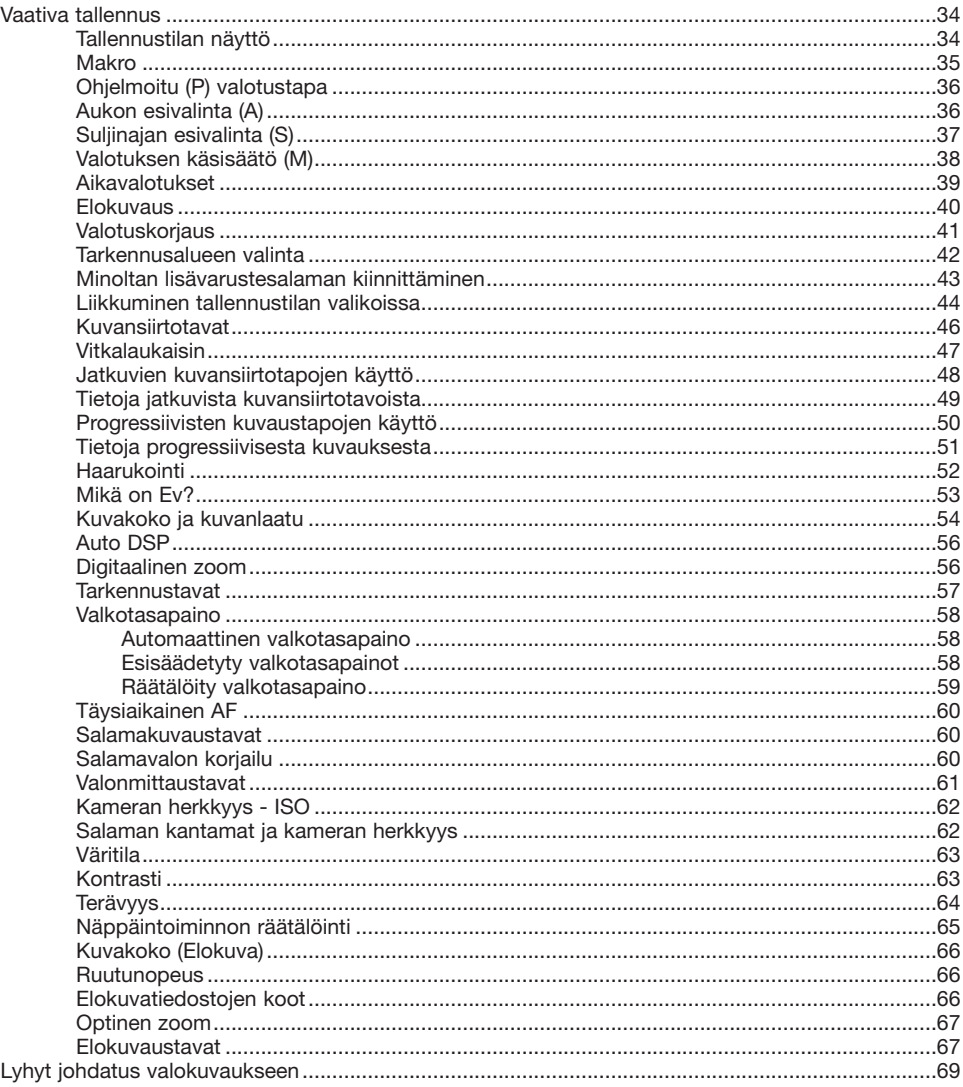

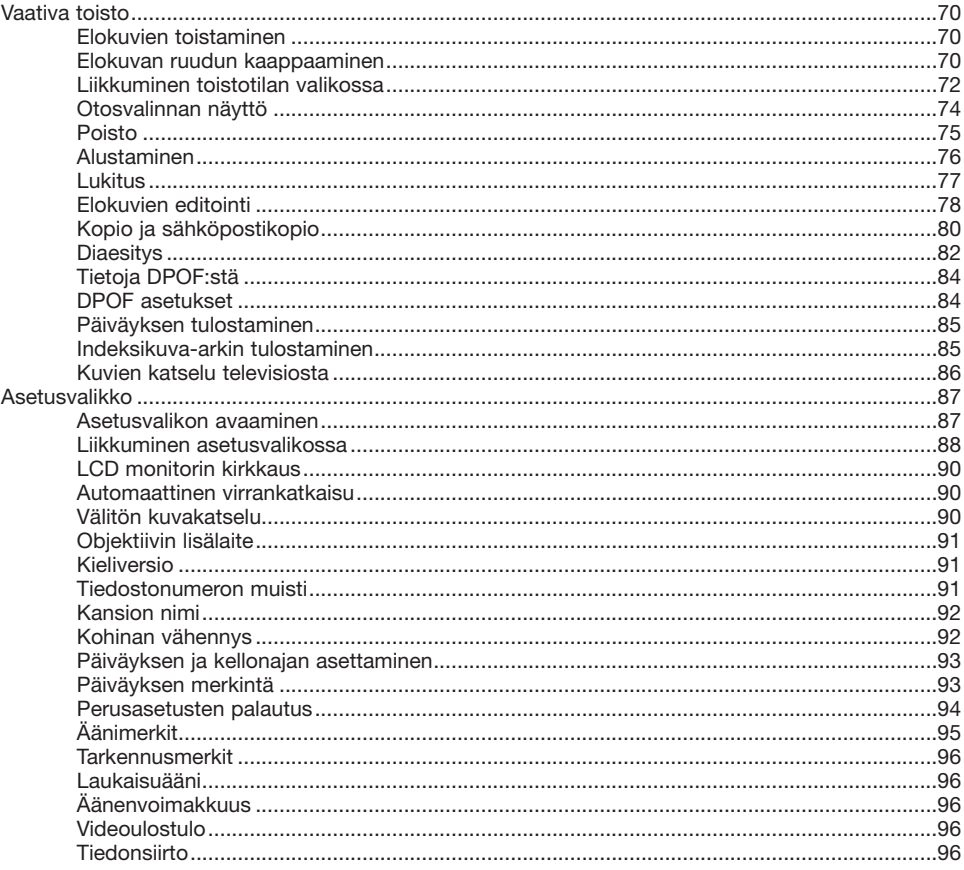

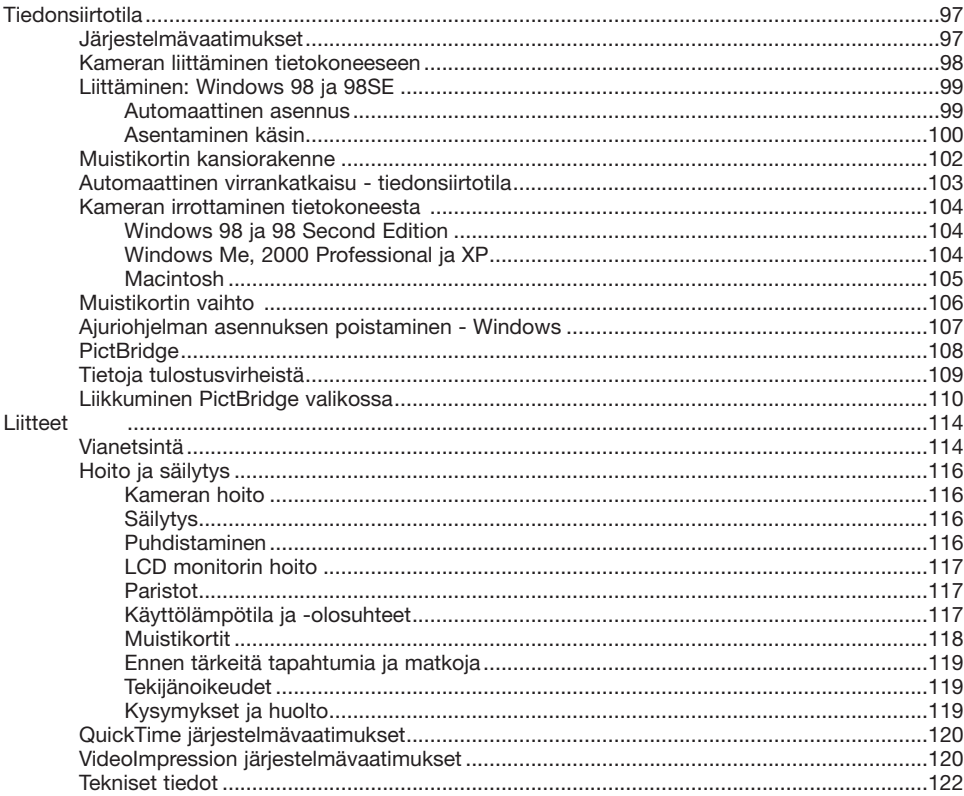

# <span id="page-9-0"></span>Osien nimet

\* Tämä kamera on hienoviritteinen optinen laite. Huoehdi, että nämä pinnat pysyvät puhtaina. Ole hyvä ja lue jakso kameran hoidosta ja säilyttämisestä, joka alkaa käyttöohjeen sivulta (s. 116).

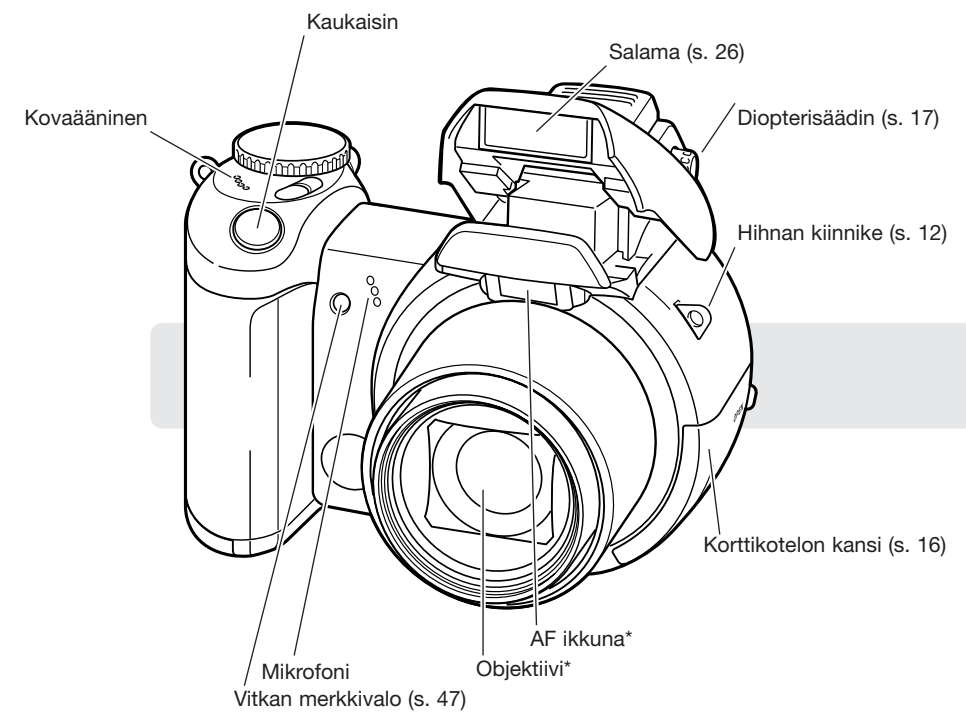

USB portti ja AV ulostulo sijaitsevat korttikotelon kannen alla. Paristokotelon kansi (s. 13) ja jalustakierre sijaitsevat kameran alapinnalla.

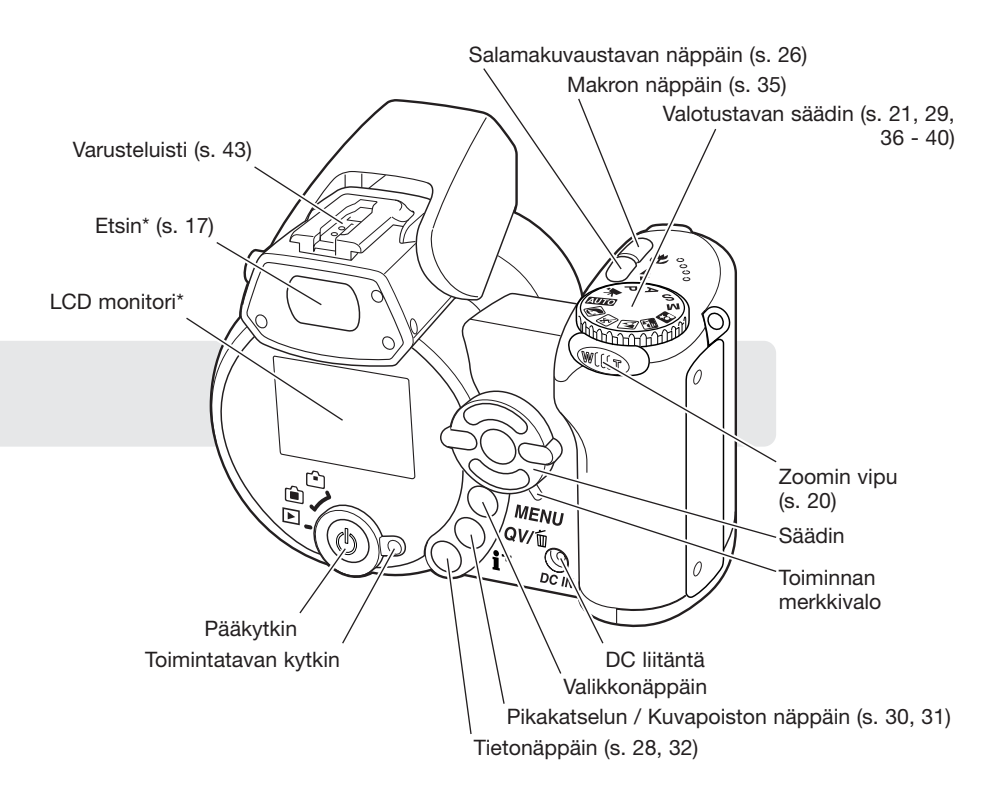

# <span id="page-11-0"></span>ALKUVALMISTELUT

# Hihnan ja objektiivin suojuksen kiinnittäminen

Pidä aina hihna kaulasi ympärillä siltä varalta, että kamera pääsee putoamaan. Lisävarusteena on saatavilla myös nahkainen kaulahihna, NS-DG1000. Sen saatavuus vaihtelee alueittain.

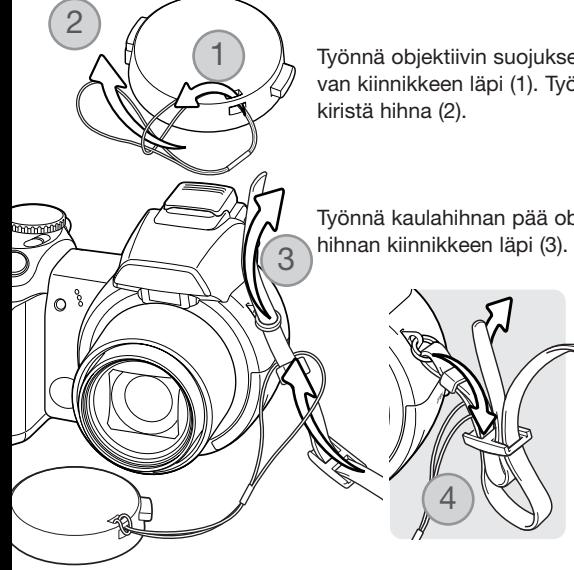

Työnnä objektiivin suojuksen hihnan toinen pieni silmukka suojuksessa olevan kiinnikkeen läpi (1). Työnnä toinen silmikka edellisen silmukan läpi ja

Työnnä kaulahihnan pää objektiivin suojuksen hihnan ja kamerassa olevan

Työnnä hihna soljen läpi sisäpuolelta kuvan osoittamalla tavalla (4). Toista sama hihnan toiselle päälle.

Irroita ja kiinnitä objektiivin suojus painamalla lukitusnastoja etusormen ja peukalon välissä. Pidä suojus aina paikallaan, kun kameraa ei käytetä.

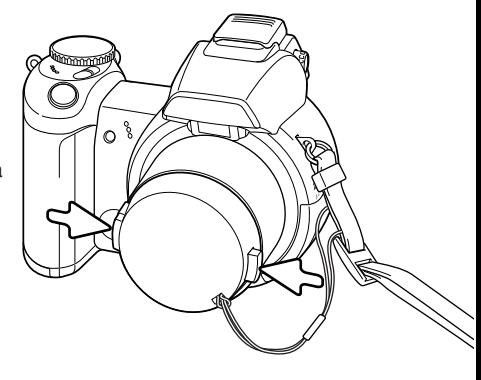

# <span id="page-12-0"></span>Paristojen / akkujen asettaminen

Tämä digitaalikamera käyttää neljää AA-koon alkaaliparistoa tai NIMH akkua. Älä käytä muita AAkoon virtalähteitä. Kameran virran tulee olla sammutettuna, kun paristoja/akkuja vaihdetaan.

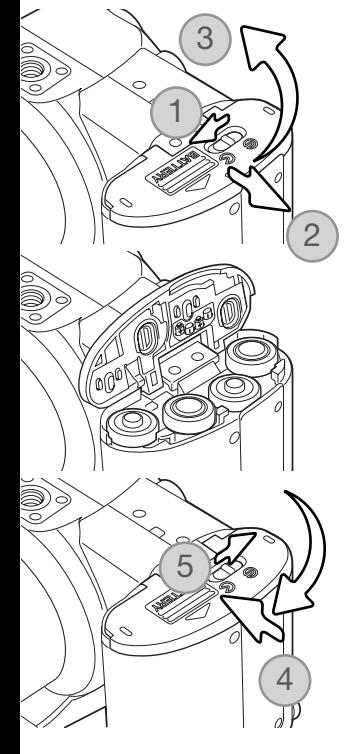

Avaa paristokotelon kansi työntämällä lukitsin asentoon "open" (1). Työnnä kantta kameran sivua kohti (2), jotta turvalukitus avautuu. Nosta kansi auki (3).

Aseta parsitot/akut paristokotelon sisäpuolella olevan kaavion mukaan. Tarkista, että + ja - navat tulevat oikein päin.

Sulje paristokotelon kansi ja työnnä sitä kameran runkoon päin (4) niin, että turvalukitus kiinnittyy. Työnnä paristokotelon kannen lukitsin "close" asentoon (5).

Paristojen/akkujen asettamisen jälkeen "set-time/date" -viesti voi ilmestyä monitoriin. Kello ja kalenteri säädetään asetusvalikon osiosta 3 (s. 18).

# <span id="page-13-0"></span>Paristojen / akkujen kunnon osoitin

Kamerassa on automaattinen paristojen kunnon osoitin. Kun kamera on päällä paristojen kunnon osoitin näkyy monitorissa. Jos monitori ovat tyhjä, paristot voivat olla ehtyneet tai ne on asetettu väärin.

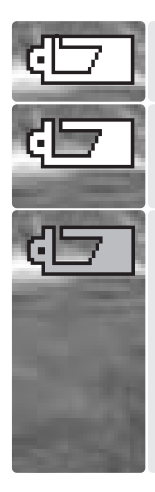

Täyden pariston osoitin - paristoissa on täysi virta. Osoitin näkyy kolmen sekunnin ajan monitorissa, kun kameran virta kytketään.

Vajaan pariston osoitin - virtaa on vähän. Paristot tulee vaihtaa pian. Monitori sammuu salaman latautuessa, jotta virtaa säästyy; toiminnan merkkivalo vilkkuu hitaasti sinä aikana.

Vajaan pariston varoitus - virtaa on hyvin vähän. Monitorissa osoitin on punainen. Paristot tulee vaihtaa mahdollisimman pian. Varoitus ilmestyy automaattisesti ja pysyy monitorissa siihen asti, että paristot vaihdetaan. Monitori sammuu salaman latautuessa, jotta virtaa säästyy; toiminnan merkkivalo vilkkuu hitaasti sinä aikana. Jos virran määrä vielä vähenee, "battery-exhausted" -viesti ilmestyy juuri ennen kuin kameran virta sammuu. Jos vajaan pariston varoitus näkyy, UHS jatkuva kuvansiirto, molemmat progressiiviset kuvaustavat sekä elokuvaus ehkäistyvät.

## Automaattinen virrankatkaisu

Virran säästämiseksi, kamera sammuttaa näytöt ja tarpeettomat toiminnot, jos kameraa ei käytetä minuutin aikana. Virran saa palautettua painamalla mitä tahansa näppäintä tai siirtämällä valotustavan säätimen toiseen asentoon. Virrankatkaisun ajankohdan voi säätää asetusvalikon osiosta 1 (s. 88).

# <span id="page-14-0"></span>AC adapterin liittäminen (lisävaruste)

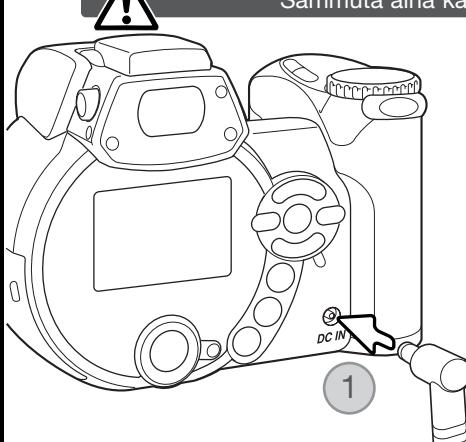

#### Sammuta aina kameran virta ennen kuin vaihdat virtalähdettä.

AC adapterin avulla kamera voi ottaa virran normaalista pistorasiasta. AC adapteria suositellaan, kun kamera on liitettynä tietokoneeseen tai sitä käytetään runsaasti.. AC adapteria AC-1L käytetään Pohjois-Amerikassa ja Japanissa ja adpteria AC-11 muilla alueilla.

Liitä AC adapterin pienoisliitin kameran DC liitäntään (1).

Liitä AC adapterin pistoke pistorasiaan.

## Järjestelmän lisävarusteita

External High-power Battery Pack Kit EBP-100 on liikuteltava virtalähde, joka pidentää kameran käyttöaikaa huomattavasti. Siihen sisältyy tehokas litium-ion akku, pidin ja laturi. Kaikkia osia voi ostaa myös erikseen. Ota yhteys Konica Minolta kauppiaaseesi ja kysy lisätietoja AC adapterista ja External High-power Battery Pack EBP-100 -laitteesta.

# <span id="page-15-0"></span>Muistikortin vaihto

SD Memory Card tai MultiMediaCard voidaan asettaa kameraan. Jos kamerassa ei ole muistikorttia, "no-card" -varoitus näkyy monitorissa. Lisätietoja muistikorteista on sivulla 118.

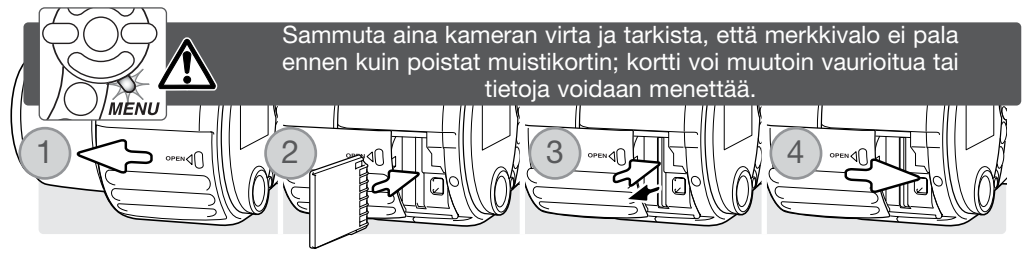

- 1. Avaa korttikotelon kansi työntämällä sitä kameran etuosaan päin.
- 2. Työnnä muistikortti korttikotelon perälle saakka ja vapauta otteesi; kortin tulee kiinnittyä koteloon. Aseta kortti niin, että sen nimiöpuoli on kameran etuosaan päin. Työnnä korttia aina suorassa. Älä koskaan pakota korttia paikalleen. Jos kortti ei sovi koteloon, tarkista, että se on oikein päin.
- 3. Kortti vapautetaan painamalla sitä syvemmälle koteloon ja vapauttamalla ote. Sen jälkeen kortin voi vetää ulos. Ole varovainen poistaessasi korttia, sillä se voi olla kuuma.
- 4. Sulje paristokotelon kansi työntämällä sitä kameran takaosaan päin.

Toisessa kamerassa käytetyn muistikortin voi joutua alustamaan ennen käyttöä. Jos "unable-to-usecard" -viesti ilmestyy, kamera tulee alustaa kameran toiminnoilla. Muistikortin voi alustaa toistotilan valikon osiosta 1 (s. 72). Kun kortti alustetaan, kaikki kortilla olevat tiedot häviävät lopullisesti. Jos "card-error" -viesti ilmestyy, sulje ikkuna painamalla säätimen keskinäppäintä; tarkista viimeisimmät yhteensopivuustiedot Minoltan kotisivulta:

Pohjois-Amerikka: http://www.konicaminolta.us/ Eurooppa: http://www.konicaminoltasupport.com

# <span id="page-16-0"></span>Kameran ja näyttöjen käynnistäminen

Kytke virta kameraan painamalla pääkytkintä. Uusi painallus sammuttaa kameran virran.

Pääkytkimen ympärillä on toimintatavan kytkin. Kytkimellä valitaan tallennustila tai toistotila sekä monitorin tai etsimen käyttö.

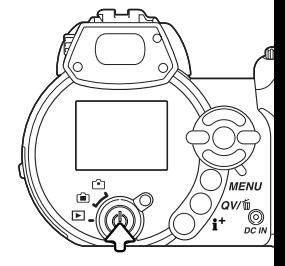

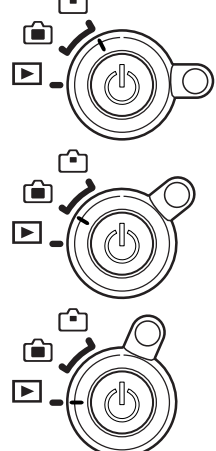

Tallennustila (Etsinnäyttö) - kamera voi ottaa kuvia ja monitorikuva näkyy etsimessä. Etsimessä on diopterisäädin. Katso etsimestä ja käännä diopterisäädintä niin, että etsinkuva näyttää terävältä.

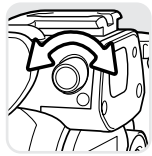

Tallennustila (Monitorinäyttö) - kamera voi ottaa kuvia ja monitorinäyttö näkyy suoraan.

Toistotila (Monitorinäyttö) - kuvia voi toistaa ja niitä voi muokata. Monitorikuva näkyy suoraan.

#### Huomaa kamerasta

Nähdäksesi toistotilan kuvan etsimessä, pidä salamakuvaustavan näppäin alhaalla (1) ja pidä samalla informaationäppäin (i+ ) alhaalla (2), kunnes monitorikuva siirtyy etsimeen.

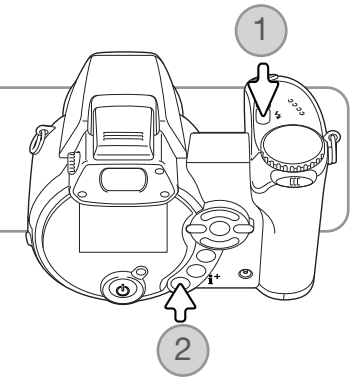

# <span id="page-17-0"></span>Päiväyksen ja kellonajan asettaminen

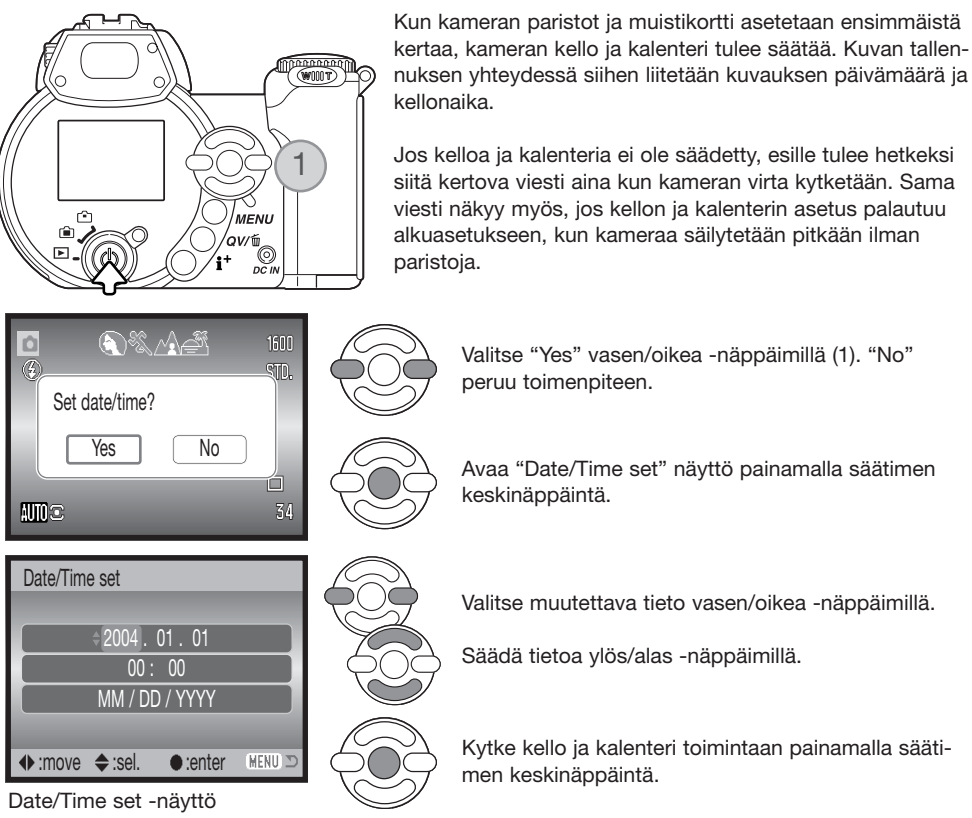

Päiväyksen ja kellonajan asetuksen näytön voi avata asetusvalikon (setup) osiosta 2.

# <span id="page-18-0"></span>Valikkokielen valinta

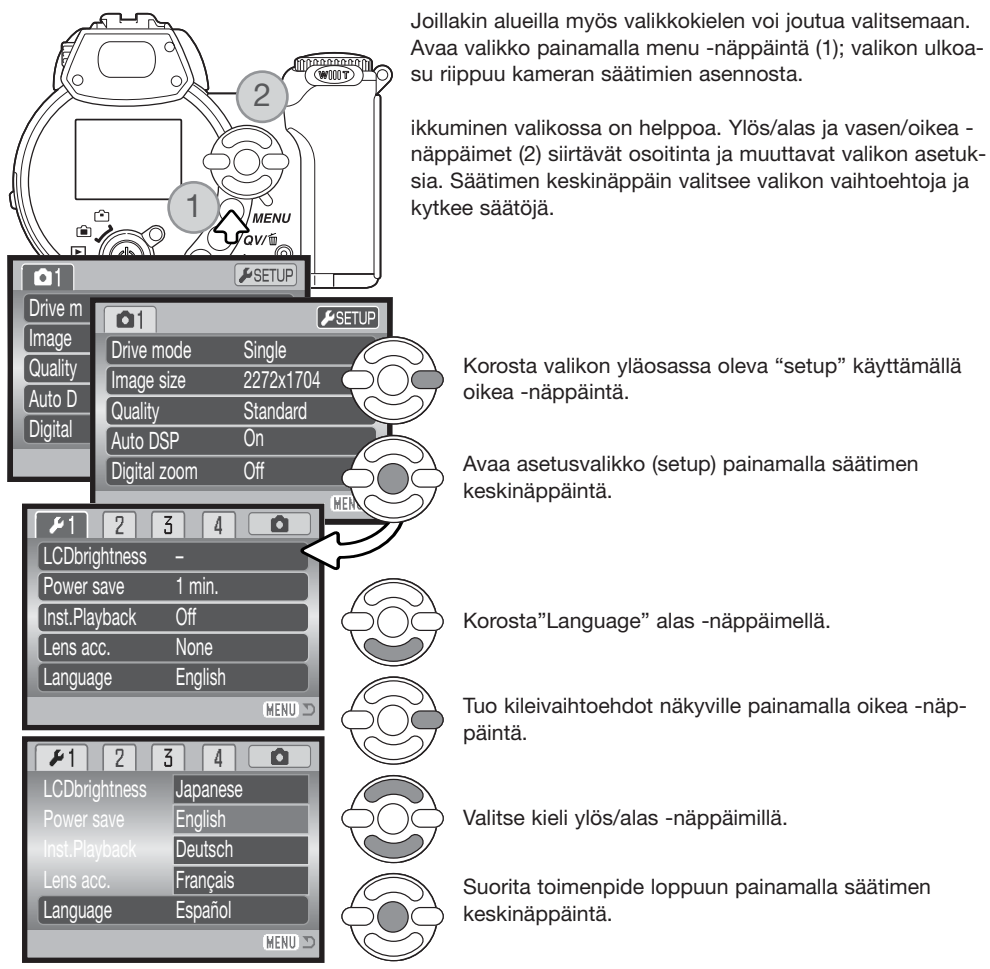

# <span id="page-19-0"></span>PERUSKUVAUS

Tämä jakso kattaa kameran peruskäytön. Tutustu huolellisesti tässä jaksossa selostettuihin toimintoihin ennen kuin siirryt käyttöohjeen muihin jaksoihin.

Kytke virta kameraan. Siirrä toimintatavan kytkin tallennustilan asentoon.

# Kameran käsittely

Käytitpä etsintä tai LCD monitoria, tartu tukevasti kameran oteosasta oikealla kädelläsi ja kannattele kameran runkoa vasemmalla. Pidä kyynärpäät sivuillasi ja jalat hartioitten leveyden verran harallaan, jotta kamera pysyisi vakaana. Varo peittämästä objektiivia sormillasi tai hihnalla.

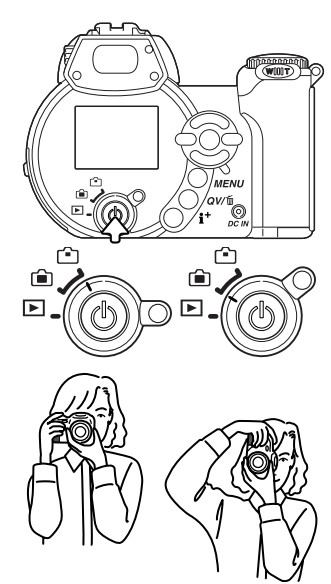

# Zoomin käyttö

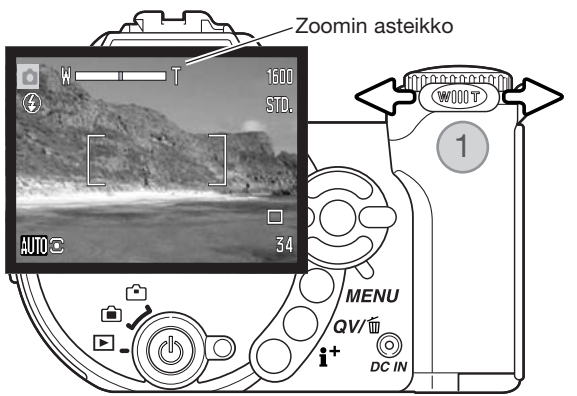

Zoomin vipu säätelee objektiivia (1). Työntö oikealle (T) zoomaa teleeseen. Työntö vasemmalle (W) zoomaa laajakulmaan.

Zoomauksen tapahduttua zoomin asteikko näkyy hetken. Jos digitaalinen zoom on käytössä, asteikon keltainen osuus näyttää digitaalisen zoomauksen määrän.

# Automaattinen kuvaus

<span id="page-20-0"></span>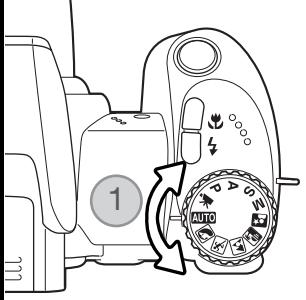

Käännä valotustavan kytkin automaattikuvauksen asentoon (1); kaikki kameran toiminnot ovat nyt automaattisia. Autofokus, valotus ja kuvanmuodostusjärjestelmät toimivat yhdessä tuottaen kauniita tuloksia vaivattomasti.

Vaikka useimmat kameran järjestelmät toimivat nyt automaattisesti, salamakuvaustapa (s. 26) ja kuvansiirtotapa (s. 46) voidaan muuttaa. Kuvakoko ja kuvanlaatu voidaan valita automaattikuvauksen valikosta (s. 44).

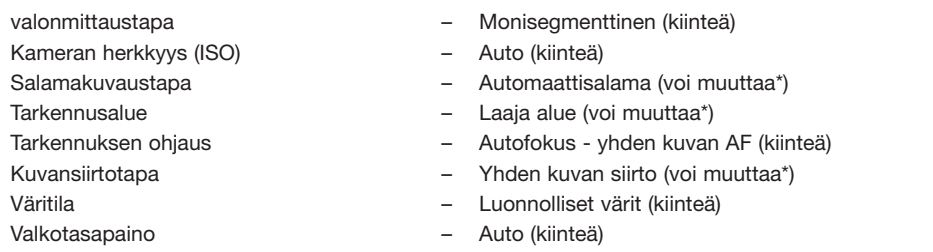

\* Salamakuvaustapaan, tarkennusalueeseen tai kuvansiirtotapaan tehdyt muutokset peruuntuvat, kun valotustavan säädin siirretään toiseen asentoon.

#### Huomaa kamerasta

Kamera käyttää valotusjärjestelmää päivittyvän monitorikuvan kirkkauden määrittelyyn. Tämä tapahtuu vaihtelemalla CCD:n herkkyyttä ja säätämällä aukkoa. Aukon voi joskus kuulla pienentyvän tai suurentuvan, kun aiheen kirkkaus muuttuu.

<span id="page-21-0"></span>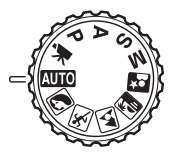

#### Peruskuvaus

Esimerkissä on käytössä automaattinen kuvaus. Elokuvausta lukuun ottamatta muiden valotustapojen käyttö on samanlaista. Automaattinen digitaalisten aiheohjelmien valinta on käytettävissä vain automaattikuvauksessa.

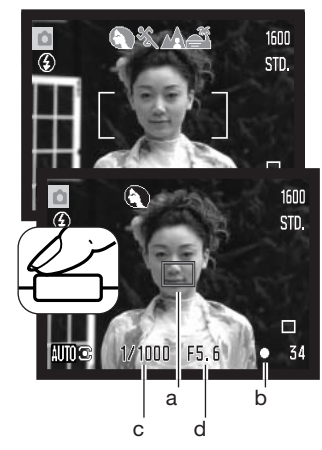

Kohdista tarkennusalue aiheeseesi. Tarkista, että aiheesi on oikealla tarkennusetäisyydellä (s. 24). Jos aihe on hyvin lähellä, käytä makrokuvausta (s. 35).

Lukitse tarkennus ja valotus painamalla laukaisin osittain alas. AF:n tunnistin (a) näkyy osoittamassa aihetta. Automaattinen digitaalisen aiheohjelman valinta valitsee sopivan valotustavan; ks. seuraava sivu.

Tarkennusmerkki monitorissa (b) varmistaa tarkennuksen lukittuneen. Jos merkki on punainen, kamera ei pystynyt löytämään aihetta. Toista edelliset vaiheet niin, että merkki on valkoinen. Suljinaika (c) ja aukko (d) näkyvät ja muuttuvat mustiksi osoituksena siitä, että valo- $\begin{array}{c|c} a & b & \text{auKKO (G) } \text{nakyVa} \end{array}$  tus on lukittunut.

Ota kuva painamalla laukaisin lopun matkaa alas.

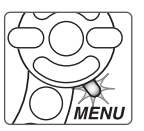

Toimintavalo syttyy osoittamaan, että kuvatiedostoa siirretään muistikortille. Älä koskaan poista muistikorttia tiedonsiirron aikana.

#### Huomaa kamerasta

Otetun kuvan voi katsoa pitämällä laukaisimen edelleen alhaalla kuvan ottamisen jälkeen. Myös välitöntä kuvakatselua voi käyttää (s. 90).

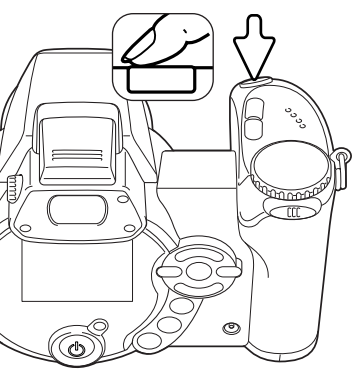

# <span id="page-22-0"></span>Automaattinen digitaalisen aiheohjelman valinta

Automaattinen digitaalisen aiheohjelman valinta valitsee joko ohjelmoidun automaattivalotuksen tai yhden digitaalisista aiheohjelmista. Digitaaliset aiheohjelman optimoivat kameran säädöt erilaisille olosuhteille ja aiheille. Automaattinen digitaalisten aiheohjelmien valinta toimii vain automaattikuvauksessa ja sen voi estää automaattikuvauksen valikosta. Lisää tietoja eri aiheohjelmista on sivulla 29.

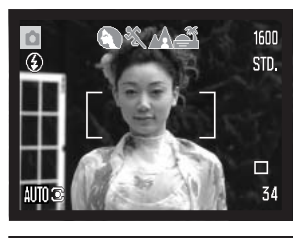

Rivi harmaita osoittimia monitorin yläosassa osoittaa, että automaattinen digitaalisten aiheohjelmien valinta on käytössä. Kohdista tarkennusalue aiheeseesi; toimenpiteet ovat samat kuin peruskuvauksen selostuksessa sivulla 22.

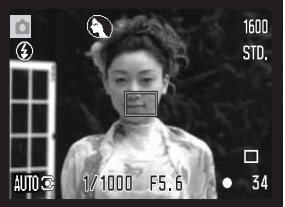

Paina laukaisin osittain alas; AF järjestelmä paikallistaa aiheen ja automaattinen digitaalisten aiheohjelmien valinta valitse aiheohjelman. Jos mitää osoittimia ei näy, ohjelmoitu automaattivalotus on käytössä. Ota kuva painamalla laukaisin lopun matkaa alas. Pitele kameraa vakaasti, jos auringonlaskuohjelma on valittuna, sillä valotusaika voi olla pitkä.

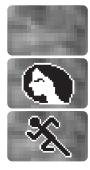

Muotokuva

Urheilukuva

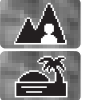

Ohjelmoitu valotus (digitaalisten aiheohjelmien osoittimet häipyvät näkyvistä)

Maisemakuva

Auringonlaskukuva

# <span id="page-23-0"></span>**Tarkennuslukitus**

Tarkennuslukitus estää normaalin AF-tarkennuksen. Sitä voi käyttää, kun aihe on kuvan laidalla tai kun erikoistilanne estää autofokusta tarkentamasta aihetta (s. 25).

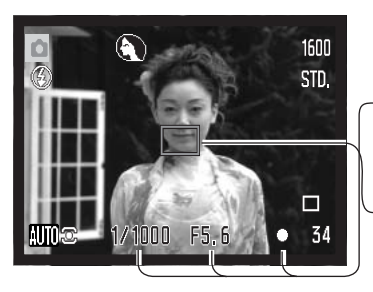

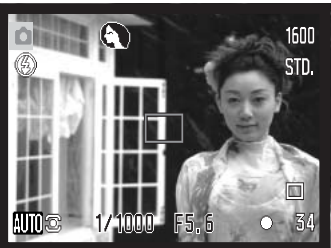

Suuntaa tarkennusalue aiheeseesi. Paina laukaisin osittain alas ja pidä se siinä asennossa.

- Tarkennusmerkki osoittaa, että tarkennus on lukittunut. Suljinaika ja aukko muuttuvat valkoisista mustiksi osoittaen, että valotus on lukittunut.
- Kun tarkennus on säätynyt, AF tunnistin näkyy päivittyvässä kuvassa ja kertoo tarkennuspisteen sijainnin.

Älä nosta sormeasi laukaisimelta, kun sommitelet kuvan uudelleen kuva-alalle. Ota kuva painamalla laukaisin lopun matkaa alas.

# **Tarkennusetäisyydet**

Kaikki etäisyydet on mitattu CCD:stä. Makrokuvausalueet on esitetty sivulla 35.

> 0.57m–inf (1.9ft–inf) Laajakulma 2.07m–inf (6.8ft–inf.) **Tele**

> > CCD:n tason likimääräinen sijainti

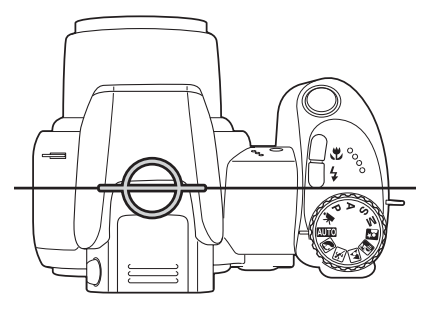

# <span id="page-24-0"></span>Tarkennusmerkit

Monitorin oikeassa alakulmassa näkyvä tarkennusmerkki kertoo tarkennuksen tilanteen. Kuvan voi ottaa, vaikka kamera ei pystyisikään tarkentamaan aihetta.

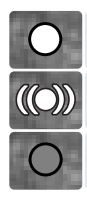

Tarkennus lukittunut.

Tarkennus ei onnistu. Aihe on liian lähellä tai erikoistilanne estää AF jä jestelmää tarkentamasta. Tarkennus varmistunut (P, A, S ja M, jatkuva AF ja urheilukuvausohjelma). Tarkennus säätyy koko ajan.

Kun digitaalista urheilukuvausohjelmaa käytetään, kamera tarkentaa jatkuvasti, kun laukaisin on osittain alhaalla; tarkennusalueen rajausmerkit muuttuvat punaisiksi. Pidä kohde punaisten merkkien rajaamalla alueella. Tarkennuslukitusta ei voi käyttää.

Jos AF järjestelmä ei pysty tarkentamaan johonkin aiheeseen, tarkennuksen voi lukita toiseen, pääaiheen kanssa samalla etäisyydellä olevaan aiheeseen tai kameran voi tarkentaa käsin, kun digitaalinen aiheohjelman valinta tai ohjelmoitu valotustapa (P) on toiminnassa (s. 57).

# Tarkennuksen erikoistilanteet

Kamera ei ehkä pysty tarkentamaan tietyissä tilanteissa. Jos AF järjestelmä ei pysty tarkentamaan aihetta, tarkennusmerkki muuttuu punaiseksi. Tällöin voidaan tarkennus lukita pääaiheen kanssa samalla etäisyydellä olevaan toiseen aiheeseen, jonka jälkeen kuvan voi sommitella uudelleen ennen kuvan ottamista.

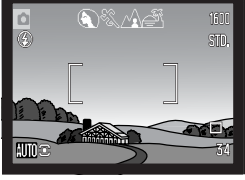

tarkennusalueella olevan aiheen kontrasti on heikko

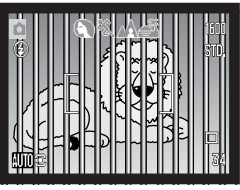

kaksi eri etäisyyksillä olevaa aihetta asettuu päällekkäin tarkennusalueella.

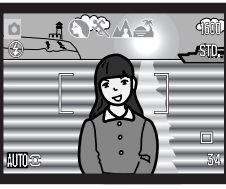

Aiheen lähellä on hyvin kirkas toinen aihe tai alue.

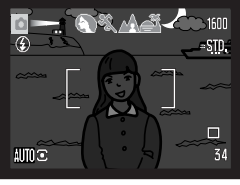

Aihe on liian tumma.

## <span id="page-25-0"></span>Sakamakuvaustavat

Salamaa käytetään nostamalla se ylös (1). Välähdys estetään painamalla salama alas.

Salamakuvaustavan muuttaminen: paina salamakuvaustavan näppäintä (2) niin, että sovelias salamakuvaustavan osoitin on osoitettuna.

Automaattisalama - salama välähtää tarvittaessa niukassa valossa ja vastavalossa.

Punasilmäisyyden vähennys - salama väkähtää useita kertoja enne valottavaa välähdystä punasilmäisyyden vähentämiseksi; ilmiö johtuu verkkokalvolta heijastuvasta valosta. Käytä niukassa valossa ihmisiä ja eläimiä kuvattaessa. Esisalamat pienentävät kuvattavien pupilliaukkoja.

Täytesalama - salama välähtää aina kuvaa otettaessa, riippumatta vallitsevan valon määrästä. Täytesalamaa voi käyttää loiventamaan voimakkaan suoran valon ja auringonvalon aiheuttamia varjoja.

Pitkä salamatäsmäysaika - salaman valo ja vallitseva valo tasapainottuvat; punasilmäisyyden vähennys on käytössä. Käytä pitkää täsmäysaikaa saadaksesi tumman taustan mukaan kuvaan yksityiskohtineen. Pyydä kuvattavia olemaan liikkumatta salaman välähdyksen jälkeen; valotus voi vielä jatkua taustan saamiseksi mukaan kuvaan. Koska valotusaika voi olla pitkä, jalustan käyttö on suositeltavaa.

Salaman esto - salama on alhaalla, eikä voi välähtää.

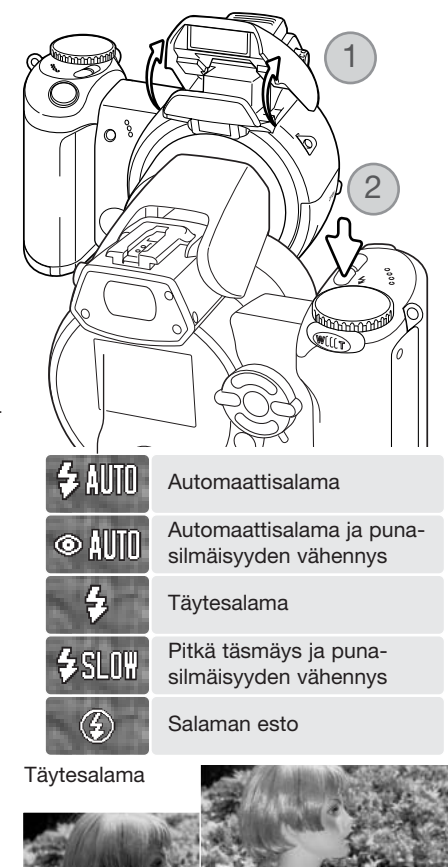

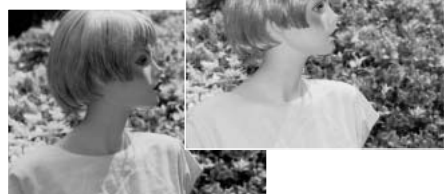

# <span id="page-26-0"></span>Salaman kantamat - automaattinen kuvaus

Kamera säätelee salaman tehoa automaattisesti. Oikean valotuksen takaamiseksi aiheen tulee olla salaman kantamalla. Etäisyydet on ilmoitettu CCD:n tasosta. Optisesta järjestelmästä johtuen salaman kanntamat poikkeavat toisistaan laajakulmalla ja teleellä kuvattaessa.

> 0.23 - 6.1m (0.75 - 20ft.) Laajakulma 1.27 - 4.6m (4.2 - 15.1ft.) Tele

Jos salaman valo riitti aiheen valaisemiseen, OK-osoitin korvaa hetkeksi salamakuvaustavan osoittimen valotuksen jälkeen. Toiminnan merkkivalo muuttuu punaiseksi ja vilkkuu hitaasti salaman latautuessa; jos virtaa on vähän, monitori sammuu latautumisen ajaksi.

## Huomaa kamerasta

Jos käytössä on jatkuva AF tai urheilukuvausohjelma ja salama, monitorikuva ilmaisee salaman vaatiman valotuksen, kun laukaisin painetaan osittain alas. Hämärässä tämä voi saada monitorikuvan näyttämään tummalta.

# Laukaisutärähdyksen varoitus

Jos suljinakia kasvaa tietyn pisteen yli, jolloin vakaa käsivarakuvaus ei ole enää mahdollista, laukaisutärähdyksen varoitus ilmestyy monitoriin. Laukaisutärähdys aiheuttaa kuvan epäterävyyttä, joka johtuu kameran liikkeestä valotuksen aikana, ja se on voimakkaampaa telettä käytettäessä. Vaikka varoitus näkyy, kuvan voi ottaa. Jos varoitus näkyy, seuraavat toimenpiteet voivat olla tarpeen:

- Aseta kamera jalustalle.
- Käytä kameran salamaa.
- Zoomaa laajakulmalle niin, että varoitus häviää.

Camera-shake warning

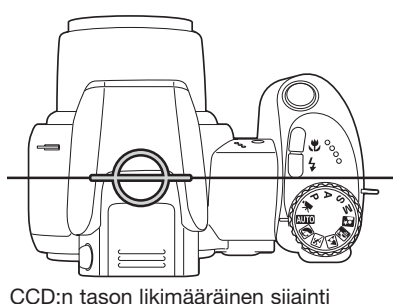

# <span id="page-27-0"></span>i+ näppäin

Näyttötietojen näppäimen (i+) painaminen vaihtelee monitorinäyttöä. Järjestys on standardinäyttö, reaaliaikainen histogrammi ja pelkkä päivittyvä kuva.

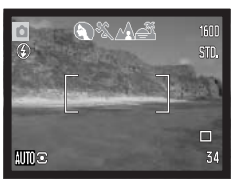

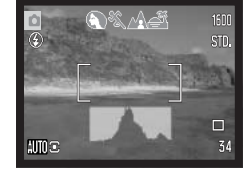

Standardinäyttö Reaaliaikainen Vain kuva Reaaliaikainen histogrammi

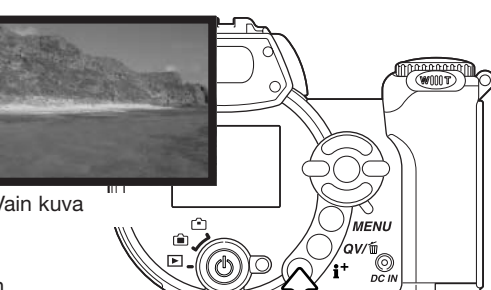

Reaaliaikainen histogrammi näyttää päivittyvän kuvan likimääräisen kirkkausjakauman. Histogrammi ei voi näyttää salamavalon vaikutusta. Otetun kuvan histogrammi voi poiketa päivittyvän kuvan histogrammista.

Näyttötietojen näppäin

# Monitorin kirkkauden säätäminen

Monitorikuvan kirkkautta voi säätää. Kirkkaustason voi säätää erikseen etsimelle ja monitorille. Käännä toimintatavan säädin haluamasi asentoon. Pidä informaationäppäin (i+ ) alhaalla niin, että LCD:n kirkkausnäyttö avautuu.

Säädä kirkkaus vasen/oikea -näppäimillä; monitorikuva muuttuu vastaavasti. Kytke kirkkaustaso painamalla säätimen keskinäppäintä tai poistu näytöstä, tekemättä muutoksia, painamalla menu -näppäintä.

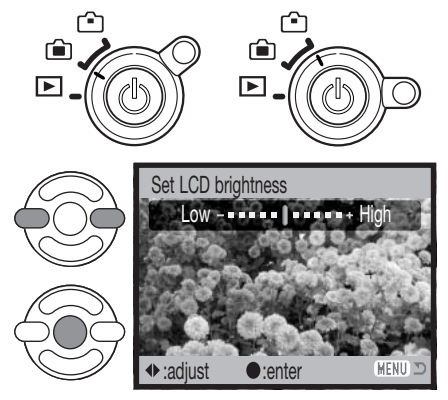

# <span id="page-28-0"></span>Digitaaliset aiheohjelmat

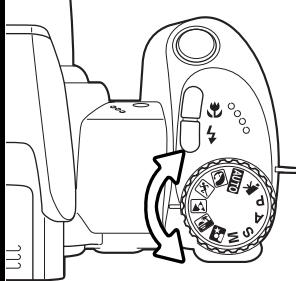

Digitaaliset aiheohjelmat optimoivat kameran valotuksen, valkotasapainon ja kuvaprosessoinnin järjestelmät tiettyihin tilanteisiin ja aiheisiin. Valitse haluamasi ohjelma kääntämällä valotustavan säädintä; toiminassa olevan aiheohjelman voi tarkistaa monitorin vasemmasta alakulmasta.

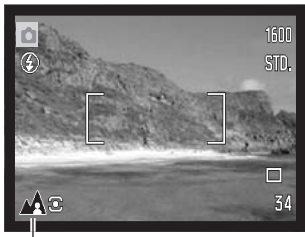

valotustavan osoitin

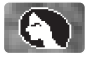

Muotokuvaohjelma - Portrait - optimoitu tuottamaan lämmin, pehmeä sävy iholle ja tekemään tausta hieman epäteräväksi. Usein muotokuvat onnistuvat parhaiten telettä käytettäessä; pidempi polttoväli ei liioittele kasvonpiirteitä ja pieni syväterävyys pehmentää taustan. Käytä kameran salamaa voimakkaassa, suorassa valossa ja vastavalossa, jotta varjot loivenevat.

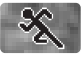

Urheilukuvausohjelma - Sports action - käytetään liikkeen kuvaamiseen käyttämällä mahdollisimman lyhyttä suljinaikaa. AF järjestelmä tarkentaa jatkuvasti; ks. sivu 25. Salamaa käytettäessä, aiheen tulee olla salaman kantamalla (s. 27). Yksijalka on pienempi ja joustavampi tuki kuin jalusta, kun liikkuvia aiheita kuvataan.

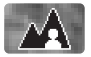

Maisemakuvausohjelma - Landscape - optimoitu tuottamaan teräviä, värikkäitä maisemakuvia. Käytetään kirkkaassa ulkoilmavalossa.

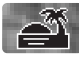

Auringonlaskuohjelma - Sunset - optimoitu tuottamaan lämmin kuva auringonlaskusta. Kun aurinko on horisontin yläpuolella, älä suuntaa kameraa aurinkoa kohti pitkiksi ajoiksi. Auringonvalon voimakkuus voi vahingoittaa CCD:tä. Sammuta kamera ja suojaa objektiivi otosten välissä.

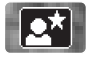

Yömuotokuvaohjelma - Night Portrait - tuottaa syväsävyisiä, mutta yksityiskohdat toistavia yönäkymiä. Jalustan käyttöä suositellaan. Salamaa käytettäessä aiheen ja taustan valotus tasapainottuvat. Salamaa voi käyttää vain, kun pääaihe on lähellä, kuten muotokuvassa. Salamaa käytettäessä on syytä pyytää kuvattavia olemaan liikkumatta välähdyksen jälkeen, koska valotus jatkuu vielä taustan saamiseksi mukaan kuvaan.

<span id="page-29-0"></span>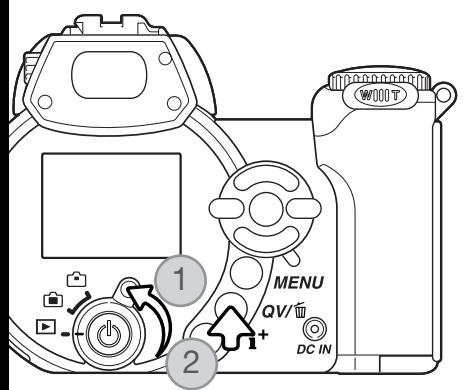

# PERUSTOISTO

Kuvia voi katsella pikakatseluna (Quick View) ja toistotilassa. Tämä jakso selostaa molempien toiminojen peruskäytön. Toistotilaan liittyy lisätoimintoja, ks. s. 70.

Kuvia voi katsella toistotilassa, kun toimintatavan säädin on asetettu toistolle (1).

Kuvia voi katsella kuvaustilassa painamalla pikakatselun (QV) / roskakorin näppäintä (2).

# Yhden kuvan toisto ja histogramminäyttö

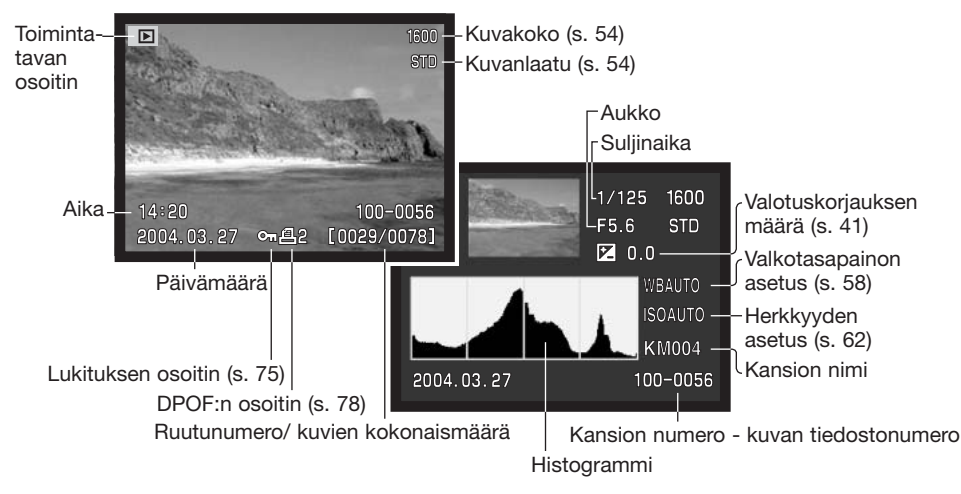

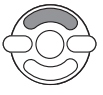

Histogramminäyttö saadaan esille painamalla ylös -näppäintä. Paluu yhden kuvan toistoon tapahtuu painamalla alas -näppäintä.

<span id="page-30-0"></span>Histogrammi näyttää kuvan valoisuusjakutuman mustasta (vasemmalla) valkoiseen (oikealla). Histogrammin 256 pystyviivaa osoittavat kunkin valoisuusarvon suhteellisen osuuden kuvassa. Histogrammin avulla voi arvioida valotusta, mutta se ei anna tietoa väreistä.

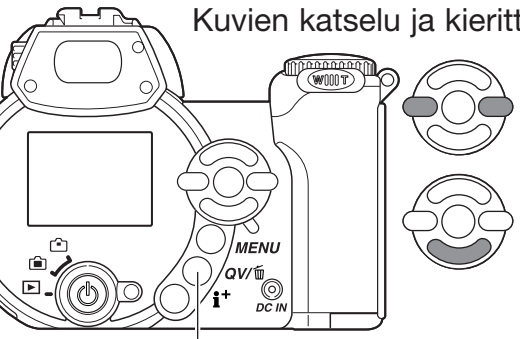

Kuvien katselu ja kierittäminen

Pikakatselussa (Quick View) tai toistotilassa kuvia selataan käyttämällä säätimen vasen/oikea -näppäimiä.

Pystykuvan voi kierittää oikeaan asentoon painamalla alas -näppäintä, joka tuottaa kolme muutosta: 90° vasta, 90° myötäpäivään ja vaakasuuntaan.

Pikakatselusta palataan kuvaustilaan painamalla menu -näppäintä tai painamalla laukaisin osittain alas.

Pikakatselu (QV) / Kuvapoisto

# Yksittäisten kuvien poistaminen

Näkyvillä olevan kuvan voi poistaa. Poistettua kuvaa ei voi palauttaa.

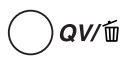

Näkyvillä olevan kuvan poistaminen: paina QV/delete näppäintä. Näyttöön ilmestyy varmennusnäyttö.

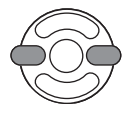

Korosta "Yes" vasen/oikea -näppäimillä. "No" peruu toimenpiteen.

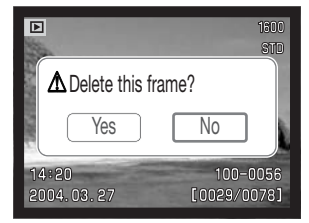

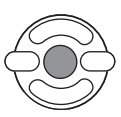

Poista kuva painamalla säätimen keskinäppäintä.

# <span id="page-31-0"></span>i+ näppäin

Informaatio (i+ ) -näppäin säätelee näyttötapaa. Jokainen näppäimen painallus vie järjestyksessä seuraavaan näyttötapaan: täydet tiedot, vain kuva, indeksikuvat.

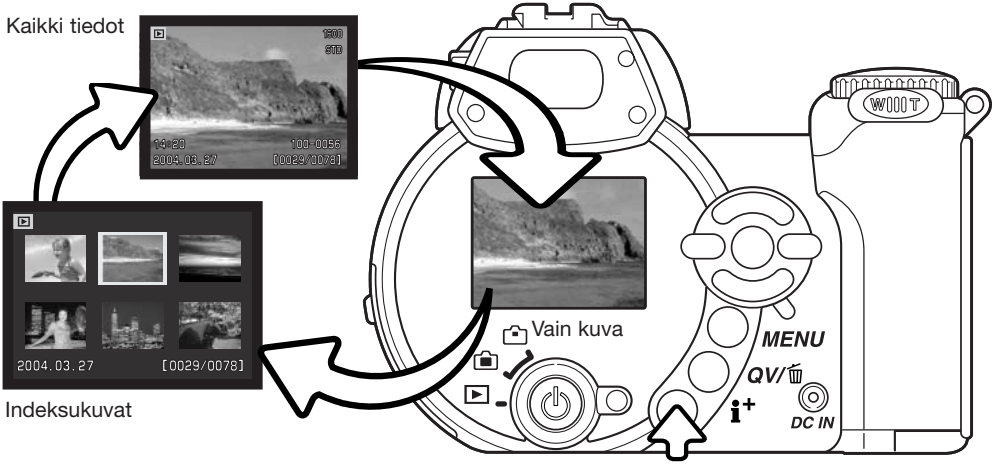

Informaationäppäin

Indeksikuvien toistossa säätimen nelisuuntanäppäimet liikuttavat keltaista kehystä. Kun kuva on korostettuna kehyksellä, kuvauspäivä, lukitus- ja tulostustilanne ja kuvan ruutunumero näkyvät näytön alaosassa. Korostettuna olevan kuvan voi poistaa QV/roskakori -näppäimellä (s. 31) tai elokuvaotoksen voi toistaa painamalla säätimen keskinäppäintä. Kun näyttönäppäintä painetaan uudelleen, näkyvillä oleva kuva tulee esille yhden kuvan toistotilassa.

# <span id="page-32-0"></span>Suurennettu kuvakatselu

Pikakatselun (QV) yhden kuvan katselussa tai toistotilassa liikkumattoman kuvan voi suurentaa jopa 6-kertaiseksi (0.2 portain) lähempää tarkastelua varten.

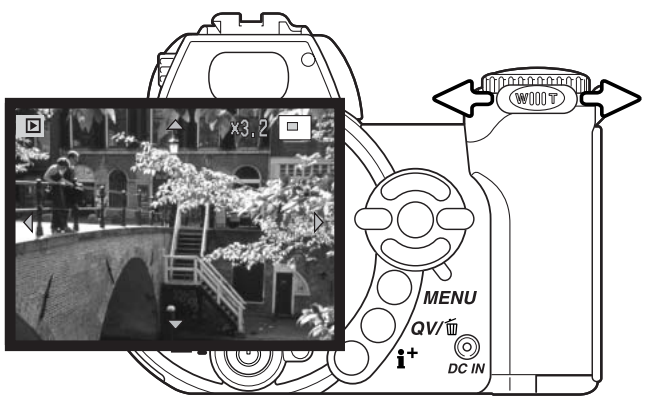

Kun kuva on näkyvillä, käynnistä suurennettu katselu työntämällä zoomin vipua oikealle (T). Suurennuksen määrä näkyy LCD monitorissa.

Suurennusta lisätään työntämällä zoomin vipua oikealle (T). Suurennusta vähennetään työntämällä zoomin vipua vasemmalle (W).

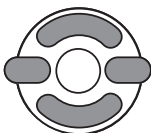

Käytä säätimen nuolinäppäimiä kuvan vierittämiseen. Vieritettäessä näytössä olevat nuolet häviävät, kun kuvan reuna on saavutettu.

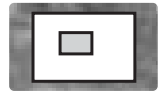

Monitorin oikeassa yläkulmassa näkyy sijainnin osoitin, joka näyttää näkyvillä olevan kuva-alueen.

Informaatio (i+ ) -näppäin vaihtelee täysien tietojen ja pelkän kuvan näkymistä.

*MENU* Suurennetusta kuvakatselusta poistutaan painamalla menu -näppäintä.

# <span id="page-33-0"></span>**VAATIVA TALL FNNLIS**

Tämä jakso kattaa kameran vaativammat tallennustoiminnot. Lue jakso peruskuvauksesta ennen kuin siirryt tähän jaksoon.

# Tallennustilan näyttö

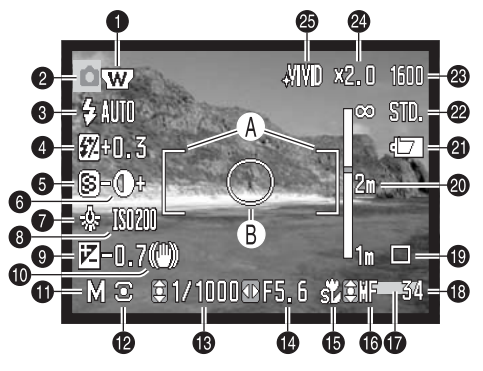

- A. Tarkennusalue
- B. Pistemittausalue (s. 61)

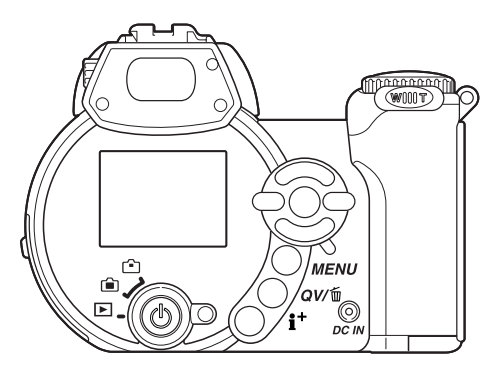

- 1. Laajakulmasovittimen osoitin (s. 91)
- 2. Toimintatavan osoitin
- 3. Salamakuvaustavan osoitin (s. 26)
- 4. Salamavalon korjailun osoitin (s. 60)
- 5. Terävyyden näyttö (s. 64)
- 6. Kontrastin näyttö (s. 63)
- 7. Valkotasapainon osoitin (s. 58)
- 8. Kameran herkkyyden (ISO) näyttö (s. 62)
- 9. Valotuskorjauksen näyttö (s. 41)
- 10. Laukaisutärähdyksen varoitus (s. 27)
- 11. Valotustavan osoitin (s. 36 38)
- 12. Valonmittaustavan osoitin (s. 61)
- 13. Suljinajan näyttö
- 14. Aukkonäyttö
- 15. Makrokuvauksen osoitin (s. 35)
- 16. Käsitarkennuksen osoitin (s. 57)
- 17. Päiväyksen merkinnän osoitin (s. 93)
- 18. Otoslaskuri (s. 55)
- 19. Kuvansiirtotavan osoitin (s. 46)
- 20. Käsitarkennuksen asteikko (s. 57)
- 21. Virran riittoisuuden osoitin (s. 14)
- 22. Kuvanlaadun osoitin (s. 54)
- 23. Kuvakoon näyttö (s. 54)
- 25. Digitaalisen zoomin näyttö (s. 56)
- 25. Väritilan osoitin (s. 63)

# <span id="page-34-0"></span>Makro

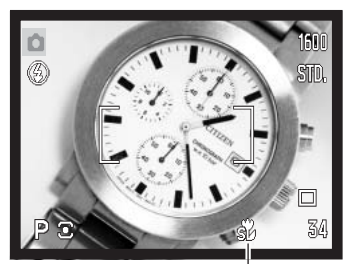

Super-makron osoitin

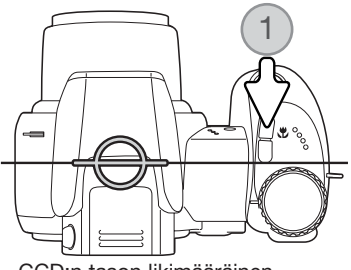

CCD:n tason likimääräinen sijainti

Makrokuvaustapoja on kaksi: Super Makro and standardimakro. Super Makro mahdollistaa tarkennuksen jopa 3 cm:n (1.7 in.) päässä linssin etupinnasta olevaan aiheeseen tai 10 cm:n (3.5 in.) päähän CCD:stä. Kun Super Makro on valittuna, objektiivi zoomautuu automaattisesti 11.1mm polttovälille, eikä sitä voi muuttaa. Standardimakro mahdollistaa zoomin käytön. Lyhin tarkennusetäisyys vaihtelee polttovälin mukaan, ks. alla.

Valitse makrokuvaus painamalla makron näppäintä (1). Toimintatapojen järjestys on standardimakro, Super Makro ja ei makroa.

Alla olevassa taulukossa näkyvät Super Makron ja standardimakron kuvausalueet. Kaikki etäisyydet on laskettu CCD:n tasosta.

- 10 107cm (4.3 42.1 in.)  $\frac{2}{100}$  Super Makro (polttovälinä 11.1mm)
- $\sqrt[3]{2}$  Standardimakro

Laajakulma: 14 - 107cm (6.7 - 42.1 in.) Tele: 127 - 257cm (50.0 - 101 in.)

# <span id="page-35-0"></span>Ohjelmoitu (P) valotustapa

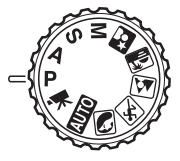

Ohjelmoitu valotustapa säätelee sekä suljinaikaa että aukkoa oikean valotuksen takaamiseksi. Tämä valotustapa mahdollistaa kuvaamisen ilman, että kuvaajan tarvitsee huolehtia valotusasetuksista. Suljinaika ja aukko näkyvät monitorissa, kun laukaisin painetaan osittain alas. Jos suljinaika ja aukko muuttuvat punaisiksi, aiheen valotus ei mahdu kameran valotusalueelle.

# Aukon esivalintaan (A) perustuva valotustapa

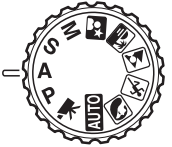

Kuvaaja valitsee aukon ja kamera säätää oikean valotuksen tuottavan suljinajan. Kun aukon esivalinta kytketään, monitorin aukkonäyttö muuttuu siniseksi ja sen viereen ilmestyy kaksoisnuoli. Salamakuvaustavaksi voi kytkeä täytesalaman, täytesalaman yhdessä punasilmäisyyden eston kanssa tai pitkän salamatäsmäyksen (s. 26) yhdessä punasilmäisyyden eston kanssa.

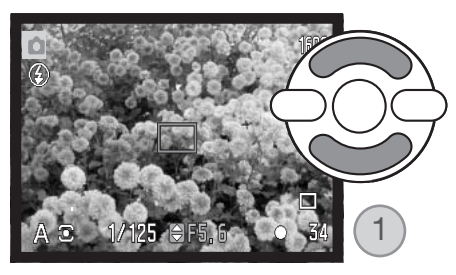

Säädä aukko säätimen ylös/alas -näppäimillä (1). Aukkoa voi muuttaa 1/3 aukon portain. Käynnistä valotusjärjestelmä painamalla laukaisin osittain alas; aukkoa vastaava suljinaika näkyy monitorissa.

Koska suurin aukko ei ole sama laajakulmalla ja teleellä, aukko muuttuu automaattisesti, kun objektiivia zoomataan. Jos aukko ei sovi kameran suljinaika-alueelle, suljinajan näyttö muuttuu punaiseksi monitorissa.
# Suljinajan esivalintaan (S) perustuva valotustapa

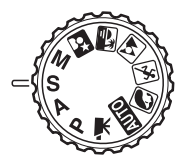

Kuvaaja valitsee suljinajan ja kamera säätää oikeaan valotukseen tarvittavan aukon. Kun suljinajan esivalinta kytketään, suljinajan näyttö muuttuu siniseksi monitorissa ja sen viereen ilmestyy kaksoisnuoli. Suljinajan voi valita alueelta 1/1000 - 15 sekuntia. Jos suljinaika ei sovi kameran aukkoalueelle, aukkonäyttö muuttuu punaiseksi. Salamakuvaustavaksi voi kytkeä täytesalaman, täytesalaman yhdessä punasilmäisyyden eston kanssa tai pitkän salamatäsmäyksen (s. 26) yhdessä punasilmäisyyden vähennyksen kanssa.

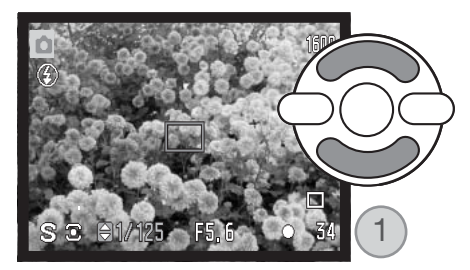

Säädä suljinaika säätimen ylös/alas -näppäimillä (1). Käynnistä valotusjärjestelmä painamalla laukaisin osittain alas; suljinaikaa vastaava aukko näkyy monitorissa.

### Kuvausvihjeitä

Suljinaika ja akuuko eivät säätele vain valotusta. Suljinaika määrittelee sen, kuinka terävä liikkuva aihe on. Aukko säätelee syväterävyyttä. Lisätietoja valotuksen säädöstä on jaksossa "Lyhyt johdatus valokuvaukseen", s. 68.

### Käsisäätöön (M) perustuva valotustapa

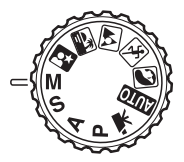

Käsisäädön avulla suljinaikaa ja aukkoa voidaan säädellä riippumatta toisistaan. Tämä valotustapa ohittaa valotusjärjestelmän ja antaa kuvaajalle täyden vapauden määritellä valotus.

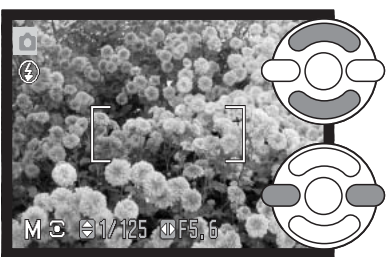

Muuta suljinaikaa säätimen ylös/alas -näppäimillä.

Muuta aukkoa säätimen vasen/oikea -näppäimillä.

Valotukseen tehdyt muutokset näkyvät monitorin päivittyvässä kuvassa. Monitorin suljinaika- ja aukkonäytöt muuttuvat punaisiksi, jos valitut asetukset ali- tai ylivalottavat kuvaa huomattavasti. Jos monitorikuva on musta, lisää valotusta niin, että kuva alkaa näkyä; vähennä valotusta vastaavasti, jos monitorikuva on valkoinen. Kun laukaisin painetaan osittain alas, päivittyvän kuvan kirkkaus voi muuttua tarkennuksen aikana.

Valotuksen käsisäädön yhteydessä, kameran herkkyysasetukseksi tulee ISO 100. Kameran herkkyyden voi muuttaa tallennustilan valikon osiossa 3 (s. 62). Salamakuvaustavaksi voi kytkeä täytesalaman, täytesalaman yhdessä punasilmäisyyden eston kanssa tai pitkän salamatäsmäyksen (s. 26) yhdessä punasilmäisyyden vähennyksen kanssa, mutta päivittyvä kuva ei näytä salamavalon vaikutusta.

# Aikavalotukset

Aikavalotuksia voi tehdä valotuksen käsisäätötilassa. Jopa 30 s pituiset valotukset ovat mahdollisia. Jalustan käyttö on suositeltavaa. Kameran valonmittausjärjestelmää ei voi käyttää aikavalotusten mittaamiseen. Valotuksen voi määritellä erillisen valotusmitarin avulla.

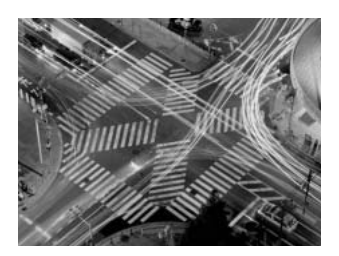

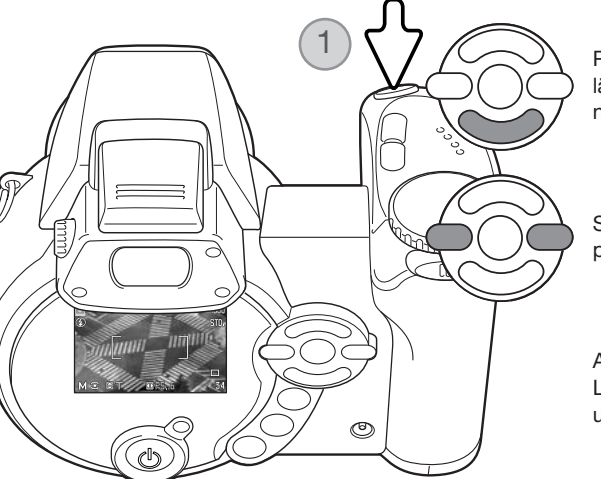

Pidennä suljinaikaa säätimen alas -näppäimellä yli 15 sekunnin merkinnän, jolloin "T" tulee näkyville.

Säädä aukko säätimen vasen/oikea -näppäimillä.

Aloita valotus painamalla laukaisinta kerran (1). Lopeta valotus painamalla laukaisinta uudelleen.

Valotuksen aikana näkyy viesti. Kuvaan sovelletaan kohinanvähennysprosessointi kuvan ottamisen jälkeen. Kohinanvähennyksen voi estää asetusvalikon osiossa 2 (s. 92).

#### Elokuvaus

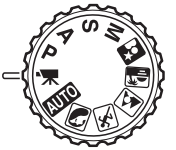

Kamera pystyy tallentamaan digitaalivideota äänineen. Kuvauksen kokonaisaika vaihtelee kuvakoon ja kuvaruutunopeuden mukaan, ks. s. 66. Valotuskorjausta ja makrokuvausta voi käyttää. Muita muutoksia voi tehdä elokuvauksen valikossa (s. 44).

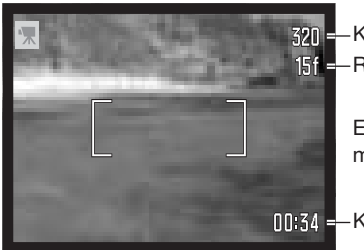

**Kuvakoko Ruututaajuus** 

> Ennen kuvausta otoslaskuri näyttää seuraavan elokuvaotoksen maksimipituuden.

**NH34** - Kuvausaika

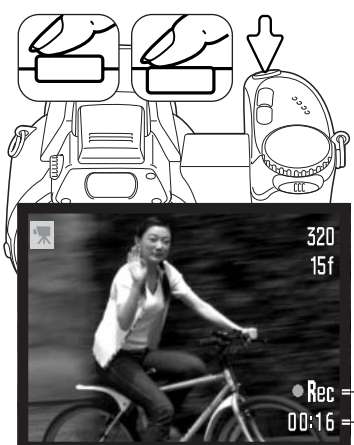

Sommitele kuva peruskuvauksesta annettujen ohjeiden mukaan (s. 22). Säädä tarkennus ja valotus painamalla laukaisin osittain alas. Aloita kuvaus painamalla laukaisin lopun matkaa alas ja vapauttamalla sitten laukaisin.

Kamera jatkaa tarkentamista kuvauksen aikana. Kamera jatkaa kuvaamista siihen asti, kunnes kuvausaika on päättynyt tai laukaisinta painetaan uudelleen.

**Kan** = Tallennuksen osoitin **Julia -**Jäljellä oleva aika

# Valotuskorjaus

Kameran valotusta voi säätää niin, että kuvasta tulee jopa ±2Ev:n verran vaaleampi tai tummempi (1/3 Ev:n portain). Valotuskorjausta voi käyttää vain, kun käytössä on digitaalinen aiheohjelma tai P, A tai S valotustapa. Digitaalisten aiheohjelmien yhteydessä valotuskorjaus nollautuu, kun valotustavan säädin käännetään toiseen asentoon tai kameran virta sammutetaan. P, A ja S valotustavoilla valotuskorjaus pysyy voimassa siihen asti, kunnes sitä muutetaan.

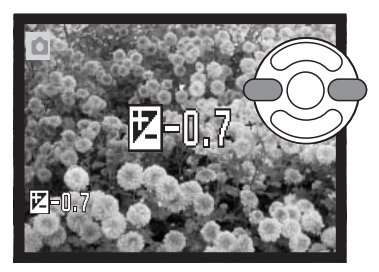

Valotusta korjataan painamalla säätimen vasenta tai oikeanpuoleista näppäintä; valotuskorjauksen näyttö avautuu.

Muuta valotuskorjauksen määrää säätimen vasen/oikea -näppäimillä. Muutosten vaikutus näkyy päivittyvässä kuvassa.

Kytke valotuskorjaus painamalla laukaisin osittain alas tai painamalla säätimen keskinäppäintä.

Kun valotusta korjataan, korjailun määrä näkyy Ev-lukemana (s. 53).Kun korjailu on kytketty, suljinaika- ja aukkonäyttö osoittavat todellisen valotuksen. Koska valotusta voidaan säätää hienojakoisesti, suljinajan ja aukon näytöt saattavat olla muuttumatta. Kun valotuskorjailun arvona on jokin muu kuin nolla, valotuskorjauksen osoitin pysyy monitorilla varoituksena.

#### Huomaa

Jotkin tilanteet voivat harhauttaa kameran valotusmittarin. Silloin kannattaa käyttää valotuskorjausta. Tässä esimerkissä tumma vesi sai kameran ylivalottamaan kuvan, jolloin siitä tuli liian vaalea ja lattea. Valotusta korjaamalla lehtiin tulee yksityiskohtia ja kivet ja vesi toistuvat täyteläisemmin.

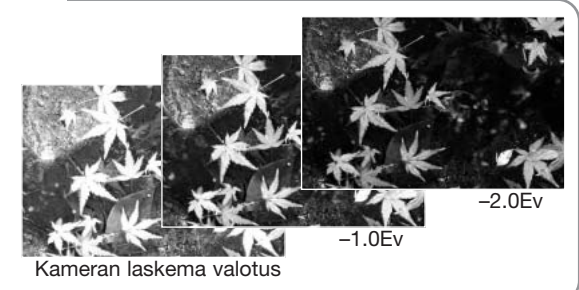

# Tarkennusalueen valinta

Liikkumattomia kuvia otettaessa yksittäisen tarkennusalueen valinta on mahdollinen. Automaattisessa kuvauksessa ja digitaalisten aiheohjelmien yhteydessä tarkennusalueen valinta peruuntuu, kun valotustavan säädin käännetään toiseen asentoon tai kameran virta sammutetaan. P, A, S ja M valotustavoilla valinta pysyy voimassa siihen asti, kunnes sitä muutetaan.

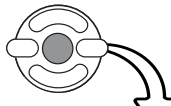

Pidä säätimen keskinäppäin alhaalla niin kauan, että kolme pistetarkennusaluetta tulee näkyville.

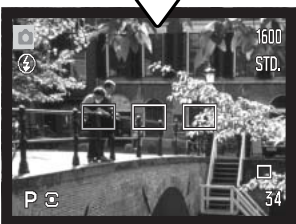

Korosta haluamasi autofokuksen alue vasen/oikea -näppäimillä; toiminnassa oleva alue on sininen.

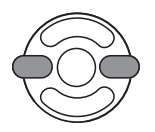

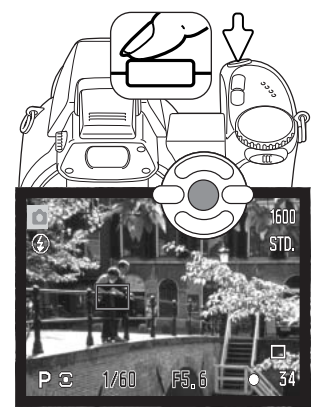

Valitse alue painamalla laukaisin osittain alas tai panamalla säätimen keskinäppäintä; muut alueet häviävät näkyvistä. Vasta kun tarkennusalue on valittu, voidaan säädintä käyttää muihin kameran toimintoihin.

Ota kuva peruskuvauksesta annettujen ohjeiden mukaan; lukitse tarkennus ja valotus painamalla laukaisin osittain alas. Ota kuva painamalla laukaisin lopun matkaa alas.

Kun tarkennusalue on valittu, se pysyy käytössä kuvan ottamisen jälkeenkin. Paluu normaaliin tarkennusalueeseen tapahtuu pitämällä säätimen keskinäppäin alhaalla riittävän kauan.

#### Lisävarustesalaman kiinnittäminen

Kameran monipuolisuutta voi lisätä käyttämällä lisävarusteena saatavaa erillissalamaa. Irroita erillissalama kamerasta aina, kun kameraa ei käytetä. Aseta varusteluistin suojus aina paikoilleen suojaamaan kontaktipintoja.

Työnnä varusteluistin suojus pois kuvan osoittamalla tavalla. Työnnä salamalaite varusteluistiin niin pitkälle kuin se menee.

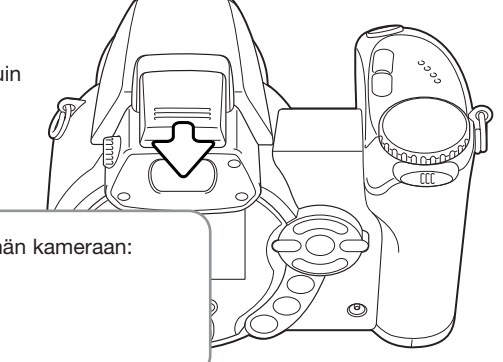

Lisävarusteita

Seuraavat Konica Minoltan salamalaitteet sopivat tähän kameraan: Maxxum/Program Flash 2500(D) Maxxum/Program Flash 3600HS(D) Maxxum/Program Flash 5600HS(D)

#### Huomaa salamasta

Kun lisävarustesalamaa käytetään, kamera käyttää esisalaman TTL-mittausta valotuksen määrittelyyn.

Lisävarustesalaman kanssa käytettävissä olevat salamakuvaustavat vaihtelevat valonmittaustavan mukaan. Automaattisalamaa voi käyttää vain automaattisen kuvauksen, ohjelmoidun valotuksen (P) ja digitaalisten aiheohjelmien kanssa. Täytesalamaa ja pitkiä täsmäysaikoja voi käyttää kaikilla muilla valotustavoilla paitsi elokuvauksessa. Punasilmäisyyden vähennystä ei voi käyttää. Lisävarustesalaman välähdyspää sijaitsee niin pitkällä objek-

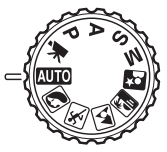

tiivista, että punasilmäisyyttä esinntyy harvoin lisävarustesalamalla valaistuissa kuvissa.

Irroitetun salaman kaapelit ja varusteet eivät ole yhteensopivia tämän kameran kanssa. Lähikuvahajotinta CD-1000 voi käyttää, mutta se hidastaa AF:n toimintaa.

#### Liikkuminen tallennusvalikoissa

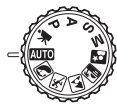

Näkyvillä oleva tallennusvalikko vaihtelee valotustavan säätimen asennon mukaan. Valikkoja on neljä ja ne esiintyvät sen mukaan, onko käytössä automaattinen kuvaus, elokuvaus, digitaalinen aiheohjelma tai jokin P,A,S,M valotustavoista.

Valikko avataan ja suljetaan painamalla menu -näppäintä (1). Säätimen nelisuuntanäppäimet (2) siirtävät osoitinta valikossa. Säätimen keskinäppäin kytkee asetuksen.

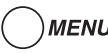

MENU Avaa valikko painamalla menu -näppäintä.

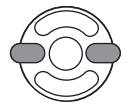

P, A, S ja M valikoissa haluttu valikon välilehti korostetaan säätimen vasen/oikea -näppäimillä; valikko muuttuu korostuksen mukaan.

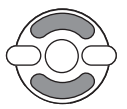

Selaa valikon vaihtoehtoja ylös/alas -näppäimillä. Korosta vaihtoehto, jonka asetusta haluat muuttaa.

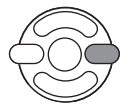

Kun valikon vaihtoehto on korostettuna, paina oikea -näppäintä; asetukset ilmestyvät näkyville ja voimassa oleva asetus on korostettuna. Valikon vaihtoehtoihin palataan painamalla vasen -näppäintä.

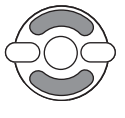

Korosta uusi asetus ylös/alas -näppäimillä.

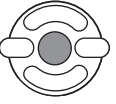

Valitse korostettuna oleva asetus painamalla säätimen keskinäppäintä; jotkin vaihtoehdot avaavat valintanäytön.

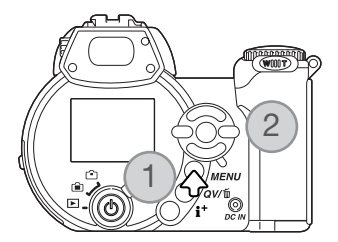

Kun asetus on valittu, osoitin palaa valikon vaihtoehtoihin ja uusi asetus on näkyvillä. Tallennustilaan palataan painamalla menu -näppäintä.

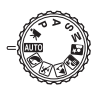

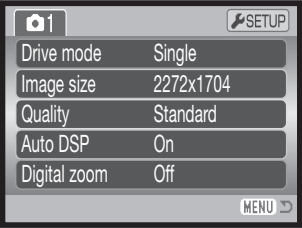

Automaattikuvauksen valikko Digitaalisten aiheohjelmien valikko

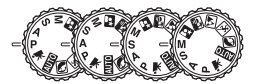

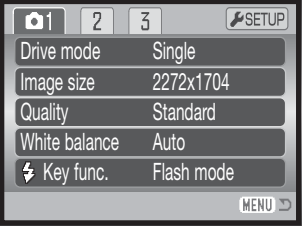

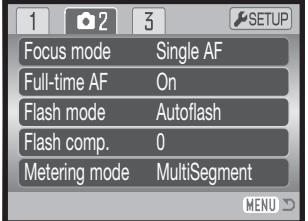

**Single** 2272x1704 **Standard Autofocus Off** 

 $F$ SETUP

MENU =

Drive mode Image size Quality Focus mode Digital zoom

 $\bullet$ 1

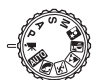

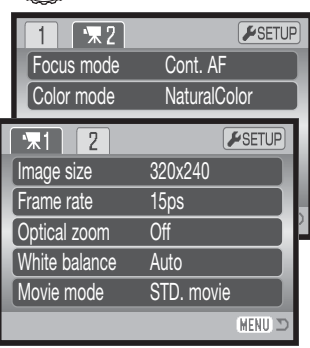

Elokuvausvalikko

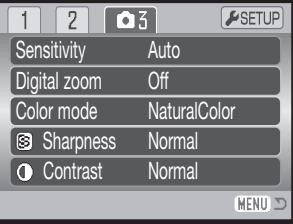

P, A, S ja M valotustapojen valikko

Valikkotoimintojen sisällysluettelo

Automaattinen DSP, 56 Väritila, 63 Kontrasti, 63 Digitaalinen zoom, 56 Kuvansiirtotapa, 46 Salamavalon korjaus, 60 Salamakuvaustapa, 60, 26 Tarkennustapa, 57 Ruututaajuus, 66 Täysiaikainen AF, 60 Kuvakoko, 54 Kuvakoko (elokuva), 66 Näppäintoiminnot, 65 Valonmittaustapa, 61

Elokuvaustapa, 67 Optinen zoom, 67 Laatu, 54 Herkkyys, 62 Terävyys, 64 Valkotasapaino, 58

## Kuvansiirtotavat - Drive modes

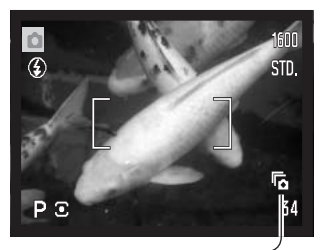

Kuvansiirtotavat säätelevät kuvien ottamisen taajuutta ja tapaa. Kuvansiirtotapaa säädetään kaikista muista valikoista paitsi elokuvausvalikosta. Automaattisessa kuvauksessa ja digitaalisissa aiheohjelmissa kuvansiirtotavakis palautuu yhden kuvan siirto, kun valotustavan säädin käännetään toiseen asentoon tai kameran virta sammutetaan. P, A, S ja M valotustavoissa kuvansiirtotapa pysyy voimassa siihen asti, kunnes sitä muutetaan. Jäljempänä olevissa jaksoissa selostetaan kuvansiirtotavat tarkemmin.

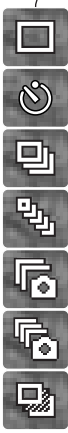

Yhden kuvan siirto - yksi kuva otetaan aina kun laukaisinta painetaan (s. 22).

Vitkalaukaisu - kuvan ottamista viivytetään. Käytetään siihen, että kuvaajakin pääsee mukaan kuvaan.

Jatkuva kuvansiirto - jopa 5 kuvaa otetaan sinä aikana, jolloin laukaisin on alhaalla.

UHS jatkuva kuvansiirto - kamera ottaa viisitoista 1280x960 kokoista kuvaa sekunnin aikana, kun laukaisin pidetään alhaalla.

Progressiivinen kuvaus - kamera ottaa jatkuvasti kuvia, kun laukaisin pidetään alhaalla. Kun laukaisin vapautetaan, viisi viimeisintä kuvaa tallentuu.

UHS progressiivinen kuvaus - kamera ottaa jatkuvasti 1280x960 kokoisia kuvia 10 kps nopeudella. Kun laukaisin vapautetaan, kaksitoista viimeisintä kuvaa tallentuu.

Haarukointi - kamera ottaa kolmen kuvan sarjan, jossa valostus vaihtelee.

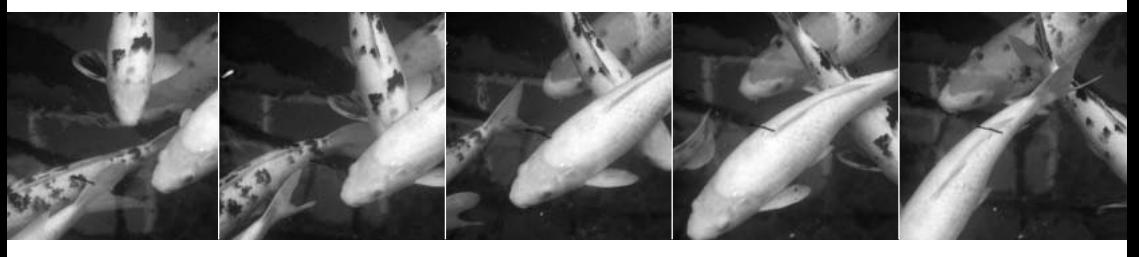

#### Vitkalaukaisin - Self-timer

Vitkalaukaisin viivyttää kuvan ottamista noin kymmenellä sekunnilla siitä hetkestä, kun laukaisinta on painettu. Vitkalaukaisu kytketään tallennusvalikkojen osiosta 1 (s. 44).

Aseta kamera jalustalle ja sommittele kuva niin, että aiheesi osuu tarkennusalueelle. Lukitse tarkennus ja valotus painamalla laukaisin osittain alas (1). Aloita vitkan toiminta painamalla laukaisin kokonaan alas (2).

Koska tarkennus ja valotus määrittyvät laukaisinta painettaessa, älä seiso kameran edessä aloittaessa vitkalaukaisun. Tarkista aina tarkennus tarkennusmerkeistä ennen vitkan käynnistämistä (s. 25).

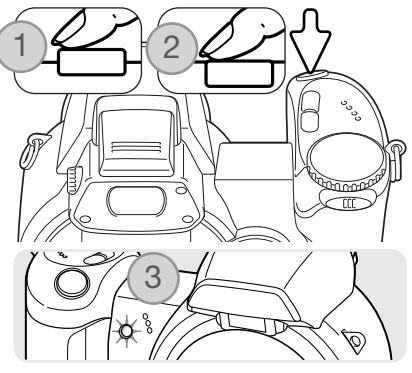

Vitkan eteneminen näkyy monitorissa. Vitkan toimiessa, kameran etupuolella oleva vitkan merkkivalo (3) alkaa vilkkua ja äänimerkki kuuluu. Muutama sekunti ennen kuvan ottamista merkkivalo vilkkuu nopeasti. Juuri ennen kameran laukeamista merkkivalo palaa tasaisesti. Vitkan voi pysäyttää työntämällä zoomin vipua oikealle tai vasemmalle. Kuvan ottamisen jälkeen kamera palaa yhden kuvan siirtoon. Äänimerkin voi vaientaa asetusvalikon osiossa 3 (s. 95).

#### Kuvausvihjeitä

Vitkalaukaisinta voi käyttää laukaisutärähdyksen vähentämiseen pitkillä valotusajoilla. Kun kamera on jalustalla, liikkumattomia aiheita (maisemia, asetelmia tai lähikuvia) voidaan kuvata vitkan avulla. Koska kameraan ei kosketa laukaisun aikana, kuvaaja ei voi aiheuttaa laukaisutärähdystä.

# Jatkuvien kuvansiirtotapojen käyttö

Jatkuvilla kuvansiirtotavoilla voi ottaa sarjan kuvia sinä aikana, kun laukaisin on alhaalla. Nämä kuvansirtotavat kytketään tallennusvalikkojen osiossa 1.

Kun jatkuva kuvansiirto (continuous) valitaan, esille tulee valintanäyttö, josta valitaan joko standardi tai UHS jatkuva kuvansiirto. Valitse jatkuvan kuvansiirron tapa säätimen vasen/oikea -näppäimillä. Kytke monitorin oikeassa alakulmassa näkyvä kuvansiirtotapa painamalla säätimen keskinäppäintä. Menu -näppäimen painaminen peruu toimenpiteen muuttamatta kuvansiirtotapaa.

Sommittele kuva peruskuvauksesta annettujen ohjeiden mukaan (s. 22).

Lukitse kuvasarjan tarkennus ja valotus painamalla laukaisin osittain alas (1).

Aloita kuvaaminen painamalla laukaisin lopun matkaa alas ja pitämällä se alhaalla (2); tarkennus lukittuu ensimmäisen kuvan mukaisesti.Kun laukaisin on painettu alas, kamera alkaa ottamaan kuvia ja jatkaa sitä siihen asti, kunnes kuvien enimmäismäärä on otettu tai laukaisin vapautetaan.

Kuvaruutujen suurin määrä ja kuvaustaajuus riippuu jatkuvan kuvansiirron toimintatavan valinnasta. Lisää tietoja on seuraavalla sivulla.

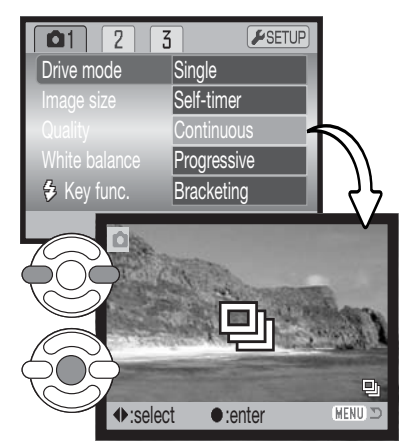

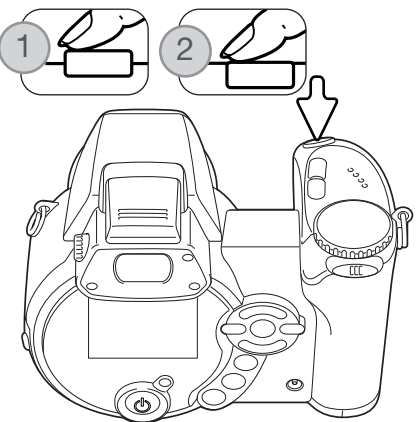

# Huomaa jatkuvasta kuvansiirrosta

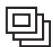

#### JATKUVA KUVANSIIRTO

Jatkuvalla kuvansiirrolla voi ottaa jopa viisi perättäistä kuvaa. Suurin kuvaustaajuus on noin 2.5 kps. Kameran salaman, jatkuvan AF:n tai päiväyksen merkinnän (s. 93) käyttö vähentää kuvaustaajuutta.

#### 만. UHS JATKUVA KUVANSIIRTO

UHS jatkuva kuvansiirto tallentaa jopa viisitoista 1280x960 kuvaa nopeudella 10 kps, riippumatta kuvanlaadun asetuksesta. Kameran salamaa ei voi käyttää. Jos urheilukuvausohjelmaa ja autofokusta tai jatkuvaa AF:ää ja P, A, S tai M valotustapaa käytetään, tarkennus lukittuu sarjan ensimmäisen kuvan mukaisesti. Jos heikon virran punainen varoitus näkyy, tätä kuvansiirtotapaa ei voi käyttää.

Kuvauksen aikana päivittyvän kuvan voi nähdä. Kun kuvien maksimimäärä on otettu, sarjan viimeisin kuva on näkyvillä. Kunkin sarjaan kuuluvan kuvan pienoiskuva näkyy kuuden kuvan ideksikuvanäytössä, kun kuvia tallennetaan; ensimmäiset kuusi korvautuvat sarjan seuraavilla kuvilla, kun ensimmäiset kuvat ovat olleet näkyvillä.

Hyvin kirkkaat valonlähteet voivat aiheuttaa juovittumista kuvissa. Myös tiedon katoamisesta johtuvia mustia alueita voi esiintyä.

# Progressiivisten kuvaustapojen käyttö

Progressiiviset kuvansiirtotavat saavat kameran kuvaamaan jatkuvasti, kun laukaisin on alhaalla. Kun laukaisin vapautetaan, kameran puskurimuistissa olevat kuvat tallentuvat. Nämä kuvansiirtotavat kytketään tallennusvalikkojen osiosta 1.

Hei kun progressive -vaihtoehto valitaan valikosta, näkyville tulee valintanäyttö, josta valitaan joko standardi tai UHS progressiivinen kuvaus. Valitse progressiivisen kuvauksen kuvansiirtotapa vasen/oikea -näppäimillä. Kytke monitorin oikeassa alakulmassa näkyvä kuvansiirtotapa painamalla säätimen keskinäppäintä. Menu -näppäimen painaminen peruu toimenpiteen muuttamatta kuvansiirtotapaa.

Sommittele kuva peruskuvauksesta annettujen ohjeiden mukaisesti (s. 22). Lukitse kuvasarjan tarkennus ja valotus painamalla laukaisin osittain alas (1).

Aloita kuvaaminen painamalla laukaisin lopun matkaa alas ja pitämällä se alhaalla (2); sarjan tarkennus lukittuu ensimmäisen kuvan mukaisesti. Kun laukaisin on alhaalla, kamera alkaa ottaa kuvia.

Vapauta laukaisin (3), kun haluat tallentaa kameran puskurimuistissa olevat kuvat. Kuvien suurin lukumäärä ja kuvaustaajuus riippuu valitusta progressiivisen kuvauksen toimintatavasta. Lisätietoja on seuraavalla sivulla.

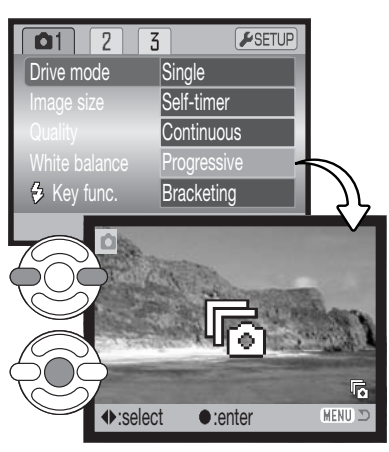

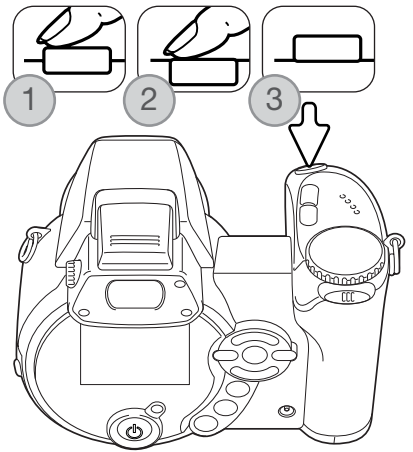

# Huomaa progressiivisesta kuvauksesta

Progressiivisen kuvauksen etuna jatkuvaan kuvansiirtotapaan verrattuna on se, että voit alkaa kuvaamisen tietämättä etukäteen, milloin tärkeä hetki tulee. Voit aloittaa kuvien ottamisen yksinkertaisesti pitämällä laukaisimen alhaalla ja kun tärkeä hetki on koittanut, voit vapauttaa laukaisimen, jolloin kameraan tallentunut kuvasarja tallentuu muistikortille. Kun punainen vajaan pariston varoitus ilmestyy näkyville, tätä kuvansiirtotapaa ei voi käyttää.

#### PROGRESSIIVINEN KUVAUS - PROGRESSIVE CAPTURE

Standardi progressiivinen kuvaus tallentaa viisi viimeisintä kameran puskurimuistissa olevaa kuvaa. Kun kuvasarja on otettu, indeksikuvanäytössä näkyy kunkin kuvan pienoiskuva kuvien tallennuksen aikana.

Suurin kuvaustaajuus on noin 2.5 kps. Jatkuvan AF:n käyttö vähentää kuvaustaajuutta. Päiväyksen merkintää (s. 93) ja salamaa ei voi käyttää.

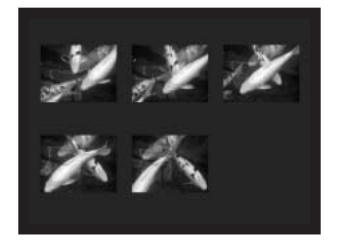

#### UHS PROGRESSIIVINEN KUVAUS - UHS PROGRESSIVE CAPTURE

UHS jatkuva kuvansiirto tallentaa jopa kaksitoista 1280x960 kuvaa 10 kps taajuudella riippumatta kuvanlaadun asetuksesta. Kameran salamaa ei voi käyttää. Jos urheilukuvausohjelmaa ja autofokusta tai jatkuvaa AF:ää ja P, A, S tai M valotustapaa käytetään, tarkennus lukittuu, kun laukaisin painetaan kokonaan alas.

Kuvauksen aikana päivittyvän kuvan voi nähdä. Kun kuvien maksimimäärä on otettu, sarjan viimeisin kuva on näkyvillä. Kunkin sarjaan kuuluvan kuvan pienoiskuva näkyy kuuden kuvan ideksikuvanäytössä, kun kuvia tallennetaan; ensimmäiset kuusi korvautuvat sarjan seuraavilla kuvilla, kun ensimmäiset kuvat ovat olleet näkyvillä.

Hyvin kirkkaat valonlähteet voivat aiheuttaa juovittumista kuvissa. Myös tiedon katoamisesta johtuvia mustia alueita voi esiintyä.

# Haarukointi - Bracketing

Tämä kuvansiirtotapa ottaa kolmen kuvan haarukoidun sarjan. Haarukointi on tapa ottaa sarja kuvia liikkumattomasta aiheesta niin, että kussakin kuvassa on hieman erilainen valotus. Haarukointi kytketään tallustilan valikkojen osiossa 1.

Heti haarukoinnin (braketing) valinnan jälkeen avautuu valintanäyttö, jossa valitaan haarukoinnin porrastus.

Valitse haarukoinnin porrastus säätimen vasen/oikea -näppäimillä. Kytke porrastus painamalla säätimen keskinäppäintä. Porrastuksen voi muuttaa valitsemalla haarukoinnin uudelleen valikosta.

Sommittele kuva peruskuvauksesta annettujen ohjeiden mukaan (s. 22).

Lukitse sarjan tarkennus ja valotus painamalla laukaisin osittain alas (1).

Ota haarukointisarja painamalla laukaisin lopun matkaa alas ja pitämällä se alhaalla (2); Kamera ottaa kolme kuvaa peräkkäin. Tarkennus lukittuu ensimmäisen kuvan mukaisesti.

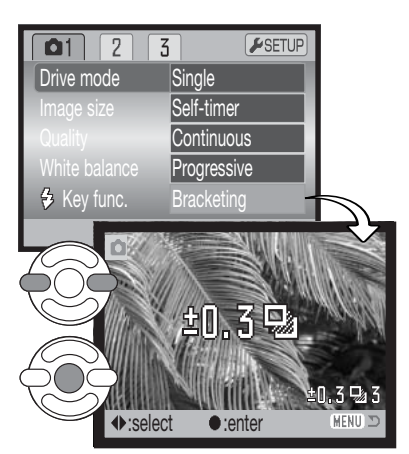

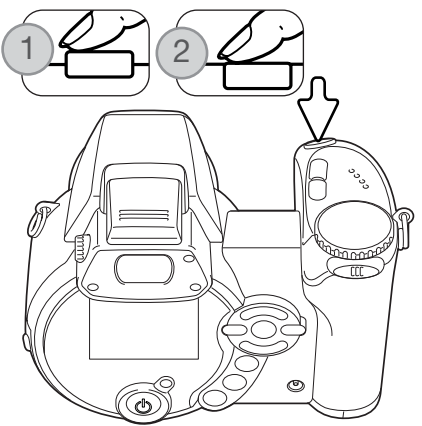

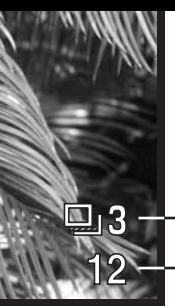

Sommittele kuva peruskuvauksesta annettujen ohjeiden mukaan (s. 22).

Haarukointisarjassa olevien ruutujen määrä **Otoslaskuri** 

Lukitse sarjan tarkennus ja valotus painamalla laukaisin osittain alas (1).

Ota haarukointisarja painamalla laukaisin lopun matkaa alas ja pitämällä se alhaalla (2); Kamera ottaa kolme kuvaa peräkkäin. Tarkennus lukittuu ensimmäisen kuvan mukaisesti.

Haarukointisarjan järjestys on: normaali valotus, alivalotus ja ylivalotus. Haarukoinnin porrastus voi olla 0.3, 0.5 tai 1.0 Ev. Mitä suurempi lukema, sitä suurempi valotusero haarukointisarjan otosten välillä on.

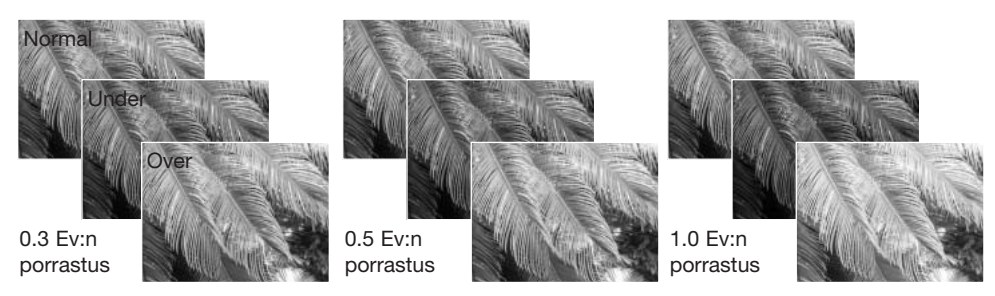

Kun valotuskorjausta (s. 41) käytetään, haarukointisarja valotetaan suhteessa korjailtuun valotukseen. Äärimmäisissä valaistusolosuhteissa yksi haarukointisarjan otoksista voi valottua väärin, koska se sijoittuu kameran valotussäädön ulkopuolelle.

#### Mikä on Ev?

Ev tarkoitaa valotusarvoa. Yhden Ev:n muutos säätää kameran laskemaa valotusta kertoimella 2.

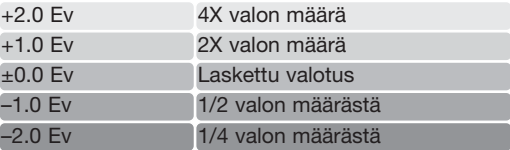

# Kuvakoko ja kuvanlaatu - Image size and image quality

STD. ECON.

FINE

Kuvakoon muuttaminen vaikuttaa kuvan pikselien mää Suuri kuvakoko synnyttää suuren tiedoston. Valitse kuvakoko kuvan käyttötarkoituksen mukaan – pienet k sopivat kotisivuille ja sähköpostiin, kun taas suurista ti parempia tulosteita.

1600

STD.

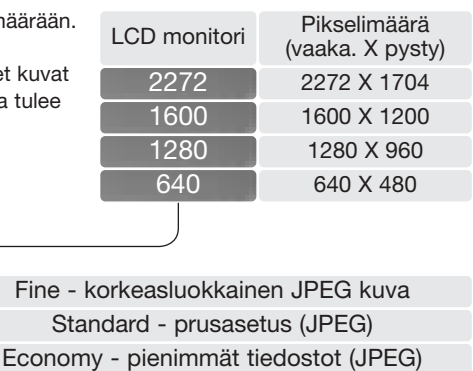

Kuvan laatu säätelee pakkauksen märää, mutta ei vaikuta kuvan pikselien määrään. Mitä korkaluokkaisempi kuva valitaan, sitä vähemmän sitä pakataan ja sitä suuremmaksi tiedosto muodostuu. Jos muistikortin taloudellinen käyttö on tärkeää, käytä economy -asetusta. Standard -asetus riittää normaaliin käyttöön. Fine -asetus tuottaa korkealaatuisimman kuvan ja suurimman tiedoston.

Kuvakoko ja kuvanlaatu tulee säätää ennen kuvan ottamista. Muutokset näkyvät LCD monitorissa. Yhdessä valikossa tehdyt muutokset vaikuttavat kaikkiin muihin valotustapoihin paitsi elokuvaukseen. Kuvakoon ja kuvanlaadun asetukset tulee palauttaa käsin. Katso ohjeet tallennustilan valikossa liikkumisesta sivulta 44.

Jos kuvan kokoa tai laatua muutetaan, otoslaskuri kertoo kuinka monta asetuksen mukaista kuvaa voidaan tallentaa kamerassa olevalle muistikortille. Samalla kortilla voi olla useamman kokoisia ja laatuisia kuvia. Muistikortille mahtuvien kuvien lukumäärä riippuu muistikortin ja kuvatiedostojen koosta. Todellinen tiedostokoko riippuu aiheesta; jotkin aiheet pakkautuvat enemmän kuin toiset. Ks. seuraavalla sivulla oleva taulukko.

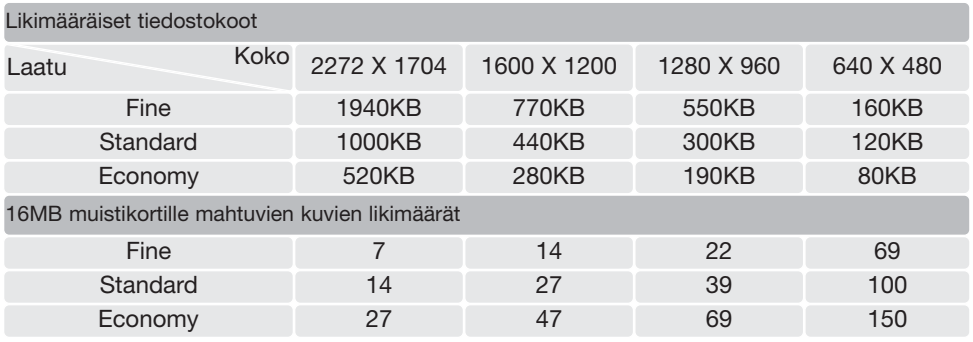

#### Huomaa kamerasta

Otoslaskuri näyttää likimääräisesti, kuinka monta tietyn kokoista ja laatuista kuvaa muistikortille mahtuu. Jos koon ja laadun asetuksia muutetaan, otoslaskuri säätyy vastaavasti. Koska laskuri käyttää keskimääräisiä tiedostokokoja, otettu kuva voi olla muuttamatta laskurin lukemaa tai voi vähentää sitä enemmällä kuin yhdellä. Kun otoslakurissa näkyy nolla, se osoittaa, että että valitun kokoisia ja laatuisia kuvia ei enää voi kuvata. Asetuksia muuttamalla kortille voi vielä mahduttaa kuvia.

# Auto DSP

Automaattisen digitaalisten aiheohjelmien valinnan (DSP) voi ehkäistä tilapäisesti automaattikuvauksen valikosta. Kun se on ehkäistynä ohjelmoitu (program) valotus on toiminnassa. Jos valotustavan säätimen asentoa muutetaan tai kameran virta sammutetaan, automaattinen digitaalisten aiheohjelmien valinta käynnistyy uudelleen.

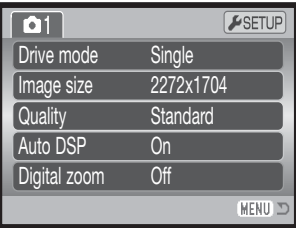

#### Digitaalinen zoom - Digital zoom

Digitaalinen zoomasu tulee aktivoida erikseen automaattikuvauksen, digitaalisten aiheohjelmien sekä P, A, S ja M valotustapojen valikoista. Digitaaline zoomaus aktivoidaan P, A, S ja M valotustapojen valikon osiossa 3 (s. 44).

Digitaalinen zoom lisää optisen zoomin teleen tehokkuutta jopa 4-kertaisesti, 0,1 portain. Siirtymä optisesta zoomauksesta digitaaliseen tapahtuu saumattomasti. Kun digitaalinen zoomaus on aktivoituna, kuvan suurennus näkyy monitorissa ja tarkennusalueen rajaus muuttuu yhden tarkennusalueen rajaukseksi. Voimakkaasta suurennuksesta johtuen jalustan käyttö on suositeltavaa.

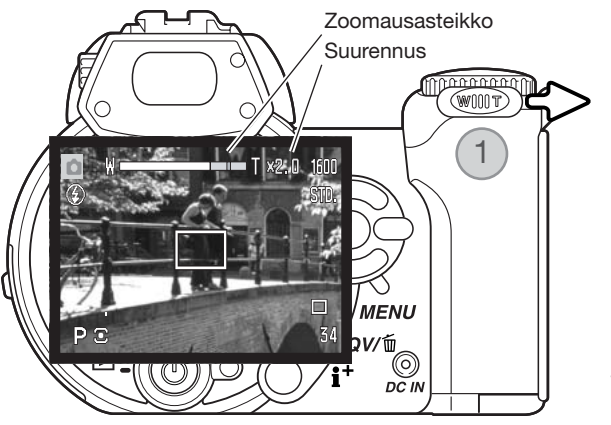

Digitaalista zoomia käytetään zoomin vivulla (1). Työnnä vipua oikealle (T) zoomataksesi objektiivin teleelle. Kun digitaalinen zoom aktivoituu, kuvan suurennus näkyy monitorissa. Zoomausta vähennetään työntämällä zoomin vipua vasemmalle (W). Zoomauksen jälkeen zoomausasteikko näkyy hetken. Keltainen alue edustaa digitaalista zoomausta.

Digitaalisella zoomilla otetut kuvat interpoloidaan määräkokoon. Digitaalisella zoomilla otetuissa kuvissa voi havaita jonkin verran laadun heikkenemistä.

### Tarkennustavat - Focus modes

Kamerassa on automaattitarkennus ja tarkennuksen käsisäätö. Tarkennustapa valitaan erikseen digitaalisten aiheohjelmien (DSP), elokuvauksen (movie) ja P, A, S ja M valotustapojen valikoista. Digitaalista aiheohjelmaa käytettäessä tarkennstapa palautuu normaaliksi, kun kameran virta sammutetaan.

P, A, S tai M valotustavoilla tai elokuvauksessa autodokuksen toimintatavaksi voi valita yhden kuvan AF:n tai jatkuvan AF:n (valikon osio 2 - s. 44). Yhden kuvan AF mahdollistaa tarkennuksen lukitsemisen ennen kuvaamista; ks. jakso "Peruskuvaus". Jatkuva tarkennus säätää tarkennusta koko ajan. Still-kuvia otettaessa kamera jatkaa tarkentamista koko sen ajan, jolloin laukaisin on osittain alhaalla. Elokuvauksessa tarkennus lukittuu, kun laukaisin on osittain alhaalla, mutta toimii jatkuvasti itse kuvauksen aikana.

Käsin tarkennettaessa asteikko näyttää likimääräisen etäisyyden aiheeseen. Asteikko muuttuu tarkennusetäisyyden mukaan.

Tarkenna säätimen ylös/alas -näpäimillä. Tarkennettaessa monitorikuva suurentuu automaattisesti enintään 2,5-kertaiseksi digitaalisen zoomauksen asetuksesta riippuen. Päivittyvä kuva palaa normaaliksi kahden sekunnin kuluttua tai kun zoomia käytetään tai laukaisin painetaan osittain alas.

Kun käytössä on aukon esivalinta, suljinajan esivalinta tai valotuksen käsisäätö (s. 36 - 38) sekä käsitarkennus, paina säätimen keskinäppäintä voidaksesi käyttää ylös/alas -näppäimiä joko tarkentamiseen tai valotuksen säätämiseen. Aktiivisena oleva toiminto näkyy sinisenä.

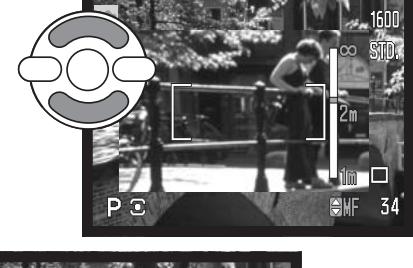

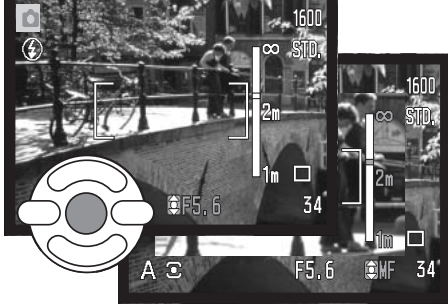

# Valkotasapaino - White balance

Valkotasapainolla tarkoitetaan kameran kykyä tuottaa luonnollisia kuvia erilaisissa valaistuksissa. Vaikutus on saman tapainen kuin päivänvalo- tai keinovalofilmin valinta tai värikorjailusuotimien käyttö tavanomaisessa kuvauksessa. Monitorissa näkyy osoitin, jos muu kuin automaattinen valkotasapaino on valittuna. Valkotasapaino säädetään erikseen elokuvauksen valikon osiosta 1 sekä P, A, S ja M valotustapojen valikoiden osiosta 1 (s. 44).

#### Automaattinen valkotasapaino - Auto

Automaattinen valkotasapaino korjaa kuvan värilämpötilan. Useimmissa tapauksissa AUTO-asetus korjaa vallitsevan valon ja tuottaa kauniita kuvia, jopa sekavalossa. Kun kameran salamaa käytetään, valkotasapaino säätyy salaman värilämpötilan mukaan.

## Esisäädetyt valkotasapainot -Preset

Esisäädetyt valkotasapainot tulee valita ennen kuvan ottamista. Valinnan jälkeen sen vaikutuksen näkee heti LCD monitorissa.

Heti esisäädetyn valkotasapainon valitsemisen jälkeen avautuu valintanäyttö.

Valitse haluamasi esisäädetty valkotasapaino säätimen vasen/oikea -näppäimillä. Ota asetus käyttöön painamalla säätimen keskinäppäintä. Seuraavat esisäädetyt vaihtoehdot ovat valittavissa:

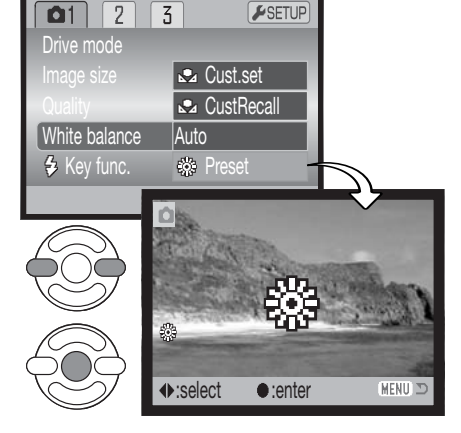

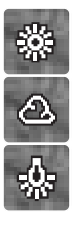

Päivävalo - ulkona ja auringonvalossa

Pilvinen sää - ulkona pilvisellä säällä

Hehkulamput - normaalissa kotivalaistuksessa

頑

Loisteputket - toimistoissa ja myymälöissä

Salama - kameran salamaa käytettäessä

# Räätälöity valkotasapaino - Custom White Balance

Räätälöidyn valkotasapainon asetuksen avulla kuvaaja voi kalibroida kameran tiettyyn valaistukseen. Asetusta voi käyttää toistuvasti siihen asti, että sitä muutetaan. Räätälöity valkotasapaino on hyödyllinen erityisesti sekavalossa ja kun värin säätö on kriittisen tärkeää. Valkotasapainon kalibrointikohteen tulee olla neutraali. Tyhjä, valkoinen paperiarkki on hyvä kalibrointikohde ja se kulkee myös helposti kuvaajan mukana.

Kamera kalibroidaan valitsemalla Cust.set elokuvauksen sekä P, A, S ja M valotustapojen valikoiden osiossa 1 olevasta white balance -vaihtoehdosta (s. 44); räätälöidyn valkotasapainon kalibrointinäyttö avautuu.

Täytä kuva-ala valkoisella aiheella; aihetta ei tarvitse tarkentaa. Kalibroi kohde painamalla säätimen keskinäppäintä tai peru toimenpide painamalla valikkonäppäintä (menu).

Päivittyvä kuva näyttää uuden valkotasapainon vaikutuksen. Räätälöity asetus pysyy voimassa siihen asti, että uusi kalibrointi suoritetaan tai valkotasapainon asetusta muutetaan.

Jos räätälöityä valkotasapainoa tarvitaan uudelleen, voit valita "custom recall" valikon valkotasapainon (white balance) vaihtoehdosta; viimeisin räätälöity valkotasapainon asetus kytkeytyy silloin kameraan Sama räätälöity asetus syntyy ja on otettavissa käyttöön elokuvauksessa ja P, A, S ja M valotustavoilla.

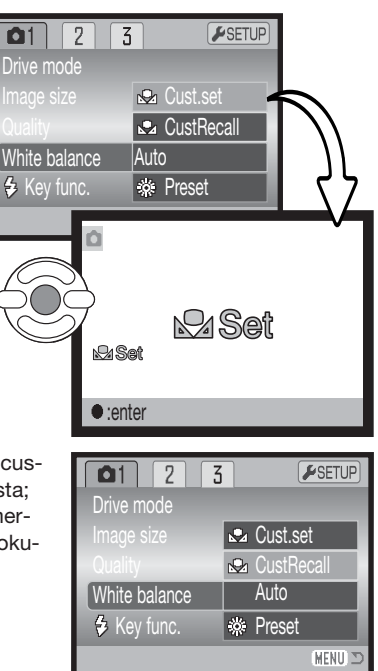

# Täysiaikainen AF - Full-time AF

Kun täysiaikainen AF on toiminnassa, autofokusjärjestelmä tarkentaa jatkuvasti pitäen monitorikuvan terävänä. Tämä lyhentää myös autofokuksen toimintaan kuluvaa aikaa kuvaamisen yhteydessä. Kun kamera on kytkettynä käsitarkennukselle, täysaikainen AF on estettynä. Täysiaikaisen AF:n toiminnan ehkäiseminen voi säästää virtaa. Täysiaikaisen AF:n voi kytkeä toimivaksi tai toimimattomaksi P, A, Sja M valotustapojen valikon osiosta 2 (s. 44).

#### Salamakuvaustapa - Flash mode

Salamakuvaustapaa voi muuttaa P, A, S ja M valotustapojen valikon osiosta 2 (s. 44). Tätä valikon vaihtoehtoa käytetään, kun jokin toinen toiminto on varattu salamakuvaustavan näppäimelle, katso tiedot räätälöidyistä näppäintoiminnoista sivulta 65. Lisätietoja salamakuvaustavoista on sivulla 26.

#### Salamavalon korjailu - Flash compensation

Salamavalon korjailulla kameran salaman antamaa valotusta voidaan lisätä tai vähentää jopa 2 Ev:n verran vallitsevaan valoon verrattuna.

Valitse flash comp. -vaihtoehto P, A, S ja M valotustapojen valikon osiosta 2 (s. 44). Säädä korjailun määrä ylös/alas -näppäimillä (1). Kytke korjailun määrä painamalla säätimen keskinäppäintä (2). Jos kytkettynä on muu arvo kuin 0.0, monitorissa näkyy osoitin varoituksena.

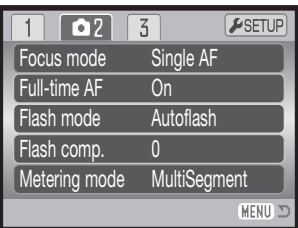

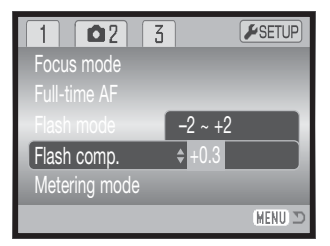

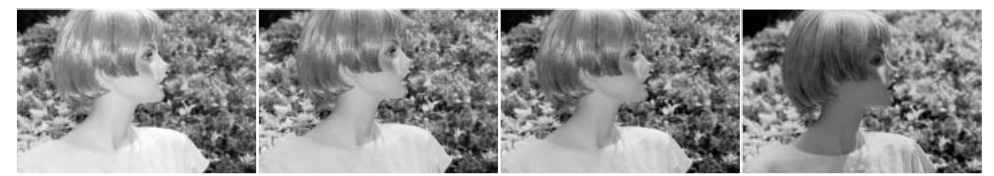

Positiivinen korjailu Ei korjailua Negatiivinen korjailu Ei salamaa

Salamavalon korjailu muuttaa vallitsevan valon ja salamavalon suhdetta valotuksessa. Kun täytesalamaa käytetään loiventamaan jyrkkiä varjoja, salamavalon korjailu muuttaa huippuvalojen ja varjojen välistä suhdetta. Salama vaikuttaa varjojen syvyyteen muuttamatta auringon valaisemiin alueisiin. Kun salaman tehoa vähennetään negatiivisella Ev-korjauksella, varjot saavat vähemmän valoa ja ovat siten syvempiä, mutta niissä erottuu kuitenkin yksityiskohtia, jotka muuten peittyisivät. Positiivisella Ev-korjauksella varjot loiventuvat tai jopa katoavat kokonaan.

# Valonmittaustavat - Metering modes

Valonmittaustavan osoittimet näkyvät monitorissa. Valonmittaustapa asetetaan P, A, S ja M valotustapojen valikon osiossa 2 (s. 44).

> Monisegmenttinen mittaus - Multi-segment metering: käyttää 256 segmenttiä valoisuuden ja värin mittaamiseen. Tiedot yhdistetään etäisyysmittaukseen valotuksen laskemiseksi. Tämä edistyksellinen mittausjärjestelmä toteuttaa tarkan ja vaivattoman valotuksen lähes kaikissa tilanteissa.

 $F$ SETUP  $\overline{\mathbf{O}}$  $\overline{5}$ Focus mode Single AF Full-time AF On Flash mode Autoflash Flash comp.0 Metering mode **MultiSegment** MENU):

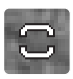

Keskustapainotteinen - Center weighted: perinteinen mittaustapa filmikameroissa. Järjestelmä mittaa valoisuusarvot koko kuva-alalta ja painottaa kuvan keskustan vaikutusta valotukseen.

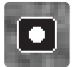

Pistemittaus - Spot metering: käyttää pientä kuva-alan osaa valotuksen laskemiseen. Pieni ympyrä ilmestyy päivittyvän kuvan keskelle osoittamaan mittauskohdan. Pistemittaus mahdollistaa tietyn kohteen tarkan mittaamisen niin, että kuva-alalla olevat hyvin tummat tai vaaleat alueet eivät pääse vaikuttamaan valotuksen määrittelyyn.

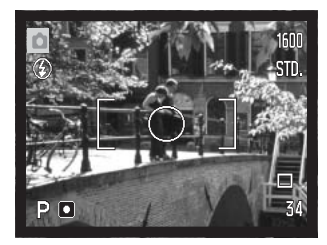

# Kameran herkkyys - Sensitivity - ISO

Kameraan voidaan valita viisi herkkyysasetusta: Auto, 50, 100, 200 ja 400; numeroarvot perustuva ISO-vastaavuuksiin. ISO on standardi, jolla ilmaistaan filmin herkkyys: mitä suurempi luku, sitä herkempi silmi. Kameran herkkyys säädetään P, A, S ja M valotustapojen valikon osoissa 3 (s. 44).

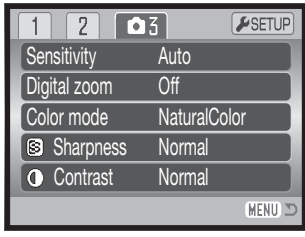

Auto -asetus säätää kameran herkkyyden automaattisesti valaistuksen mukaan välillä ISO 50 - 200. Jos jotain muuta asetusta kuin "auto" käytetään, "ISO" ja säädetty herkkyslukema näkyvät monitorissa.

Haluttu herkkyysasetus voidaan valita. Kun ISO lukema kaksinkertaistuu, kameran herkkyys kaksinkertaistuu. Filmillä esiintyvä rakeisuuden lisääntyminen herkkyyden kasvaessa esiintyy digitaalikameroissa kohinan lisääntymisenä, kun kameran herkkyyttä nostetaan; ISO 50 tuottaa väjiten kohinaa ja 400 eniten. ISO 400 voi mahdollistaa käsivarakuvauksen ilman salamaa vaikka valoa onkin niukasti. Sekunnin pituisten ja pidempien valotusten kohinanvaimennustoiminnon voi kytkeä asetusvalikon osiossa 3 (s. 92).

#### Salaman kantama ja kameran herkkyys

Salaman kantama lasketaan CCD:n tasosta. Optisesta järjestelmästä johtuen laajakulmalle säädetty objektiivi ja teleelle säädetty objektiivi antavat erilaiset salaman kantamat.

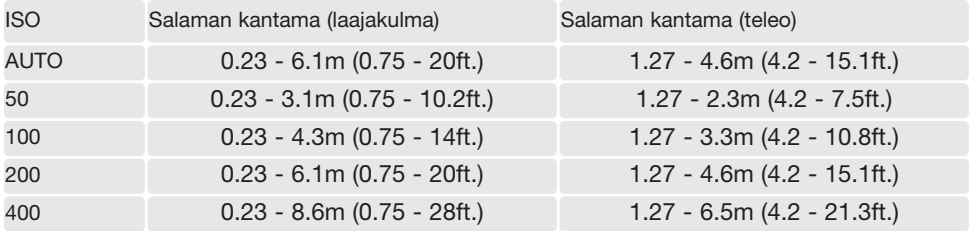

# Väritila - Color Mode

Väritila säätelee sitä, onko liikkumaton kuva värillinen vai mustavalkoinen. Valinta tulee tehdä ennen kuvaamista. Väritila valitaan P, A, S ja M valotustapojen valikon osiosta 3 ja elokuvauksen valikon osiosta 2 (s. 44). Monitorissa päivittyvä toimii valitun väritilan mukaisesti.Väritila ei vaikuta kuvatiedoston kokoon.

Natural Color toistaa aiheen värit uskollisesti. Toimiessaan tästä tilasta ei ole merkintää monitorissa. Vivid Color lisää aiheen värikylläisyyttä. Black & White tuottaa neutraaleja, monokromaattisia kuvia. Sepia luo lämminsävyisiä monokromaattisia kuvia.

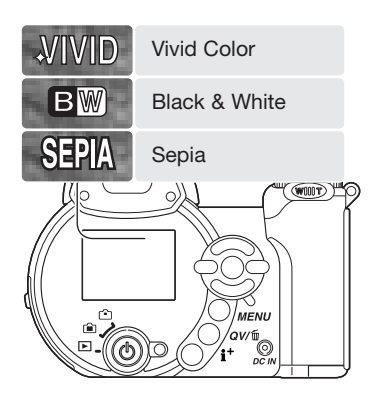

# Kontrasti - Contrast

Tämä toiminto lisää tai vähentää kuvan kontrastia kolmiportaisesti high (+), normal ja low (–). Säädön voi tehdä P, A, S ja M valotustapojen valikon osiossa 3 (s. 44). Muutokset näkyvät päivittyvässä kuvassa. Jos valittuna on muu asetus kuin normaali, monitorissa on osoitin varoituksena.

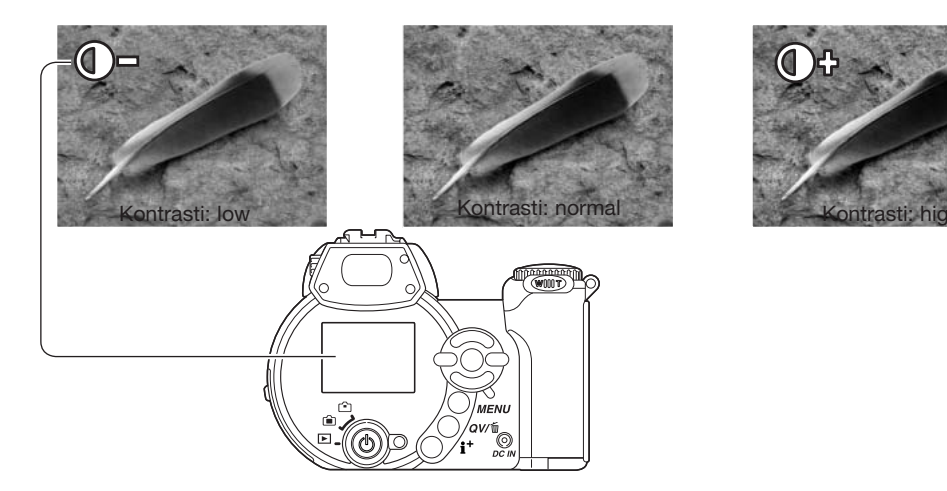

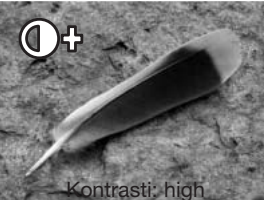

# Terävyys - Sharpness

Terävyys korostaa tai pehmentää kuvan yksityiskohtien piirtymistä kolmiportaisesti: hard (+), normal ja soft (–). Säädön voi tehdä P, A, S ja M valotustapojen valikon osiossa 3 (s. 44).

Muutokset vaikuttavat päivittyvään kuvaan, mutta niiden näkeminen voi olla vaikeaa. Mutta kun kuvaa katsotaan tietokoneen monitorista, muutosten vaikutus näkyy selvästi. Jos jokin muu asetus kuin normaali valitaan, monitorissa näkyy osoitin varoituksena.

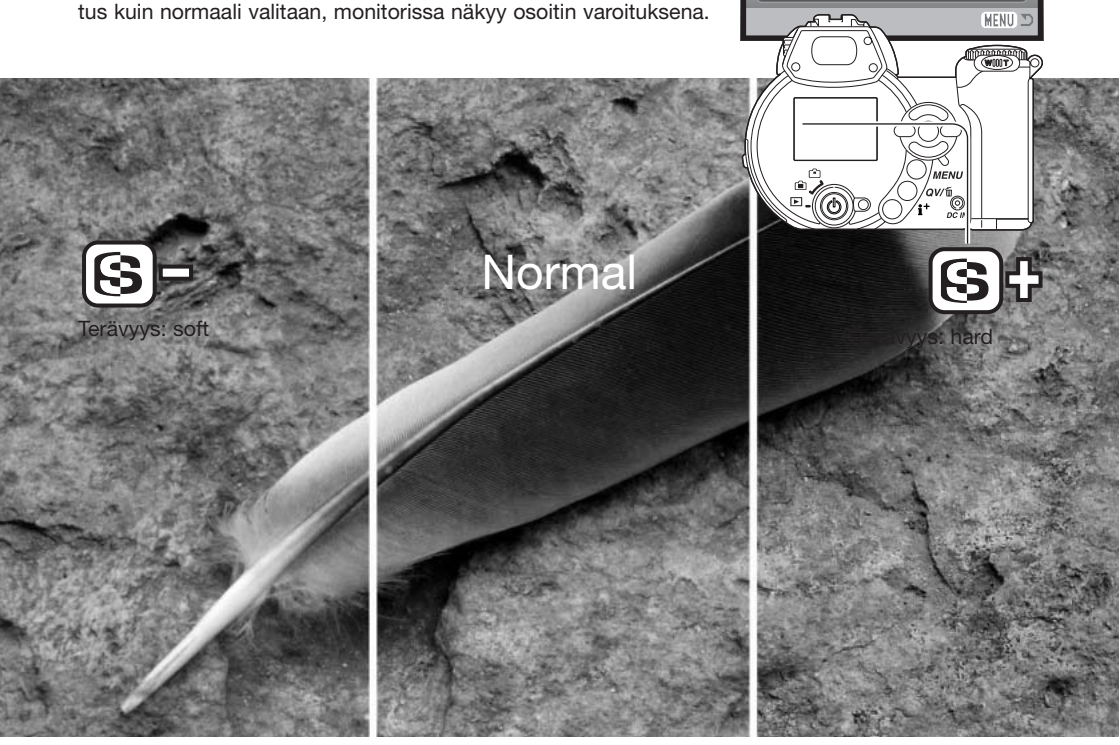

**Sensitivity** Digital zoom Color mode

 $\overline{2}$ 

**Auto**  $\overline{Off}$ **NaturalColor Normal Normal** 

ESETUP

 $\boxed{03}$ 

**O** Contrast

**S** Sharpness

#### Räätälöity näppäintoiminto - **Custom Key function** Drive mode

Salamakuvaustavan näppäimen toiminnoksi voi valita salamakuvaustavan, kuvansiirtotavan, valkotasapainon, tarkennustavan tai väritilan säätelyn. Valinnan voi tehdä P, A, S ja M valotustapojen valikon osiossa 1 (s. 44). Salamakuvaustavan voi muuttaa myös P, A, S ja M valotustapojen valikon osiossa 2 (s. 44).

Salamakuvaustavan näppäimen painaminen muuttaa valikon mukaista toimintoa. Kytke asetus painamalla säätimen keskinäppäintä tai painamalla laukaisin osittain alas.

Kun jatkuva kuvansiirto, progressiivinen kuvaus tai haarukointi valitaan kuvasiirtotavaksi, näkyville avautuu valintanäyttö. Tuo haluttu toimintatapa tai haarukoinnin porrstus näkyville säätimen vasen/oikea -näppäimillä ja suorita valinta painamalla säätimen keskinäppäintä.

Kun räätälöity valkotasapaino valitaan, näkyville avautuu kalibrointinäyttö. Täytä kuva-ala valkoisella aiheella ja kalibroi kamera painamalla säätimen keskinäppäintä.

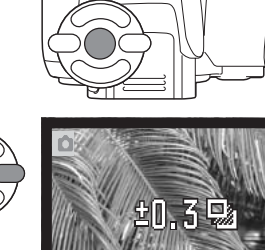

**♦:select ·** enter

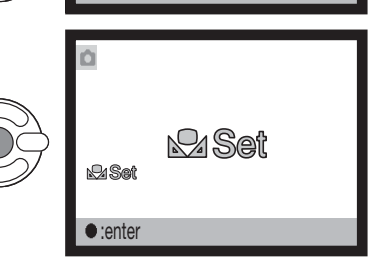

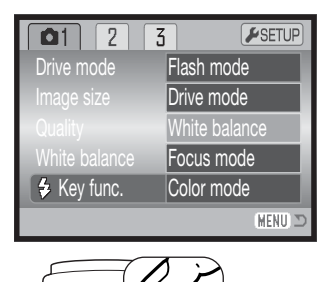

#### KUVAKOKO (ELOKUVAUS) - IMAGE SIZE (MOVIE)

Elokuvaotoksille on neljä kuvakokoa:: 800x600, 640x480, 320x240, ja 160x120. Mitä suurempi kuvakoko on, sitä parempi on kuvanlaatu ja sitä suurempi on tiedostokoko. Kuvakoko valitaan elokuvauksen valikosta (s. 44).

# RUUTUNOPEUS - FRAME RATE

Elokuvaotoksille on kaksi ruutunopeutta: 15 kps ja 30 kps. Mitä suurempi ruutunopeus on, sitä sujuvampi liike kuvassa on ja sitä suurempi on tiedostokoko. Ruutunopeus valitaan elokuvauksen valikosta (s. 44).

#### Elokuvien tiedostokokoja

Jos kuvakokoa tai ruutunopeutta muutetaan, otoslaskuri näyttää valitun asetuksen ja kamerassa olevan muistikortin tilan mukaisen enimmäispituuden kuvaukselle (sekunteina). Samalla muistikortilla voi olla eri asetusten mukaisia elokuvaotoksia. Todellinen kuvakoko määräytyy aiheen luonteen mukaisesti; jotkin aiheet pakkautuvat enemmän kuin toiset.

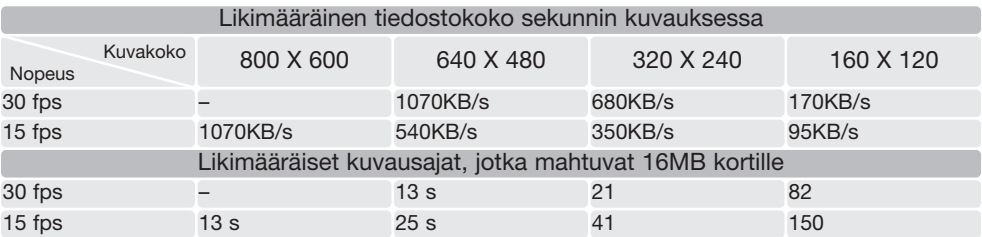

Muistikortin kirjoitusnopeus voi lopettaa elokuvaotoksen ennenaikaisesti erityisesti 800 X 600 koossa tai 640 X 480 koossa 30 kps nopeudella. testaa muistikortti ennen tärkeitä tapahtumia. Viimeisimmät yhteensopivuustiedot löytyvät osoitteista:

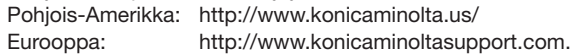

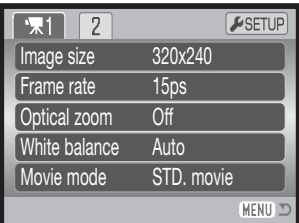

# Optinen zoom - Optical zoom

Optista zoomia voi käyttää elokuvauksen aikana. Jos zoomauksen ääni häiritsee ääniraitaa, zoomauksen voi ehkäistä elokuvauksen valikosta (s. 44). 4X digitaalinen zoom on käytettävissä, kun optinen zoom on ehkäistynä.

#### Huomaa kamerasta

Jos jatkuvaa AF:ää käytetään (s. 57), AF moottorin ääni voi kuulua. Voit vaihtaa tarkennustavaksi yhden kuvan AF:n (elokuvauksen valikon osio 2).

#### Elokuvaustapa - Movie mode

Movie mode -vaihtoehdolla valitaan elokuvan tyyppi. Standard tuottaa normaalin elokuvaotoksen. Night Movie käyttää suurta kameran herkkyyttä, jolloin voidaan kuvata niukassa valossa; kameran herkkyys kasvaa automaattisesti niukassa valossa. Kuvanlaatu voi yöelokuvissa olla heikompi, koska kameran herkkyys on suuri. Elokuvaustapa valitaan elokuvauksen valikosta (s. 44).

# LYHYT JOHDATUS VALOKUVAUKSEEN

Valokuvaus voi olla palkitseva harrastus. Se on laaja ja tietoja vaativa alue, jonka hallitseminen voi viedä vuosien ajan. Mutta kuvaamisen nautintoa ja loistavan hetken vangitsemisen riemua on vaikea verrata mihinkään. Seuraavassa on pieni johatus joihinkin valokuvauksen perusperiaatteisiin.

Objektiivin aukko ei säätele vain valotusta, vaan myös kuvan syväterävyyttä; sitä aluetta, joka ulottuu lähimmästä terävästi piirtyvästä aiheesta etäisimpään terävään aiheeseen. Mitä suurempi aukon lukuarvo on (mitä pienempi aukko on), sitä enemmän kuvassa on syväterävyyttä ja sitä pidemmän suljinajan valotus vaatii. Mitä pienempi aukon lukuarvo on (mitä suurempi aukko on), sitä vähemmän kuvassa on syväterävyyttä ja sitä lyhyemmän suljinajan valotus vaatii. Tavallisesti maisemakuviin halutaan suuri syväterävyys (suuri aukon lukuarvo), jotta kuvan etu- ja taka-ala ovat samanaikaisesti teräviä, ja muotokuvat hyötyvät vähäisestä syväterävyydestä (pienestä aukon lukuarvosta), jolloin kuvattava erottuu hyvin taustastaan.

Syväterävyys vaihtelee myös polttovälin mukaan. Mitä lyhyempi polttoväli, sitä suurempi syväterävyys; mitä pidempi polttoväli, sitä pienempi syväterävyys.

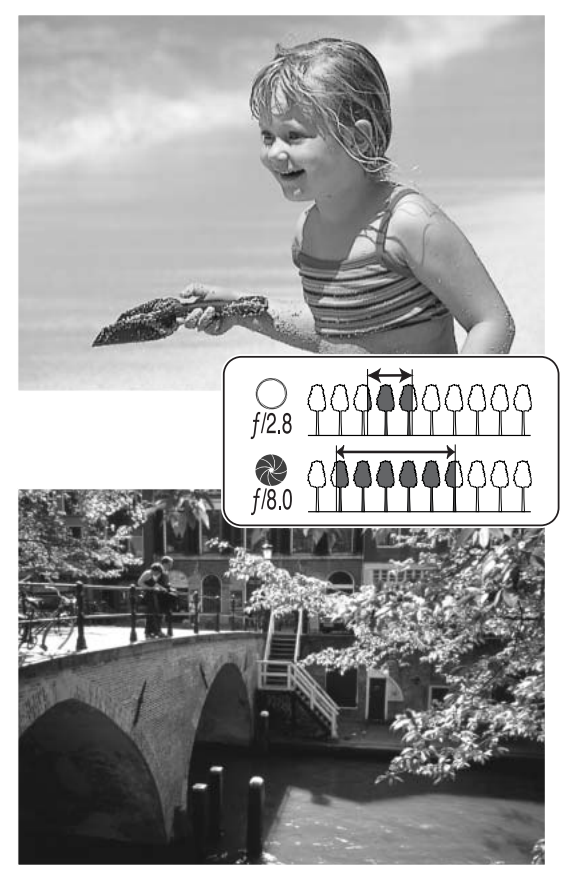

Suljinaika ei säätele vain valotusta, vaan myös kameran kykyä pysäyttää liike terävänä. Lyhyet suljinajat sopivat urheilukuvaukseen, jossa liikkeen halutaan pysähtyvän terävästi. Pitkiä suljinaikoja voidaan käyttää, jotta liike saadaan "valumaan" kuten vesi putouksessa. Jalustan käyttö on suositeltavaa, kun suljinaika on pitkä.

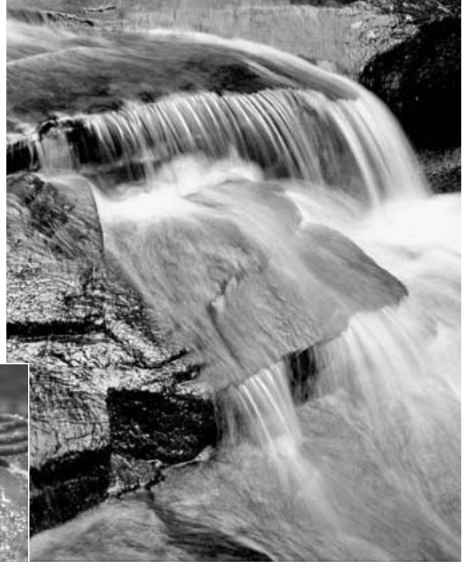

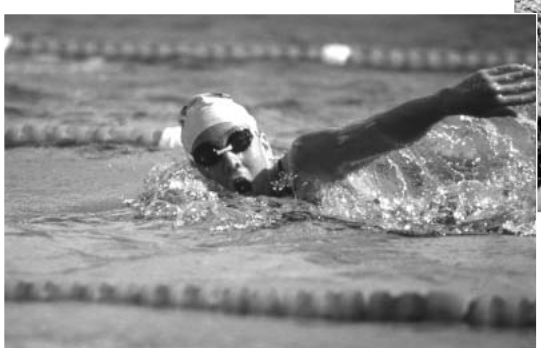

Aukon ja suljinajan muuttaminen ei näy monitorin päivittyvässä kuvassa. Filmikameroista poiketen testikuvia voidaan kuitenkin ottaa ja niitä voidaan arvioida välittömästi. Kriittisessä työskentelyssä on hyvä ottaa testikuvia ja katsella niitä pikakatselun (Quick View) (s. 30) avulla. Jos kuva ei ole onnistunut, toisen testikuvan voi ottaa erilaisin asetuksin.

# VAATIVA TOISTO

Tämän toimintatavan perustoiminnot on selostettu perustoiston jaksossa sivuilla 30 - 33. Tämä jakso selostaa elokuvaotosten toiston sekä toistovalikon vaativammat toiminnot. Elokuvaotoksia voi katsella myös pikakatselussa (QV).

#### Elokuvien toisto

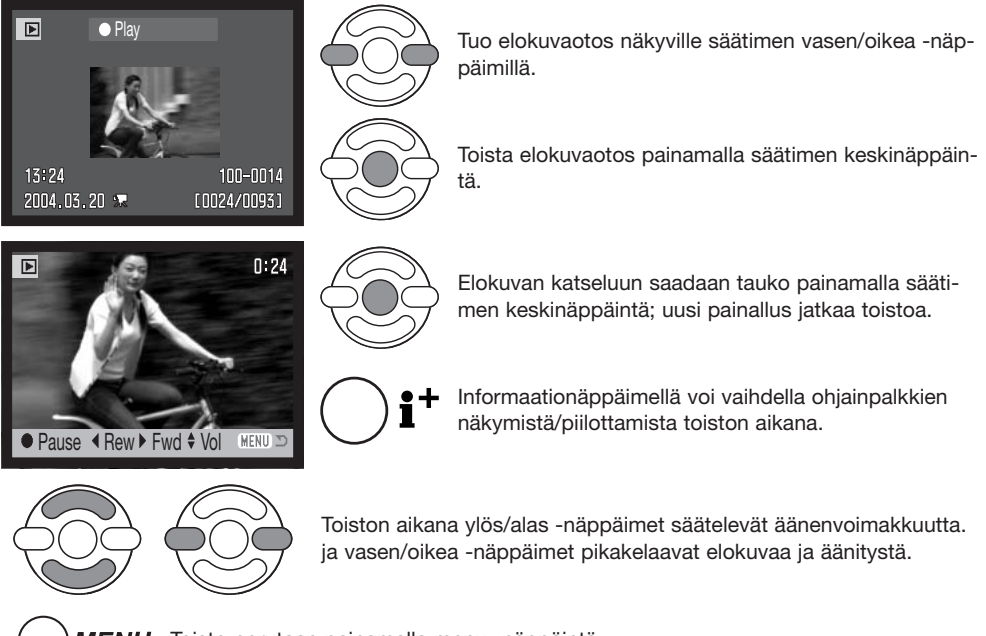

MENU Toisto perutaan painamalla menu -näppäintä.

### Elokuvaruudun kaappaaminen

Play  $\overline{R}$  Rew  $\overline{R}$  Fwd  $\overline{R}$ 

MENU D

Elokuvaotoksen yksittäisen kuvaruudun voi kopioida ja tallentaa liikkumattomana kuvana. Kopioidun kuvan koko on sama kuin elokuvaruudunkin.

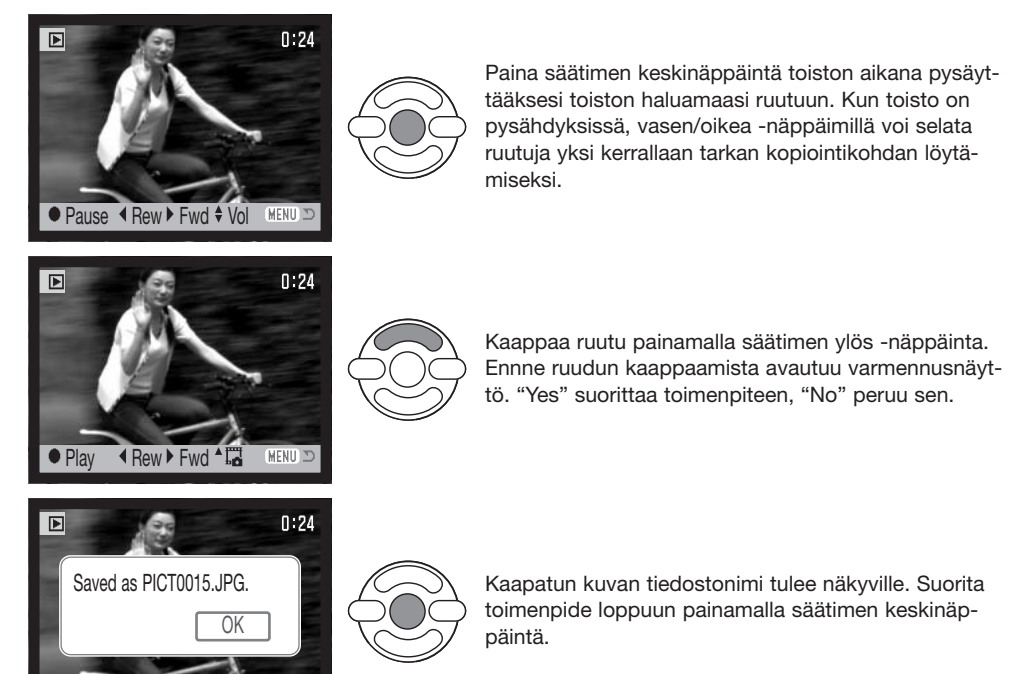

# Liikkuminen toistotilan valikossa

Menu -näppäin (1) avaa ja sulkee valikon. Säätimen nelisuuntanäppäimet (2) liikuttavat osoitinta valikossa. Säätimen keskinäppäin kytkee asetuksen.

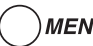

MENU Avaa valikko menu -näppäimellä.

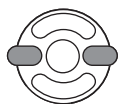

Korosta haluamasi valikon välilehti vasen/oikea -näppäimillä; valikko muuttuu välilehtiä korostamalla.

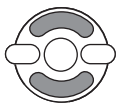

Selaa valikon vaihtoehtoja ylös/alas -näppäimillä. Korosta vaihtoehto, jonka asetusta haluat muuttaa.

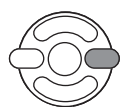

Kun valikon vaihtoehto on korostettuna, paina oikea -näppäintä; asetukset tulevat näkyville ja nykyinen asetus on korostettuna. Jos "Enter" on näkyvillä, paina säätimen keskinäppäintä jatkaaksesi.

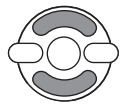

Korosta uusi asetus ylös/alas -näppäimillä.

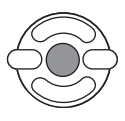

Valitse korostettuna oleva asetus painamalla säätimen keskinäppäintä.

Kun asetus on valittu, osoitin palaa valikon vaihtoehtoihin ja uusi asetus näkyy. Paluu toistotilaan tapahtuu painamalla menu -näppäintä.

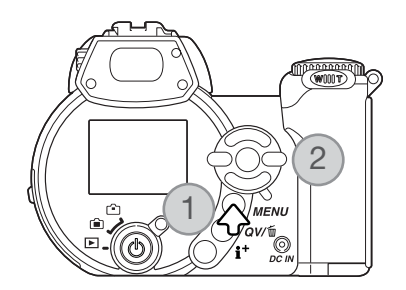
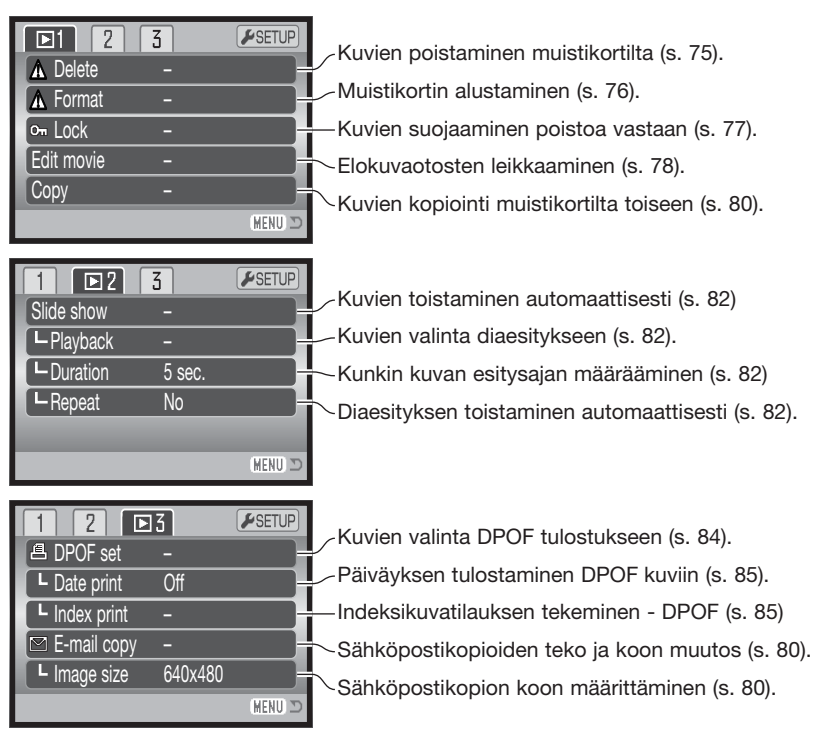

Valikon vaihtoehdot on selostettu tarkemmin seuraavissa jaksoissa.

# Kuvavalinnan näyttö - Frame selection screen

Kun asetus "marked-frames" (valitut kuvat) valitaan valikosta, kuvavalinnan näyttö ilmestyy näkyville. Näytössä voi valita useita kuvia.

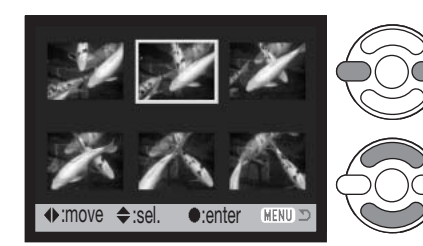

Vasen/oikea -näppäimet siirtävät kuvavalinnan keltaista kehystä.

Säätimen ylös -näppäin valitsee kuvan; valitun kuvan viereen ilmestyy osoitin. Alas -näppäin peruu valinnan ja poistaa osoittimen.

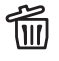

49

Roskakorin kuvake osoittaa, että kuva on valittu poistettavaksi.

Tulostimen kuvake osoittaa, että kuva on valittu DPOF-tulostukseen. Kuvakkeen vieressä oleva numero kertoo tilattujen kopioiden määrän.

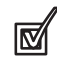

 $\mathbb{G}_{\mathbf{u}}$ 

Tarkastusmerkin kuvake osoittaa, että kuva on valittu diaesitykseen tai kopioitavaksi toiselle muistikortille.

Avainkuvake osoittaa, että kuva on lukittu tai valittu lukittavaksi.

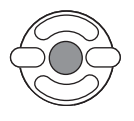

Suorita toimenpide loppuun painamalla säätimen keskinäppäintä.

MENU Menu -näppäin sulkee näytön ja peruu kaikki siinä suoritetut toimenpiteet.

Pienoiskuvien vieressä voi olla osoitin, joka kertoo, että kyseessä on elokuvaotos tai E-mail copy (sähköpostikopio) tiedosto.

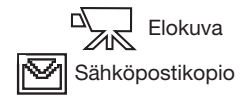

## Tiedostojen poisto - Delete

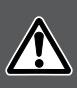

Poisto pyyhkii tiedoston lopullisesti. Poistettua tiedostoa ei voi palauttaa. Ole varovainen poistaessasi tiedostoja.

Yksittäisiä, useita tai kaikki kuvat voidaan poistaa muistikortilta toistovalikon osiossa 1 (s. 72). Poistossa (delete) on kolme vaihtoehtoa:

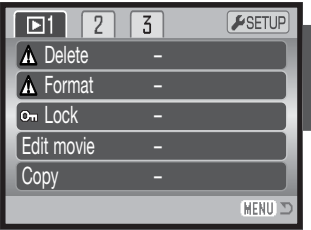

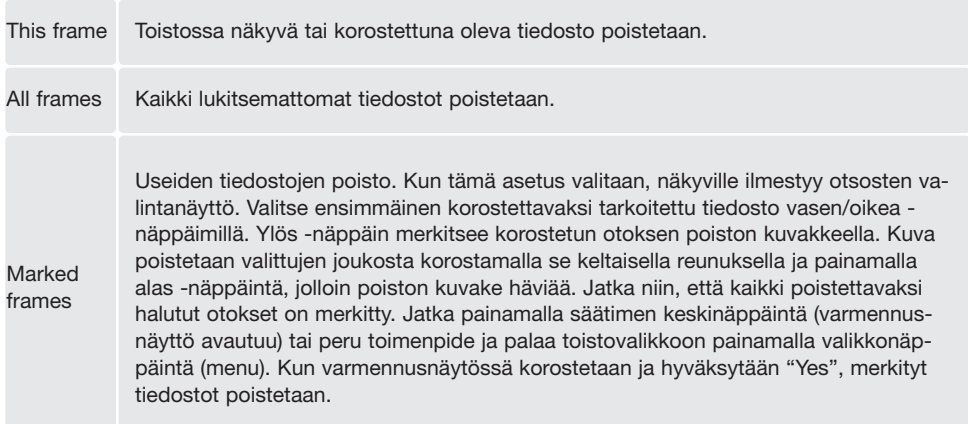

Ennen kuvan poistamista avautuu varemnnusnäyttö, jossa "Yes" suorittaa toimenpiteen ja "No" peruu sen.

Poisto (delete) pyyhkii vain lukitsemattomat kuvat. Jos tiedosto on lukittu, lukitus pitää avata ennen tiedoston poistamista.

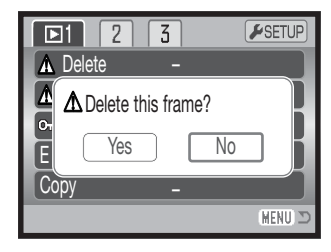

## Alustaminen - Format

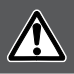

#### Kun muistikortti alustetaan, kaikki sillä olevat tiedot häviävät.

Alustamista käytetään kaikkien muistikortilla olevien tietojen poistamiseen. Kopioi kortin tärkeät tiedot tietokoneelle tai tallennusvälineelle ennen kortin alustamista. Kuvien lukitseminen ei estä niiden häviämistä, kun kortti alustetaan. Alusta kortti aina kamerassa; älä koskaan käytä tietokoneen alustustoimintoa muistikortin alustamiseen.

Kun format -vaihtoehto valitaan ja kytketään tostotilan valikon osiossa 1 (s. 72), varmennusnäyttö avautuu. "Yes" alustaa kortin, "No" peruu alustustoiminnon. Lopuksi ilmestyy näyttö, joka kertoo alustuksen tapahtuneen.

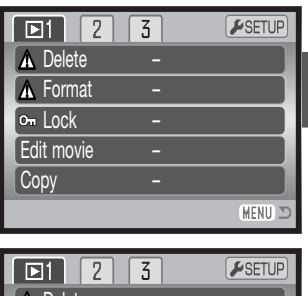

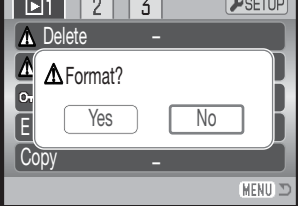

Toisessa kamerassa käytetyn muistikortin voi joutua alustamaan ennen käyttöä. Jos unable-to-usecard -viesti ilmestyy, kortti tulee alustaa kameran alustustoiminnolla. Jos card-error -viesti ilmestyy, sulje ikkuna painamalla säätimen keskinäppäintä; tarkista viimeisimmät yhteensopivuustiedot Konica Minoltan kotisivulta:

Pohjois-Amerikka: http://www.konicaminolta.us/ Eurooppa: http://www.konicaminoltasupport.com.

### Lukitus - Lock

Yksittäisen, useita tai kaikki tiedostot voi lukita. Lukittua tiedostoa ei voi poistaa toistotilan valikon tai QV/delete -näppäimen avulla. Alustustoiminto (format) (s. 76) kuitenkin poistaa kaikki tiedostot muistikortilta riippumatta siitä onko ne lukittu vai ei. Tärkeät kuvat ja äänitteet on syytä lukita. Lukitustoiminto löytyy toistotilan valikon osiosta 1 (s. 72). Lukituksella on neljä vaihtoehtoa:

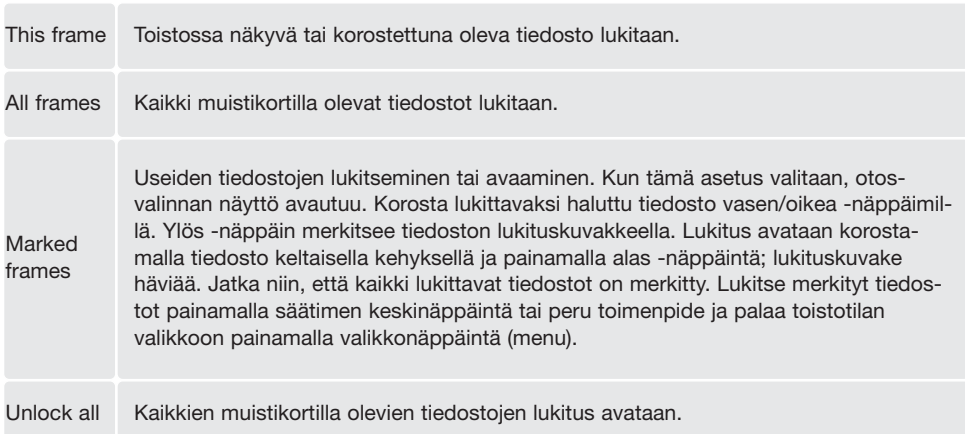

# Elokuvien editointi - Movie editing

Toistovalikon osiossa 1 oleva edit-movie-vaihtoehto mahdollistaa tarpeettoman osan leikkaamisen elokuvaotoksesta. Editoitava elokuvaotos tulee korostaa toistotilassa ennen kuin toistotilan valikko avataan. Korosta edit movie-kohdasta "Enter" ja paina säätimen keskinäppäintä avataksesi editointinäytön.

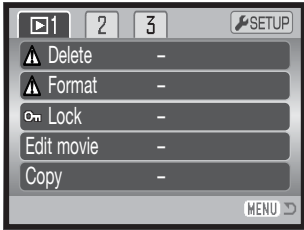

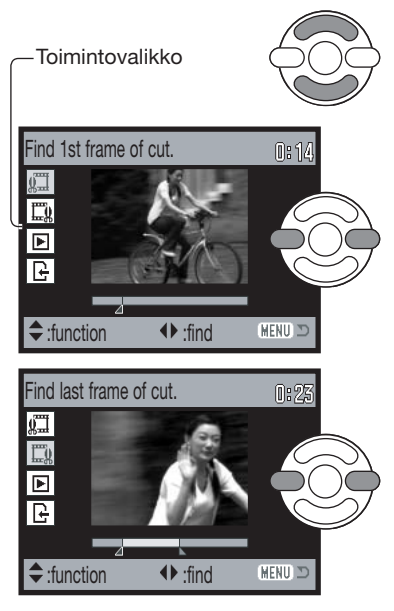

Toimintovalikko Toimintovalikko osoittaa editoinnissa käytössä olevan vaiheen. Ylös/alas-näppäin valitsee toimintoja.

> Tuo leikattavan jakson ensimmäinen ruutu näkyville vasen/oikea-näppäimillä. Kuvan alla oleva jana ja näytön oikeassa yläkulmassa oleva aikalaskuri näyttävät kyseisen kohdan likimääräisen sijainnin.

Valitse seuraava vaihe alas-näppäimellä.

Tuo leikattavan jakson viimeinen ruutu näkyville vasen/oikeanäppäimillä. Kuvan alla oleva jana ja näytön oikeassa yläkulmassa oleva aikalaskuri näyttävät kyseisen kohdan likimääräisen sijainnin.

Valitse seuraava vaihe alas-näppäimellä.

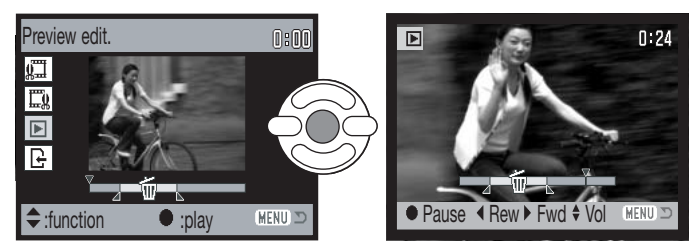

Katso editoitava jakso painamalla säätimen keskinäppäintä. Janan yläpuolella oleva nuoli näyttää esitettävän ruudun.

Jatka editointia toiston jälkeen, jos jakso on sopiva. Editointia voi muuttaa palaamalla edellisiin vaiheisiin ylös-näppäimellä ja muuttamalla aloitus- ja lopetuskohtaa. Editointi perutaan painamalla menu-näppäintä.

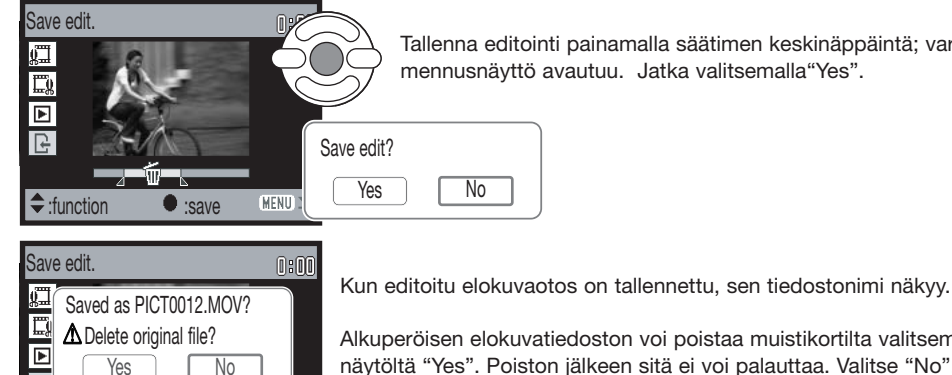

MENU D

 $\div$ :function  $\bullet$  :save

 $\overline{\mathbb{R}}$ 

Tallenna editointi painamalla säätimen keskinäppäintä; varmennusnäyttö avautuu. Jatka valitsemalla"Yes".

Alkuperöisen elokuvatiedoston voi poistaa muistikortilta valitsemalla näytöltä "Yes". Poiston jälkeen sitä ei voi palauttaa. Valitse "No", jos haluat sekä alkuperäisen että editoidun tiedoston säilyvän muistikortilla.

### Kopio ja sähköpostikopio - Copy and E-mail Copy

Kopiontitoiminnon avulla saadaan tarkka kopio kuva-, ääni- ja elokuvatiedostosta tallennettavaksi toiselle muistikortille (toistotilan valikon osio 1). Sähköpostikopio (Email Copy) tekee standardin 640 X 480 (VGA) tai 160 x 120 (QVGA) JPEG kopion alkuperäisestä liikkumattomasta kuvasta, jolloin sen voi helposti liittää sähköposteihin. Sähköpostikopioita voi kopioida vain kameran alkuperäiselle muistikortille (toistovalikon osio 3) - s. 72.

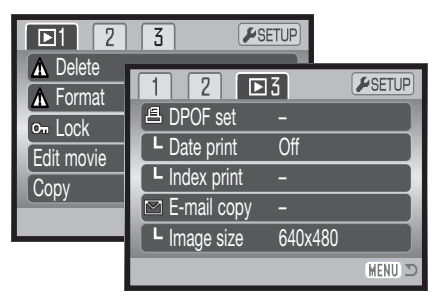

Kun kopiointitoimintoa käytetään, tiedostoille luodaan kansio (s. 102); kopiotiedostot sijoittuvat kansioon, jonka pääte on CP ja sähköpostikopiotiedostot sijoittuvat kansioon, jonka pääte on EM. Samaa kansiota käytetään kopioiden tallentamiseen siihen saakka kunnes tiedotojen määrä ylittää lukeman 9.999.

Kopioinnilla (copy) ja sähköpostikopioinnilla (E-mail copy) on kaksi valikkovaihtoehtoa:

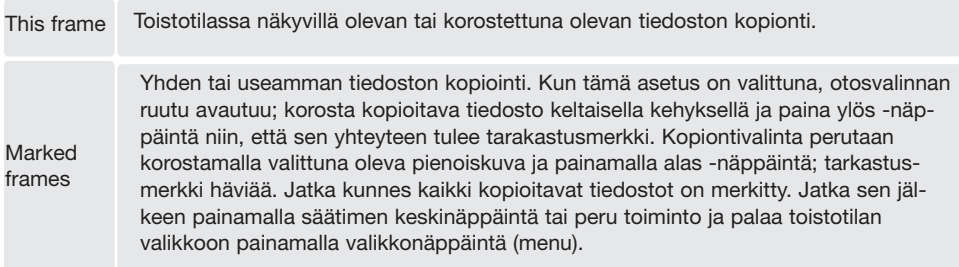

32 MB:n määrä tietoa voidaan kopioida. Jos valittuna on liian monta kuvaa, näkyville tulee varoitus ja kopiointi peruuntuu. Jaa kopioitava kuvamäärä kahteen tai kolmeen erään. Tiedon määrä, joka voidaan muutta sähköpostikopioiksi (E-mail copy) riippuu muistikortilla olevasta vapaasta tilasta ja kopion kuvakoosta. Sähköpostikopion (E-mail copy) kuvakoko valitaan toistotilan valikon osiosta 3 (s. 72).

# Kopiointi - Copy

Kun kopioitava(t) tai sähköpostikopioitava(t) kuva(t) on valittu, näkyville avautuu näyttö, jossa on neljä viestiä. Viestit korostuvat kopioinnin kuluessa.

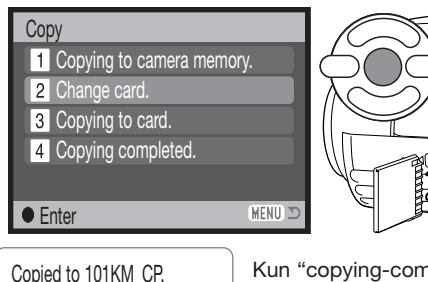

Kun "change-card" viesti on korostettuna, irroita muistikortti kamerasta ja laita kameraan muistikortti, jolle kuvat kopioidaan. Jatka painamalla säätimen keskinäppäintä tai peru toiminto painamalla valikkonäppäintä (menu).

**OK** 

Kun "copying-completed" -viesti on korostettuna, näkyville avautuu uusi näyttö, joka kertoo sen kansion nimen, jossa kopioidut kuvat sijaitsevat; paina säätimen keskinäppäintä palataksesi valikkoon.

# Sähköpostikopio - E-mail Copy

Ennen sähköpostikopioinnin (E-mail copy) aloittamista tulee valita kopion kuvakoko toistotilan valikon osiosta 3. Valittavissa on kaksi kuvakokoa: 640 X 480 (VGA) tai 160 X 120 (QVGA). Elokuvaotoksien ruutuja kopioitaessa kuvakoon tulee olla sama tai pienempi kuin elokuvaotoksen ruutukoko.

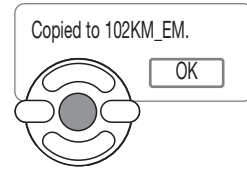

Kun kuva(t) on valittu sähköpstikopiointiin, kopiointitoiminto alkaa ja näkyville tulee tieto, joka kertoo kopioiden sijaintikansion nimen; palaa valikkoon painamalla säätimen keskinäppäintä.

### Huomaa kamerasta

"Copy-unsuccessful" viesti ilmestyy, jos yhden tai kaikkien kuvien kopiointi epäonnistui. Tarkista muistikortilta, mitkä tiedostot kopioituivat, ja toista sitten toimenpiteet kopioitumattomien tiedostojen osalta.

## Diaesitys - Slide Show

Toistotilan valikon osio 2 säätelee diaesitystoimintoa. Toiminto näyttää automaattisesti ja järjestyksessä kaikki muistikortilla olevat kuvat ja elokuvaotokset. Valikossa on seuraavat vaihtoehdot:

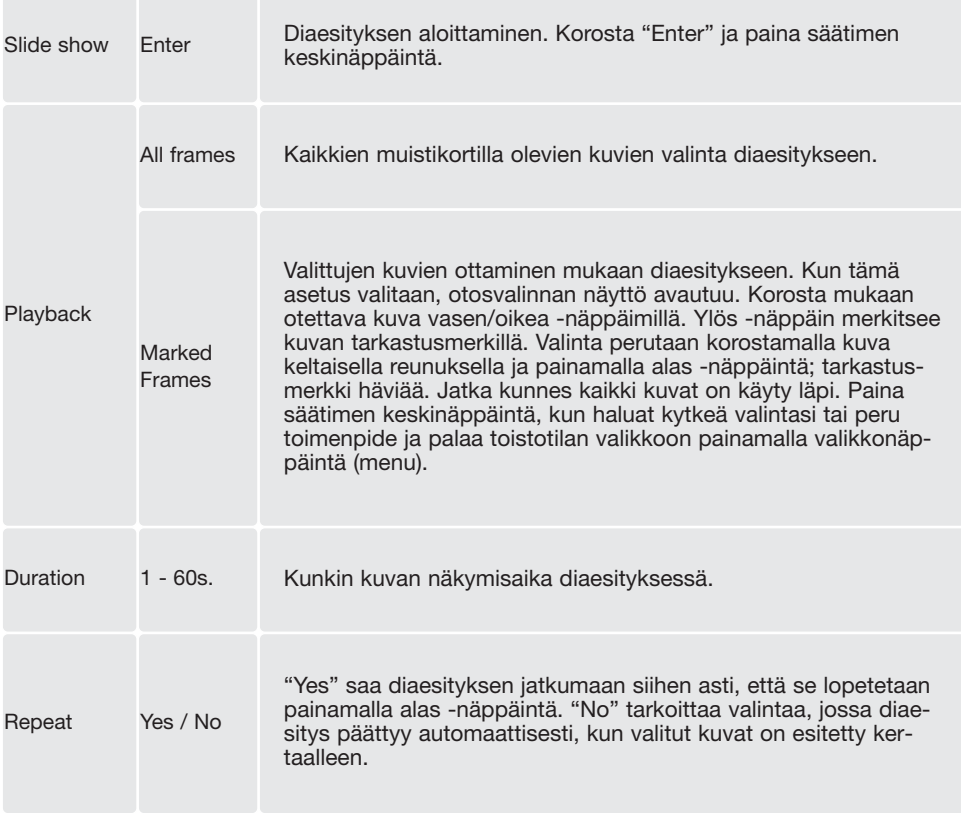

Säädintä voi käyttää diaesityksen hallintaan esityksen aikana.

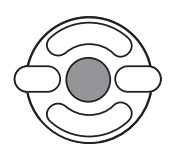

Esitys keskeytetään ja sitä jatketaan painamalla säätimen keskinäppäintä.

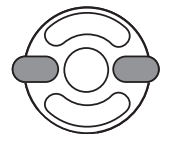

Vasen/oikea -näppäimillä siirrytään edelliseen tai seuraavaan kuvaan. Elokuvan aikana, näppäimet kelaavat otosta.

**MENU** Peru esitys painamalla menu -näppäintä.

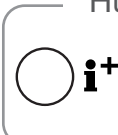

### Huomaa kamerasta

Esityksen voi katsella ilman kuvatietoja. Sammuta tietonäytöt ennen toistotilan valikon avaamista painamalla informaationäppäintä (i+ ).

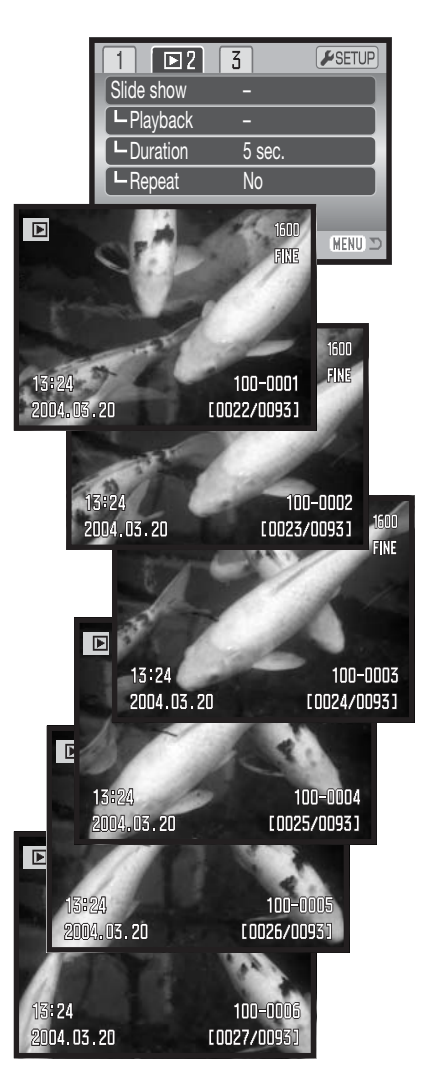

# Tietoja DPOF:stä

Tämä kamera tukee DPOF™ version 1.1:tä. DPOF (Digital Print Order Format) mahdollistaa liikkumattomien kuvien tulostamisen suoraan digitaalikamerasta. Kun DPOF tiedosto on luotu, muistikortin voi viedä kuvanvalmistamoon tai sen voi asettaa DPOF-yhteensopivan tulostimen muistikorttipaikkaan. Kun DPOF tiedosto luodaan, sitä varten syntyy automaattisesti misc. -kansio(s. 102).

### DPOF asetukset - DPOF setup

Valikon vaihtoehtoa DPOF-set käytetään luotaessa standardikuvien tilaus muistikortilla olevista liikkumattomista kuvista. Yksi, useita tai kaikki kuvat voidaan tulostuttaa. Tulostustilaukset luodaan toistotilan valikon osiossa 3 (s. 72). Tulostuksella on neljä asetusta:

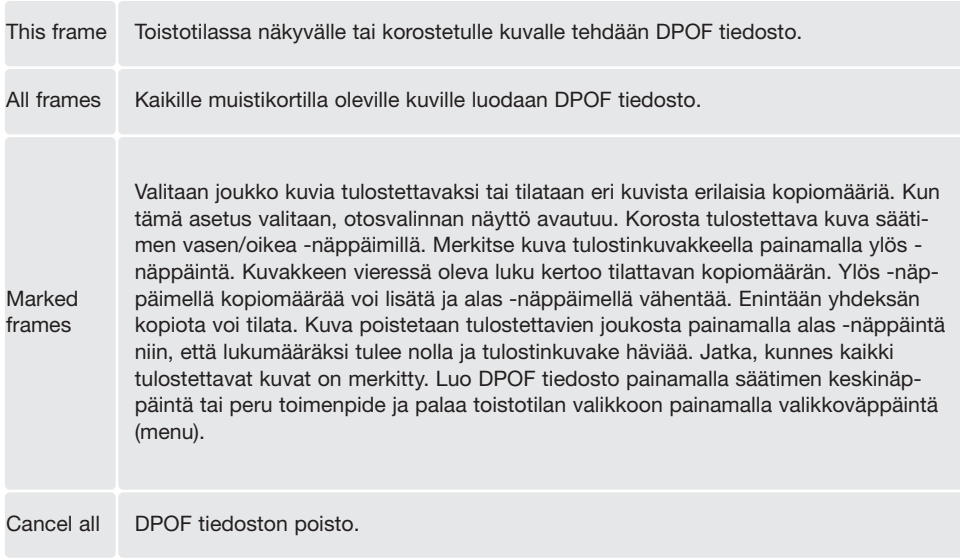

Kun "this-frame" tai "all-frames" -asetus on valittu, kustakin kuvasta tehtävien kopioiden määrää pyytävä näyttö avautuu; enintää yhdeksän kopiota voidaa tilata. Valitse haluttu kopiomäärä säätimen ylös/alas -näppäimillä. Jos "all-frames" -asetus on valittu tulostustilausta luotaessa, sen jälkeen muistikortille tallennetut kuvat eivät sisälly tulostustilaukseen.

DPOF tiedostoa ei voi luoda toisella kameralla otetuille kuville. Muilla kameroilla luotuja DPOF tiedostoja ei tunnisteta. Kun kuvat on tulostettu, DPOF tiedosto säilyy edelleen muistikortilla, josta se täytyy poistaa erikseen.

### Päiväyksen tulostaminen - Date Print

Jos haluat tulostaa kuvan ottopäivän kunkin kuvan yhteyteen DPOF yhteensopivalla tulostimella, kytke valikon osiossa 3 oleva vaihtoehto "ON". Päiväyksen tulostus perutaan valitsemalla vastaavasti "OFF". Päiväyksen tulostustapa ja -paikka vaihtelee tulostimen mukaan.

### Indeksikuva-arkki - Index Print

Valitse "Yes" toistotilan valikon osiossa 3 olevasta index print kohdasta, jos haluat tulostettavaksi arkin, jossa on pienoiskuvat kaikista muistikortilla olevista kuvista. Indeksikuvatilaus perutaan valitsemalla asetus "No."

Indeksikuvatilauksen luomisen jälkeen muistikortille tallennetut kuvat eivät kuulu tilaukseen. Yhdelle arkille mahtuvien kuvien lukumäärä vaihtelee kuvanvalmistajan mukaan. Pienoiskuviin liittyvät tiedot voivat myös vaihdella.

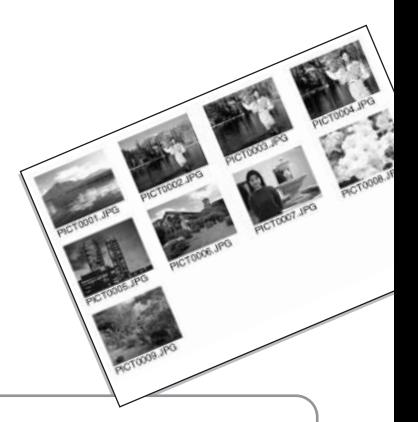

Huomaa kamerasta

DPOF tiedostot ja kuvat voi tulostaa suoraan kamerasta DPOF yhteensopivalla PictBridge tulostimella, ks. s. 113.

# Kuvien katseleminen televisiosta

Kamerassa olevia kuvia voi katsella televisiosta. Kamerassa on videoulostulo, josta voi tehdä liitännän televisioon kameran mukana tulevalla AV-kaapelilla. Kamera toimii sekä NTSC että PAL järjestelmissä. Video ulostulon asetukset voi tarkistaa ja muuttaa asetusvalikon osiosta 4 (s. 88).

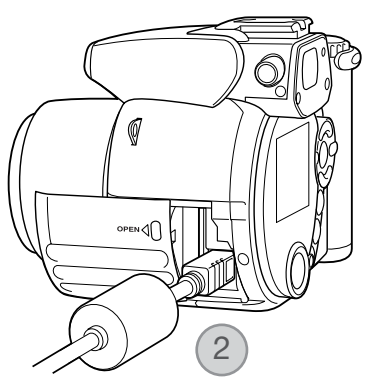

- 1. Sammuta televisio ja kamera.
- 2. Työnnä AV-kaapelin miniliitin kameran AV-ulostuloon.
- 3. Liitä AV-kaapelin toinen pää televison kuva- ja ääniliitäntöihin.
- Keltainen liitin on kuvaa varten ja valkoinen monoääntä varten.
- 4. Kytke televisio päälle.
- 5. Käännä televisio videokanavalle.
- 6. Käännä kameran toimintatavan säädin toistolle ja kytke virta kameraan.
- Kameran monitori ei toimi, kun kamera on liitettynä televisioon. Toistokuva näkyy televisiosta.
- 7. Katsele kuvia kuvien toistosta annettujen ohjeiden mukaan.

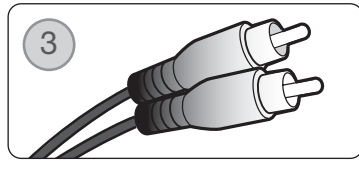

# ASETUSVALIKKO - SETUP MENU

Asetusvalikkoa käytetään kameran toimintojen ja käytön säätelyyn. Jakso "Liikkuminen asetusvalikossa" kattaa valikon käytön. Jakson jälkeen tulevat yksityiskohtaiset selostukset valikon asetuksista.

### Asetusvalikon avaaminen

Asetusvalikko avataan muista valikoista. Siihen pääsee kaikista tallennuksen ja toiston valikoista.

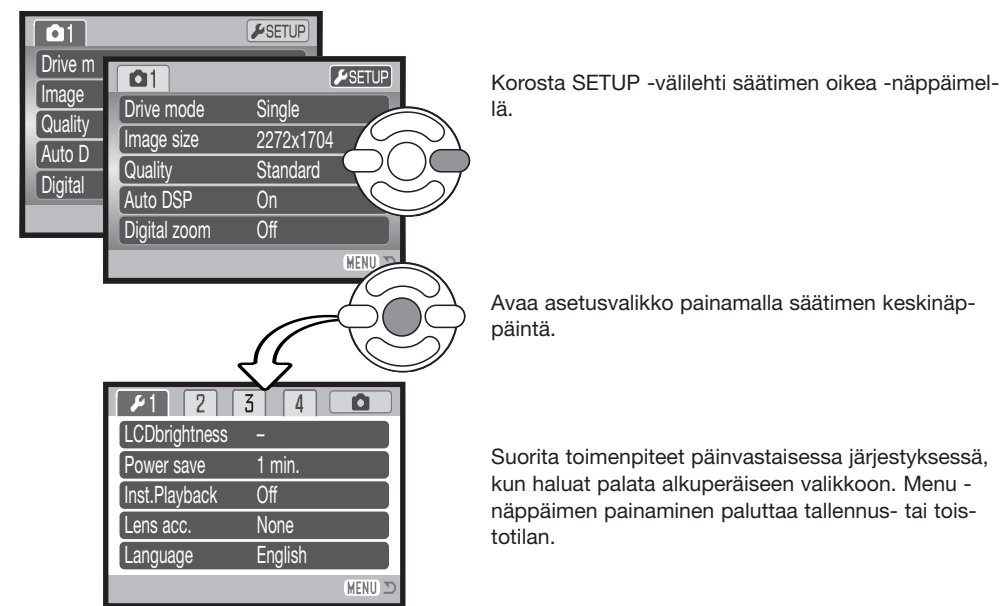

Asetusvalikko

Suorita toimenpiteet päinvastaisessa järjestyksessä, kun haluat palata alkuperäiseen valikkoon. Menu näppäimen painaminen paluttaa tallennus- tai tois-

# Liikkuminen asetusvalikossa

Katso valikon avaamisohjeet sivulta 87. Säätimen nelisuuntanäppäimet (1) liikuttavat osoitinta valikossa. Säätimen keskinäppäin kytkee asetuksen.

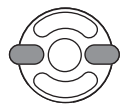

Korosta haluamasi valikon välilehti säätimen vasen/oikea -näppäimillä; valikko muuttuu korostuksen mukaan.

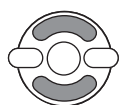

Selaa valikon vaihtoehtoja ylös/alas -näppäimillä. Korosta vaihtoehto, jonka asetusta haluat muuttaa.

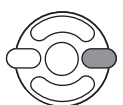

Kun valikon vaihtoehto on korostettuna, paina oikea -näppäintä; asetukset tulevat näkyville ja nykyinen asetus on korostettuna. Jos "Enter" näkyy, jatka painamalla säätimen keskinäppäintä.

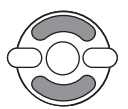

Korosta uusi asetus säätimen ylös/alas -näppäimillä.

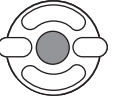

Valiste korostettuna oleva asetus painamalla säätimen keskinäppäintä. Kun asetus on valittu, osoitin palaa valikon vaihtoehtoihin ja uusi asetus on näkyvillä.

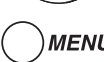

MENU Sulje valikko painamalla menu -näppäintä.

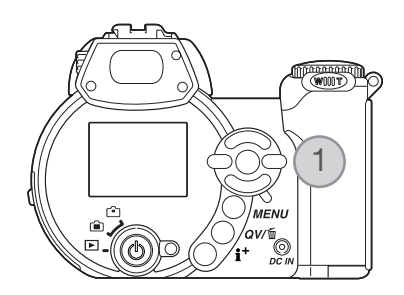

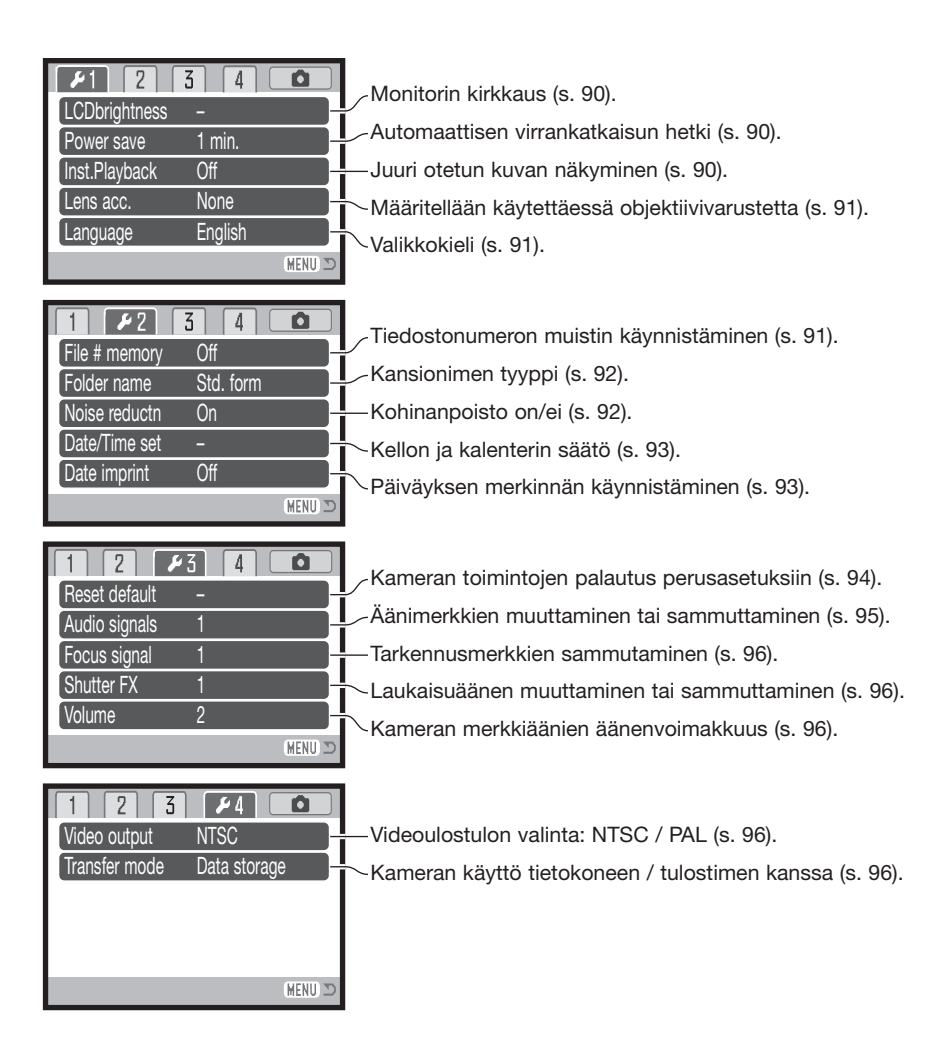

# LCD:n kirkkaus - LCD brightness

Monitorikuvan kirkkautta voi säätää 11-portaisesti. Kuvauskirkkauden voi säätää erikseen etsimelle ja LCD:n suoralle katselulle. Käännä toimintatavan säädin soveliaaseen asentoon ennen kuin avaat brightness vaihtoehdon asetusvalikon osiosta 1 (s. 88). Katso myös sivu 28.

Säädä kirkkaus säätimen vasen/oikea -näppäimillä vaikutus näkyy heti kuvassa. Kytke säätö painamalla säätimen keskinäppäintä.

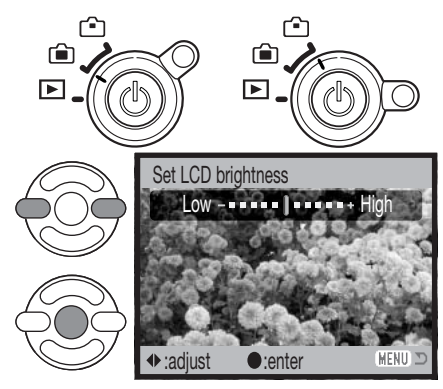

# Automaatttinen virrankatkaisu - Auto power save

Pariston säästämiseksi kamera sammuttaa virran, jos sitä ei käytetä tietyn ajan kuluessa. Automaattisen virrankatkaisun ajankohdan voi valita: 1, 3, 5 tai 10 minuuttia. Kun kamera on liitettynä tietokoneeseen automaattinen virrankatkaisu tapahtuu vakiosti 10 minuutin käyttämättömyyden jälkeen. Automaattinen virrankatkaisu säädetään asetusvalikon osiosta 1 (s. 88).

# Välitön kuvakatselu - Instant playback

Kuvan voi nähdä monitorista heti ottamisen jälkeen. Kun välitöntä kuvakatselua käytetään jatkuvan kuvansiirron tai progressiivisen kuvauksen yhteydessä (s. 46), kuvasarjan kuusi viimesitä kuvaa näkyy pienoiskuvina. Välitön kuvakatselu aktivoidaan asetusvalikon osiosta 1 (s. 88). Katseluajaksi voi valita 2 tai 10 sekuntia. Katselun voi lopettaa ja kuvan tallentaa ennen katseluajan päättymistä painamalla laukaisimen osittain alas.

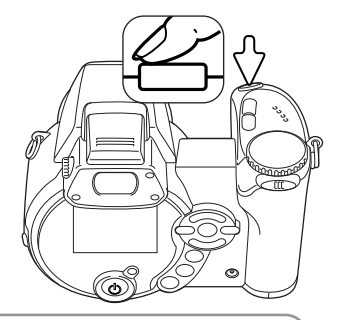

### Huomaa kamerasta

Yksittäisiä liikkumattomia kuvia voi esikatsella heti kuvan ottamisen jälkeenkin, vaikka välitön kuvakatselu ei olisikaan aktivoituna. Kuva näkyy, jos laukaisin pidetään edelleen alaspainettuna kuvan ottamisen jälkeen. Katselu lopetetaan vapauttamalla laukaisin.

### Objektiivin lisävaruste - Lens accessory

Lisävarusteena saatava laajakulmalisäkesetti Wide Converter Kit ZCW-100 sopii tähän kameraan. Siinä on 0.75X laajakulmalisäke, joka lyhentää kameran objektiivin laajakulmapolttovälin vastaamaan kinokameran 28mm polttoväliä.

Kun lisäke asetetaan kameraan, asetusvalikon osiossa 1 olevan lens accessory -vaihtoehdon asetuksena tulee olla "WideConvertr." Osoitin (W) näkyy monitorin vasemmassa yläkulmassa varoituksena. Optinen zoom säätyy automaattisesti laajakulma-asetukselle. Optinen zoomaus ja Super Makro ehkäistyvät.

# Valikkokieli - Language

Valikoissa käytetyn kielen voi muuttaa asetusvalikon osiosta 1.

# Tiedostonumeron muisti - File number (#) memory

Jos tiedostonumeron muisti on valittuna, kun uusi kansio luodaan tai aletaan käyttää uutta muistikorttia, seuraavaksi tallennettava kuva saa tiedostonumeron, joka on yhtä suurempi kuin edellisellä tiedostolla. Jos uudella kortilla on jo suurempinumeroinen tiedosto, uusi kuva saa tiedostonumeron, joka on yhden suurempi kuin aiemmin suurinumeroisimmalla. Jos tiedostonumeron muisti on ehkäistynä, tiedostonumerointi alkaa jälleen numerosta 0001, kun kuva tallennetaan uuteen kansioon tai uudelle kortille.

Tiedostonumeron muisti kytketään asetusvalikon osiosta 2.

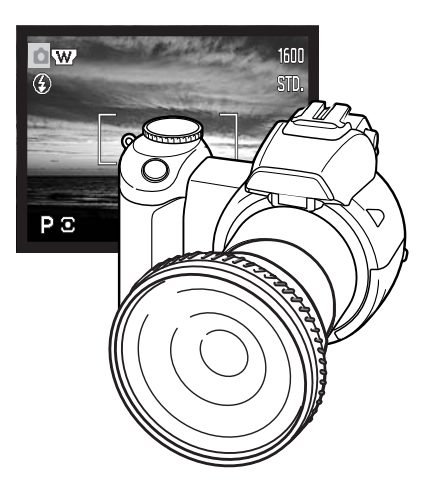

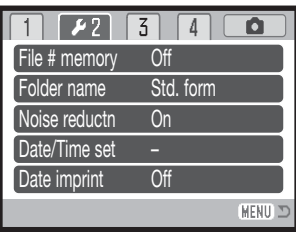

# Kansion nimi - Folder name

Kaikki kuvat tallentuvat muistikortin kansioihin. Kansionimiä on kahta tyyppiä: standardi ja päiväyksen mukainen. Valinnan voi tehdä asetustilan valikon osiosta 2.

Standardikansiolla on kahdeksanmerkkinen nimi. Ensimmäisen kansion nimi on 100KM004. Kolme ensimmäistä numeroa ovat kansion sarjanumero, joka kasvaa sitä mukaa kun uusia kansioita luodaan. Seuraavat kaksi kirjainta viittaavat Konica Minoltaan ja kolme viimeistä numeroa indentifioi käytetyn kameran; 004 tarkoittaa DiMAGE Z2:tä.

Päiväyksen mukainen kansion nimi alkaa myös kolmella sarjanumerolla ja sitä seuraa yksi numero vuodelle, kaksi kuukaudelle ja kasi päivälle: 101VKKPP. Kansio 10140319 luotiin vuonna 2004, maaliskuun 19. päivänä.

Kun päiväyksen mukainen kansion nimeäminen on valittu, ensimmäinen tiettynä päivänä tallennettava kuva luo uuden kansion kuvaamispäivänsä mukaisesti. Kaikki samana päivänä kuvatut otokset tallentuvat samaan kansioon. Muina päivinä tallennettavat kuvat tallentuvat oman pöiväyksensä mukaisiin kansioihin. Jos tiedostonumeron muisti (file number memory) ei ole käytössä (s. 91) ja uusi kansio luodaan, kuvatiedoston sarjanumerointi alkaa lukemasta 0001. Jos tiedostonumeron muisti on toiminassa, kuvatiedoston sarjanumero tulee olemaan yhtä suurempi kuin aiemmalla suurinumeroisimmlla tiedostolla. Lisää tietoja kansiorakenteesta ja tiedostonimistä on sivulla 102.

# Kohinan vähennys - Noise reduction

Tämä toiminto vähentää pitkien valotusten aiheuttamaa tummien alueiden kuvakohinaa. Kohinanvaimennusta sovelletaan vain kuviin, joiden valotusaika on yksi sekunti tai pidempi. Dark-frame subtraction -menetelmää sovelletaan jokaiseen kuvaan ottamisen jälkeen. Prosessointiaika vaihtelee kuvan mukaan; prosessoinnin aikana näkyvillä on viesti. Kohinan vähennyksen voi ehkäistä asetusvalikon osiosta 2.

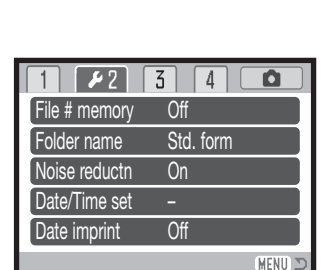

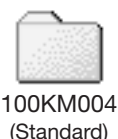

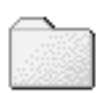

10140319 (Date)

# Päiväyksen ja kellonajan asetukset - Date and time setup

On tärkeää, että kameran kello on oikeassa ajassa. Kun liikkumaton kuva tai elokuvaotos otetaan, päiväys ja kellonaika tallennetaan kuvan yhteyteen ja ne näkyvät toistossa ja ne voidaan lukea kameran mukana tulevalla DiMAGE Viewer ohjelmalla. Päiväyksen esittämistavan voi muuttaa: YYYY/MM/DD (vuosi, kuukausi, päivä), MM/DD/YYYY (kuukausi, päivä, vuosi), DD/MM/YYYY (päivä, kuukausi, vuosi).Kellon ja kalenterin säätöohjeet ovat sivulla 18.

### Päiväyksen merkintä kuvaan - Date imprinting

Kuvauspäivän voi merkitä suoraan kuvaan. Merkintä on aktivoitava ennen kuvan ottamista. Aktivoitu merkintä pysyy voimassa siihen asti kunnes sitä muutetaan; monitorin otoslaskurin takana on keltainen jana, kun merkintä on käytössä. Merkintä aktivoidaan asetusvalikon osiosta 2, s. 88.

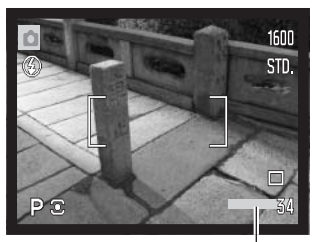

Päiväyksen merkinnän osoitin

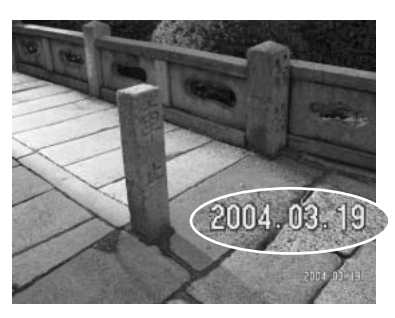

Vaakakuvaan päiväys merkitään kuvan oikeaan alakulmaan. Päiväys merkitään suoraan kuvaan, jolloin se tulee osaksi kuvainformaatiota. Päiväyksen voi merkitä kolmella tavalla: vuosi/kuukausi/päivä, kuukausi/päivä/vuosi ja päivä/kuukausi/vuosi. Päiväys ja sen merkintätapa valitaan asetusvalikon osiosta 2 (s. 88).

#### Huomaa kamerasta

Aina kun kuva otetaan, se tallentuu exif otsikkotietojen kanssa. Ne sisältävät päivän ja kellonajan sekä kuvaustietoja. Tietoja voi katsella kameran toisto- ja pikakatselutilassa tai tietokoneelta DiMAGE Viewer ohjelmalla.

# Perusasetusten palautus - Reset default

Tämä toiminto vaikuttaa kaikkiin kameran toimintatapoihin. Kun se valitaan, varmennusnäyttö avautuu; "Yes" palauttaa seuraavat toiminnot ja asetukset, "No" peruu toimenpiteen.

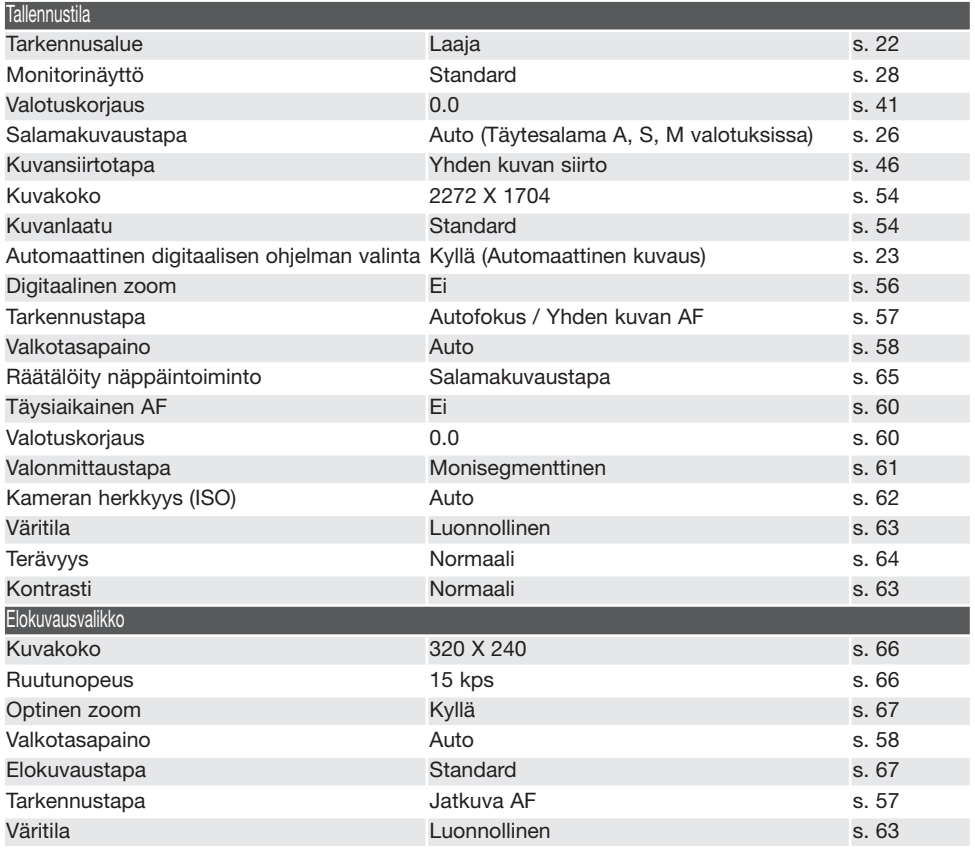

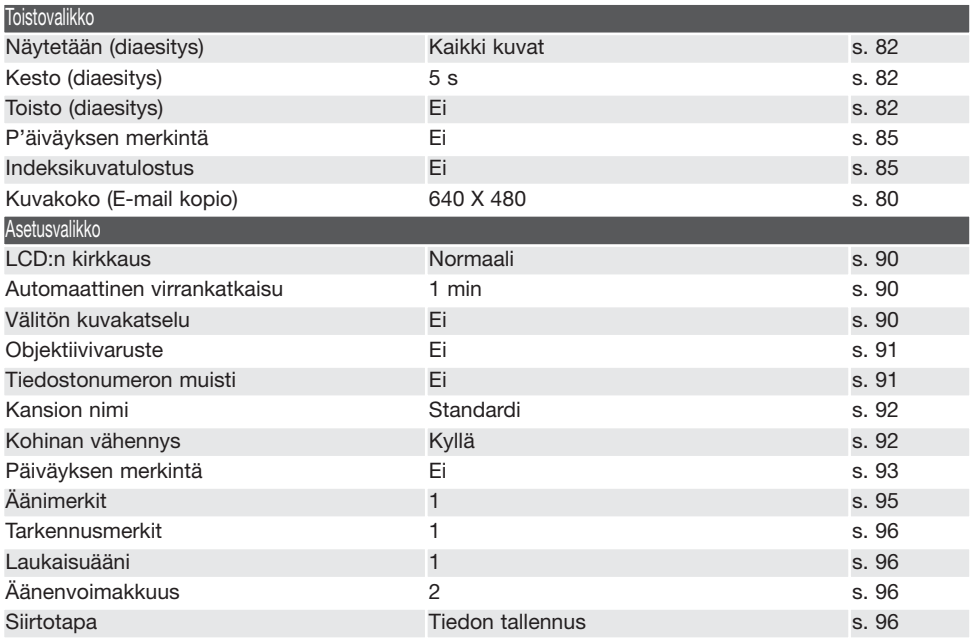

# Äänimerkit - Audio signals

Aina kun kameran näppäimiä painetaan, äänimerkki vahvistaa toimenpiteen. Äänimerkit voi vaientaa asetusvalikon osiosta 3 (s. 88). Äänimerkin luonnetta voi myös muuttaa; 1 on mekaaninen, 2 on elektroninen.

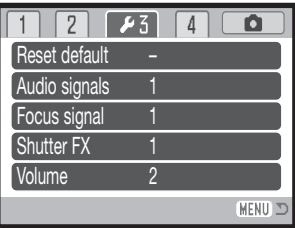

## Tarkennuksen merkkiääni - Focus signal

Kun laukaisin painetaan osittain alas, äänimerkki varmentaa, että AF on tarkentanut. Äänimerkkiä voi vaihtaa tai sen voi sammuttaa asetusvalikon osiosta 3 (s. 88). Kaksi ääntä on valittavissa.

### Laukaisuääni - Shutter FX

Kun kamera laukaistaan, laukaisuääni antaa varmistuksen siitä, että liikkumaton kuva on otettu. Äänen voi vainetaa asetuvalikon osiosta 3 (s. 88). Kaksi laukaisuääntä on valittavissa. Signaali 1 on otettu Dynax/Maxxum 9 SLR:tä ja signaali 2 on otettu legendaarisesta Minolta CLE:stä, joka on pienikokoinen mittaetsinkamera ja edustaa huippuunsa kehitettyä versiota Leitz-Minolta CL:stä.

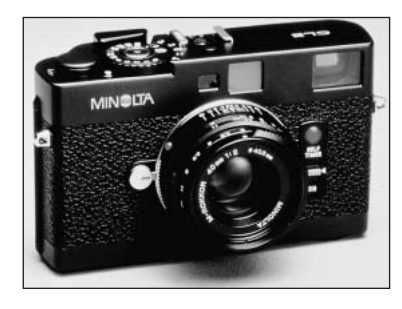

### Äänenvoimakkuus - Volume

Äänimerkkien ja laukaisuäänten voimakkuutta voi lisätä tai vähentää asetusvalikon osiosta 3 (s. 88). Säätö vaikutta vain kameran ääniin, ei elokuvaotosten äänenvoimakkuuteen.

### Videoulostulo - Video output

Kamerassa olevia kuvia voi katsella televisiosta (s. 86). Videoulotuloksi voi valita NTSC tai PAL standardin käyttämällä asetusvalikon osiota 4. Pohjois-Amerikassa on käytössä NTSC ja Euroopassa PAL. Tarkista, mikä standardi on käytössä siellä missä haluat katsella kuvia televisiosta.

### Tiedonsiirtotapa - Transfer mode

Tiedonsiirtotapa tulee valita sen mukaan siirretäänkö kuvia tietokoneelle tai tulostetaanko suoraan. Data-storage vaihtoehto täytyy valita, kun kuvia siirretään tietokoneelle tai DiMAGE Viewer ohjelmaa käytetään. PictBridge vaihtoehto mahdollistaa kuvien tulostamisen suoraan kamerasta PictBridge yhteensopivalla tulostimella (s. 108).

# TIEDONSIIRTOTILA - DATA-TRANSFER MODE

Lue tämä jakso huolellisesti ennen kuin liität kameran tietokoneeseen. Tarkemmat tiedot DiMAGE Viewer ohjelman asennuksesta ja käytöstä ovat kameran mukana tukevassa ohjelmiston käyttöohjeessa. DiMAGE Viewerin käyttöohjeet eivät selosta tietokoneen ja sen käyttöjärjestelmän peruskäyttöä; perehdy niihin tietokoneesi käyttöohjeiden avulla.

### Järjestelmävaatimukset

Jotta kameran voi liittää suoraan tietokoneeseen ja käyttää sitä tallennusvälineenä, tietokoneessa tulee olla USB-portti standardiliitäntänä. Tietokoneen ja käyttöjärjestelmän valmistajien tulee taata, että ne tukevat USB-liitäntää. Seuraavat käyttöjärjestelmät ovat yhteensopivia kameran kanssa:

Windows 98, 98SE, Me, 2000 Professional sekä XP home ja professional versiot. Mac OS 9.0–9.2.2 ja Mac OS X 10.1.3–10.1.5, 10.2.1–10.2.8, 10.3–10.3.2.

Viimeisimmät yhteensopivuustiedot löytyvät Konica Minoltan kotisivuilta: Pohjois-Amerikka: http://www.konicaminolta.us/ Eurooppa: http://www.konicaminoltasupport.com

Windows 98 tai 98 second edition -käyttäjät joutuvat asentamaan mukana tulevalla DiMAGE Viewer CD-ROM:illa olevan ajuriohjelman (s. 99). Muihin Windows tai Macintosh käyttöjärjestelmiin ei tarvita erillistä ajuriohjelmaa.

Jos sinulla on aiempi DiMAGE digitaalikamera ja olet asentanut Windows 98:n ajuriohjelman, joudut suorittamaan asennuksen uudelleen. DiMAGE Viewer CD-ROM:illa oleva päivitetty versio tarvitaan, jos DiMAGE Z1 kameraa halutaan käyttää tietokoneeseen liitettynä. Uusi ohjelma ei vaikuta vanhempien DiMAGE kameroiden toimintaan.

DiMAGE Viewer CD-ROM:in Windows versiossa on etäkamera-ajuri. Se ei ole yhteensopiva tämän kameran kanssa.

# Kameran liittäminen tietokoneeseen

Tarkista, että paristossa on riittävästi virtaa ennen kuin liität kameran tietokoneeseen - täyden pariston kuvakkeen tulee näkyä monitorissa. AC adapteria (lisävaruste) suositellaan käytettäväksi pariston sijasta. Windows 98 ja 98SE käyttäjien tulee lukea käyttöjärjestelmiään koskevat jaksot tarvittavan USB-ajurin asentamisesta ennen kameran liittämistä tietokoneeseen s. 99.

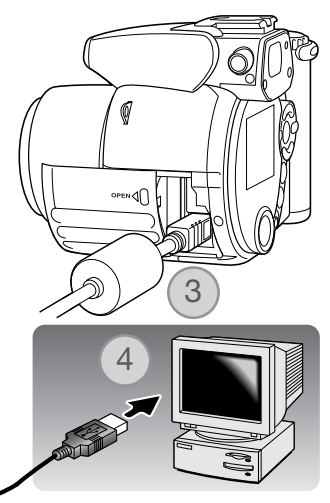

### Initializing USB connection.

- 1. Käynnistä tietokone. Tietokoneen tulee olla käynnissä ennen kameran liittämistä siihen.
- 2. Aseta muistikortti kameraan. Ohjeet muistikortin vaihtamisesta, kun kamera on liitettynä tietokoneeseen löytyvät sivulta 106.
- 3. Työnnä korttikotelon kansi auki. Liitä USB kaapelin pienempi pistoke kameraan. Pistokkeessa olevan kolmiomerkin tulee osoittaa kameran takaosaan päin. Tarkista, että pistoke on hyvin kiinni.
- 4. Liitä USB kaapelin toinen pää kameran USB porttiin. Tarkista, että pistoke on hyvin kiinni. Kamera tulee liittää suoraan tietokoneen USB porttiin. Liittäminen USB hubiin voi estää oikean toiminnan.
- 5. Kytke virta kameraan pääkytkimestä. USB liitäntä tapahtuu automaattisesti; liitännän aikana esillä on siitä kertova näyttö. Kameran monitori sammuu, kun liitäntä on valmis. Jos USB liitäntää ei synny, irroita kamera tietokoneesta ja käynnistä tietokone uudelleen. Suorita liitäntätoimenpiteet uudelleen.

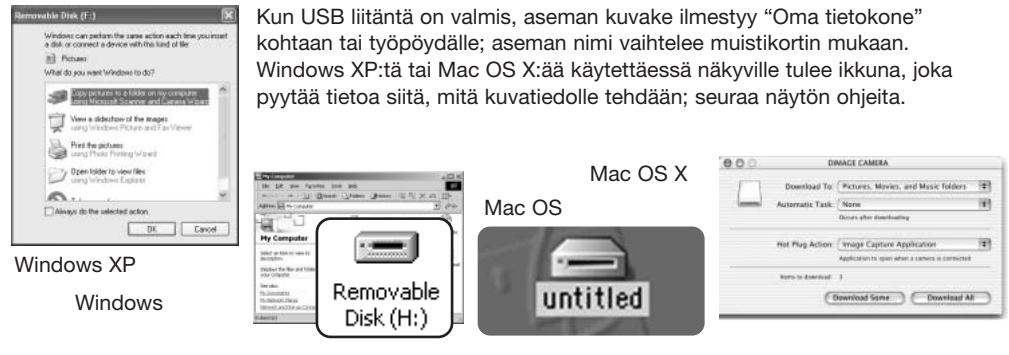

### Liittäminen: Windows 98 ja 98 SE

Ajuri täytyy asentaa vain kerran. Jos ajuria ei voi asentaa automaattisesti, sen voi asentaa käsin käyttöjärjestelmän "lisää uusi laite/add-new-hardware" -velhon avulla; ohjeet ovat seuraavalla sivulla. Jos käyttöjärjestelmä vaatii 98 CD-ROM:ia asennuksen aikana, aseta se CD-ROM-asemaan ja noudata näytölle tulevia ohjeita. Muut Windowsin ja Macintoshin käyttöjärjestelmät eivät vaadi erillistä ajuria.

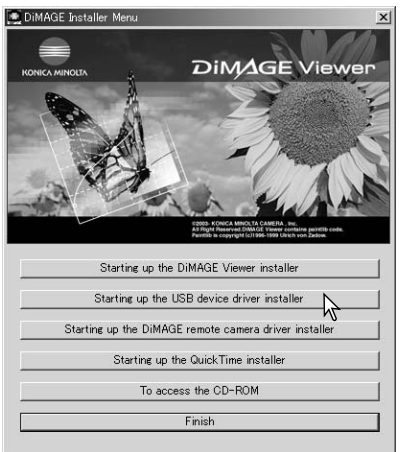

### Automaattinen asennus

Aseta DiMAGE software CD-ROM asemaan ennen kameran liittämistä tietokoneeseen. "DiMAGE installer menu" avautuu automaattisesti. Windows 98 USB-ajurin automaattiasennus: näpäytä "starting-up-the-USB-device-driver-installer" -näppäintä. Ruudulle avautuu ikkuna, joka varmistaa, että ajuri tulee asentaa; näpäytä "Yes" jatkaaksesi.

Kun ajurin asennus on onnistunut, avautuu uusi ikkuna. Näpäytä "OK." Käynnistä tietokone uudelleen ennen kameran liittämistä siihen (s.98).

# Asentaminen käsin

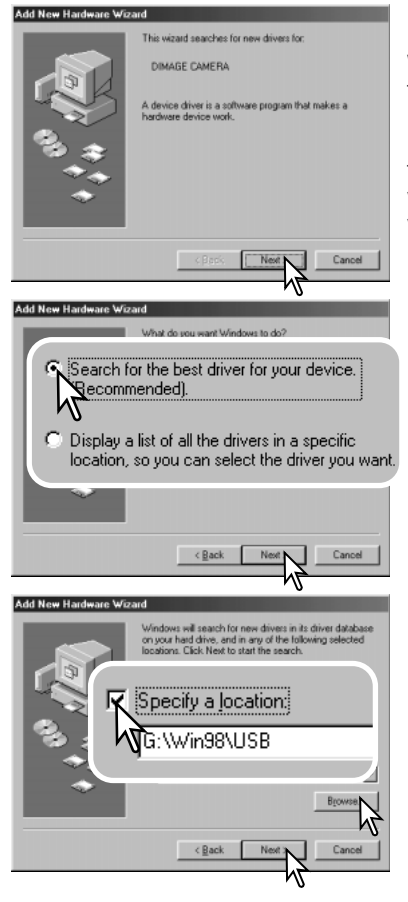

Windows 98 ajurin asentaminen käsin: noudata kameran liittämisestä tietokoneeseen annettuja ohjeita sivulta 98.

Kun kamera on liitettynä tietokoneeseen, käyttöjärjestelmä tunnistaa uuden laitteen ja "lisää uusi laite / add-new-hardware" -velhon ikkuna avautuu. Aseta DiMAGE Viewer software CD-ROM asemaan. Näpäytä "Seuraava/Next."

Valitse suositus sopivan ajurin etsimisestä. Näpäytä "Seuraava/Next."

Valitse ajurin sijainnin määrittely. "Selaa/Browse" -ikkunaa voi käyttää ajurin etsintään. Kun ajurin sijainti näkyy ikkunassa, näpäytä "Seuraava/Next."

• Ajurin tulisi löytyä CD-ROM:ilta kansiosta :\Win98\USB.

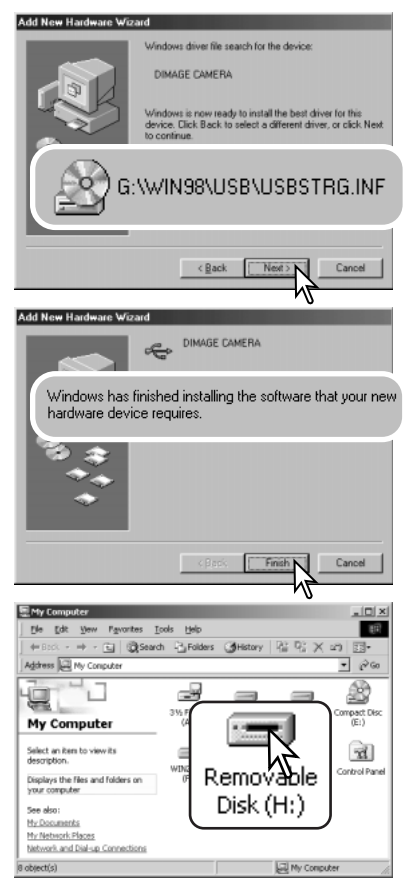

"Lisää usi laite / add new hardware" -velho varmistaa ajurin sijainnin. Asenna ajuri näpäyttämällä "Seuraava/Next".

- Jokin kolmesta ajurista voi löytyä: MNLVENUM.inf, USBPDR.inf tai USBSTRG.inf.
- CD-ROM-aseman tunnus vaihtelee tietokoneen mukaan.

Viimeinen ikkuna vahvistaa, että ajuri on asennettu. Näpäytä "Valmis/Finish". Käynnistä tietokone uudelleen.

Kun "oma tietokone / my-computer" -ikkuna avataan, siellä näkyy uusi liikuteltavan levyn kuvake. Kaksoisnäpäyttämällä kuvaketta pääset käsittelemään kameran muistikorttia; ks. s. 102.

### Muistikortin kansiorakenne

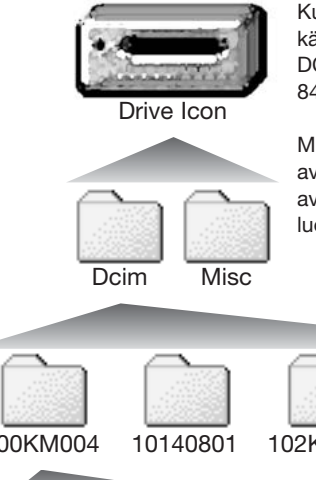

Kun kamera on liitetty tietokoneeseen, kuvatiedostoihin pääsee käsiksi kaksoisnäpäyttämällä kuvakkeita. Kuvakansiot sijaitsevat DCIM kansiossa Misc. kansio sisältää DPOF tulostustiedostot (s. 84).

Muistikortilla olevia tiedostoja ja kansioita voi poistaa tietokoneen avulla. Älä kuitenkaan koskaan alusta muistikorttia tietokoneen avulla; käytä aina kameran omaa alustustoimintoa. Vain kameran luomia tiedostoja tulee säilyttää muistikortilla.

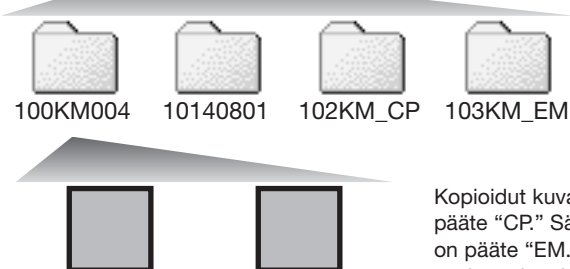

Vasemmalta oikealle: standardikansio, päiväyksen mukainen kansio, kopiokansio, sähköpostikopioiden kansio.

Kopioidut kuvat (s. 80) sijoittuvat kansioon, jolla on pääte "CP." Sähköpostikopiot sijoittuvat kansioon, jolla on pääte "EM." Kun uusi kansio luodaan, kansion nimen ensimmäiset kolme numeroa muodostavat luvun, joka on yhtä suurempi kuin muistikortin aiemmin suurinumeroisimmalla kansiolla. Kun kuvatiedoston indeksinumero ylittää lukeman 9.999, syntyy uusi kansio, jonka numero on yhtä suurempi kuin muistikortin aiemmin suurinumeroisimmalla kansiolla: esim. 100KM004 to 101KM004.

Kuvatiedostojen nimen alussa on "PICT", jota seuraa nelinumeroinen tiedostonumero ja jpg tai mov -pääte. Kuvia voi kopioida ja siirtää yksinkertaisesti "raahaamalla ja pudottamalla" niitä haluttuun paikkaan tietokoneessa.

PICT0001.JPG PICT0002 MOV Liikkumaton kuva Elokuvaotos

Kuvan tiedostonimessä oleva numero ei aina vastaa kuvan otosnumeroa. Kun kuvia poistetaan kamerasta, otoslaskuri mukautuu näyttämään kortilla olevien otosten lukumäärän ja antaa otosnumerot sen mukaan. Kuvien sarjanumerot eivät muutu, kun kuvia poistetaan. Kun uusi kuva tallentuu, se saa numeron, joka on yhtä suurempi kuin aiempi suurin sarjanumero kansiossa. Sarjanumeroita voi säädellä tiedostonumeron muistin (file-number-memory) avulla (asetusvalikon osio 2 - s. 91).

Kuviin liittyy exif otsikkotietoja. Tietoihin sisältyy päivä ja aika, jolloin kuva otettiin sekä tietoja kameran asetuksista. Tiedot voi tarkistaa kamerasta tai DiMAGE Viewer ohjelmasta. Jos kuva avataan kuvankäsittelyohjelmassa (esim. Adobe Photoshop) ja tallennetaan alkuperäisen kuvan päälle, exif otsikkotiedot häviävät. Kun käytät muuta ohjelmaa kuin DiMAGE Viewer, nimeä tiedosto uudelleen ennen tallentamista, jotta otsikkotiedot säilyvät alkuperäisessä tiedostossa. Jos käytät muuta ohjelmaa kuin DiMAGE Viewer, tee aina varmuuskopiot kuvatiedostoista suojataksesi exif otsikkotiedot. Jotkin exif -yhteensopivat kuvankäsittelyohjelmat muokkaavat Exif-tietoja niin, että DiMAGE Viewer ei pysty niitä enää käyttämään.

Kuvien näkyminen oikein tietokonemonitorissa voi vaatia monitorin väriavaruuden säätämistä. Katso tietokoneesi käyttöohjeista, kuinka monitori kalibroidaan vastaamaan seuraavia vaatimuksia: sRGB, värilämpötila 6500K ja gamma 2.2. Kameran kontrastin ja värikylläisyyden säädöillä kuviin tehdyt muutokset vaikuttavat kaikkiin käytössä oleviin väritäsmäysohjelmiin.

### Automaattinen virrankatkaisu - Auto power save - data-transfer mode

Jos kamera on liitettynä tietokoneeseen tai tulostimeen eikä se saa luku- tai tallennuskäskyä kymmenen minuutin aikana, se katkaisee virran paristojen säästämiseksi. Kun kamera sammuttaa virran, tietokone voi antaa varoituksen siitä, että laite on irroitettu turvattomasti. Näpäytä "OK." Kamera tai tietokone ei vahingoitu toimenpiteestä.

Sammuta kameran virta pääkytkimestä. Uudista USB-liitäntä käynnistämällä kamera uudelleen.

Älä koskaan irroita kameraa, kun toimintavalo on punainen – tiedot tai muistikortti voivat vaurioitua pysyvästi.

### Windows 98 / 98 Second Edition

Tarkista, että toimintavalo ei pala. Sammuta kamera ja irroita sen jälkeen USB-kaapeli.

# Windows Me, 2000 Professional ja XP

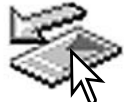

Kameran irroittaminen: näpäytä vasemmalla hiiren painikkeella kuvaketta "unplug-oreject-hardware" tehtäväpalkista. Näytölle avautuu pieni ikkuna, joka osoittaa irroitettavan laitteen.

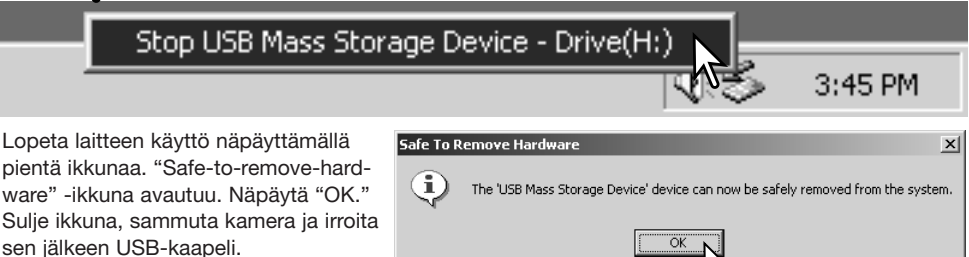

Kun laitteeseen on liitetty useampia ulkoisia laitteita, toista yllämainitut toimenpiteet niin, että näpäytät hiiren oikeanpuoleisella painikkeella "unplug-or-eject-hardware" -kuvaketta. "Unplug-oreject-hardware" -ikkuna avautuu, kun "unplug-or-eject-hardware" rutiinia osoittavaa pientä ikkunaa on näpäytetty.

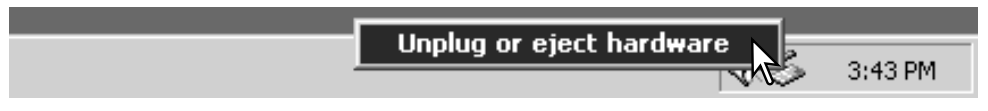

Laitteet, joiden käytön voi lopettaa näkyvät "unplugor-eject-hardware" -ikkunassa. Korosta haluamasi laite näpäyttämällä sitä ja näpäytä sen jälkeen "Stop".

Sammutettavat laitteet osoittava varmennusnäyttö avautuu. "OK" lopettaa laitteen käytön.

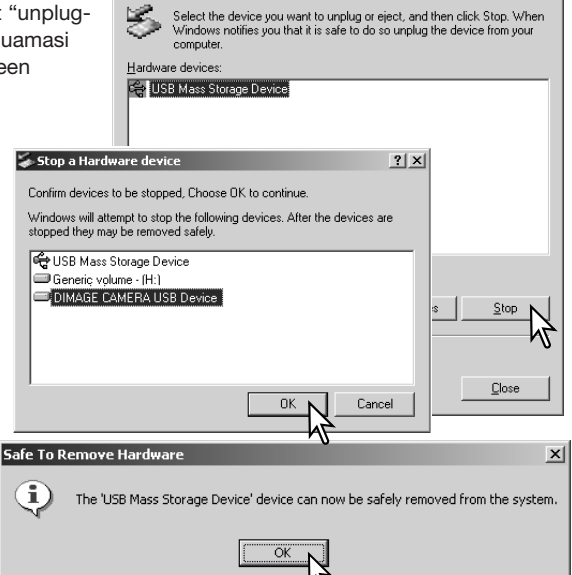

Inplug or Fiert Hardware

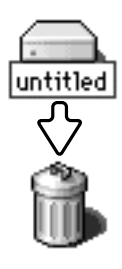

### Macintosh

Kolmas ja viimeinen näyttö avautuu osoittamaan, että kameran voi turvallisesti irroittaa tietokoneesta. Sulje ikkuna, sammuta kamera ja irroita USB-kaapeli.

> Varmistu, että toimintavalo ei pala ja vedä/pudota sitten massatallennusvälineen kuvake roskakoriin. sammuta kamera ja irroita sen jälkeen USB kaapeli.

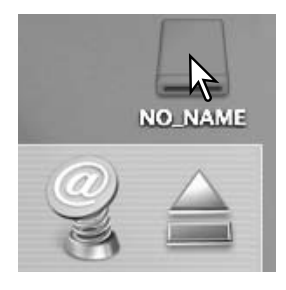

 $2|x|$ 

## Muistikortin vaihtaminen

Älä koskaa irroita muistikorttia, kun kameran toimintavalo on punainen - kortti tai sillä olevat tiedot voivat vaurioitua pysyvästi.

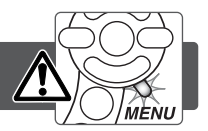

# Windows 98 ja 98 Second Edition

- 1. Sammuta kamera.
- 2. Vaihda muistikortti.
- 3. Käynnistä kamera uudellen USB-liitännän uudistamiseksi..

### Windows Me, 2000 Professional ja XP

- 1. Katkaise USB-liitäntä käyttäen "unplug-or-eject-hardware" -toimintoa (s. 105).
- 2. Sammuta kamera.
- 3. Vaihda muistikortti.
- 4. Käynnistä kamera uudellen USB-liitännän uudistamiseksi.

### Macintosh

- 1. Katkaise USB-liitäntä vetämällä/pudottamalla aseman kuvake roskakoriin (s. 105).
- 2. Sammuta kamera.
- 3. Vaihda muistikortti.
- 4. Käynnistä kamera uudellen USB-liitännän uudistamiseksi.

### Ajuriohjelman asennuksen purkaminen - Windows

- 1.Aseta muistikortti kameraan ja liitä kamera tietokoneeseen USB-kaapelilla. Muita laitteita ei saa olla liitettynä tietokoneeseen.
- 2.Näpäytä Oma tietokone/My-computer -kuvaketta hiiren oikeanpuoleisella painikkeella. Valitse "ominaisuudet/properties" pudostusvalikosta.

Windows XP: siirry aloitusvalikosta ohjauspaneeliin. Näpäytä suorituskyky ja ylläpito kategoriaa. Näpäytä "Järjestelmä/System" avataksesi järjestelmän ominaisuuksien ikkunan.

3.Windows 2000 ja XP: valitse "laitteisto/hardware" ominaisuuksien/properties ikkunassa ja näpäytä "laitehallinat/device-manager" -näppäintä.

Windows 98 ja Me: näpäytä "laitehallinta/device-manager" ominaisuuksien/properties ikkunassa.

- 4.Ajuri sijaitsee laitehallinnan/device-managerin" "universal-serial-bus-controller" tai "muita laitteita/other-devices" kohdassa. Näpäytä sijaintipaikkoja nähdäksesi tiedostot. Ajurilla on tavallisesti kameran nimi. Joissain olosuhteissa ajurilla ei ole kameran nimeä. Ajuriin liittyy kuitenkin joko kysymys- tai huutomerkki.
- 5.Valitse ajuri näpäyttämällä sitä.
- 6.Windows 2000 ja XP: näpäytä "toimenpide/action" näppäintä avataksesi pudostusvalikon. Valitse "pura asennus/uninstall." Varmennusnäyttö avautuu. "Yes" poistaa ajurin järjestelmästä.

Windows 98 ja Me: näpäytä "poista/remov" näppäintä. A confirmation screen will appear. Varmennusnäyttö avautuu. "Yes" poistaa ajurin järjestelmästä.

7.Irroita USB-kaapeli ja sammuta kamera. Käynnistä tietokone uudelleen.

# **PictBridge**

Tarkista että tiedosiirtotapana asetusvalikon osiossa 4 on PictBridge. Liitä kamera PictBridge yhteensopivaan tulostimeen kameran USB kaapelilla. Kaapelin suurempi liitin kiinnitetään tulostimeen. Avaa AV ulostulon/ USB porttin suojus ja aseta kaapelin pienempi liitin kiinni kameraan. Käynnistä kamera; PictBridge näyttö avautuu automaattisesti.

Yksittäisiä kuvia voi valita tulostukseen PictBridge näytöltä. Muut tulostusvaihtoehdot on selostettu sivulla 110.

Informaationäppäin (i+) vaihtelee yhden kuvan näyttöä ja indeksikuvanäyttöä PictBridge näytöllä. Suurennettua kuvakatselua, joka aktivoidaan zoomin vivulla, voidaan käyttää kuvien tarkasteluun.

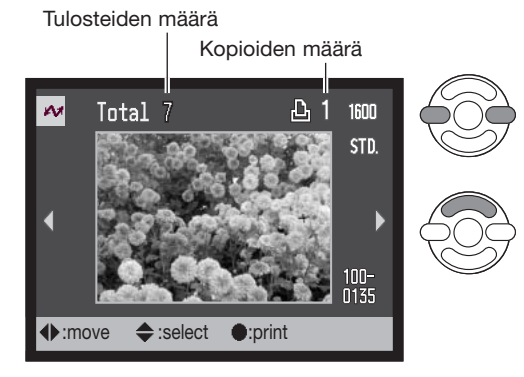

Tuo tulostettava kuva näkyville vasen/oikea-näppäimillä.

Valitse kopioiden määrä ylös-näppäimellä. Kuva poistetaan tulostuksesta painamalla alas-näppäintä niin, että kopiomäärä on nolla.

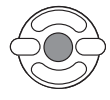

Toista edellä olevia vaiheita niin, että kaikki tulostettavat kuvat on valittu. Jatka painamalla säätimen keskinäppäintä.
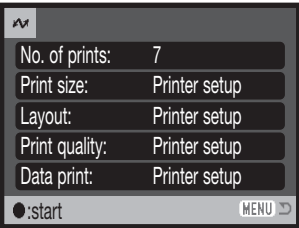

Tulostuserässä olevien tulosteiden määrä näkyy yhdessä valikosta valittujen asetusten kanssa. Lisätietoja on sivulla 110. Aloita tulostaminen painamalla säätimen keskinäppäintä. tai palaa PictBridge näyttöön painamalla menu-näppäintä.

Kun tulostus on alkanut, sen voi perua painamalla säätimen keskinäppäintä. Printing-finished -viesti osoittaa toiminnan päättyneen; sammuta kamera sen jälkeen.

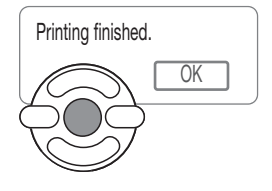

#### Huomaa tulostusvirheistä

Jos virta ehtyy ennen tulostuserän päättymistä, tulostus peruuntuu. Käytä täysin ladattuja paristoja/akkuja tai lisävarusteena saatavaa AC adapteria.

Jos tulostuksen aikana esiintyy vähäinen virhe, esim. paperi loppuu, noudata tulostimen ohjeita; kameran toimintaan ei tarvitse puuttua. Jos suurempi tulostusvirhe esiintyy, lopeta tulostus painamalla säätimen keskinäppäintä. Katso toimintaohjeet tulostimen käyttöohjeesta. Tarkista tulostimen asetukset ennen jatkamista ja poista kuvat, jotka on jo tulostettu.

#### Liikkuminen PictBridge valikossa

Valikko avataan ja suljetaan painamalla menu-näppäintä (1). Säätimen suuntanäppäimet (2) siirtävät kohdistinta valikossa. Keskinäppäin kytkee asetuksia.

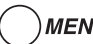

MENU Avaa valikko menu-näppäimellä.

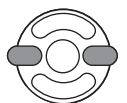

Korosta halauamasi valikon välilehti vasen/oikea-näppäimillä; valikko vaihtuu välilehtien mukaan.

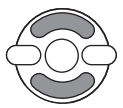

Selaa valikon vaihtoehtoja ylös/alas-näppäimillä. Korosta vaihtoehto, jonka asetusta haluat muuttaa.

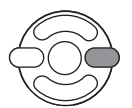

Kun valikon vaihtoehto on korostettuna, paina oikea-näppäintä; asetukset näkyvät ja voimassa oleva on korostettuna. Jos "Start" näkyy, jatka painamalla säätimen keskinäppäintä.

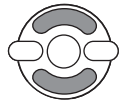

Korosta uusi asetus ylös/alas-näppäimillä.

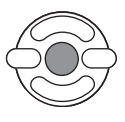

Valitse korostettuna oleva asetus säätimen keskinäppäimellä.

Kun asetus on valittu, osoitin palaa valikon vaihtoehtoihin ja uusi asetus on näkyvillä. Toistotilan valikkoon palataan painamalla menu-näppäintä. Lisää tietoja valikon vaihtoehdoista on seuraavilla sivuilla.

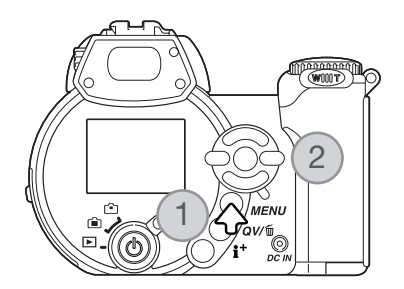

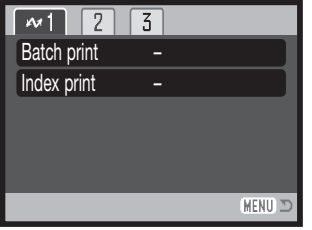

Muutettavien vaihtoehtojen määrä riippuu tulostimesta.

#### Erätulostus - Batch print

Osiossa 1 "Batch print" valitsee kaikki muistikortilla olevat kuvat tulostukseen. Kaksi vaihtoehtoa on käytettävissä:

All-frames - kaikki muistikortilla olevat kuvat tulostetaan. Esille tulee näyttö, josta kunkin kuvan kopiomäärän voi valita. Enintään 50 kuvaa voidaan tulostaa.

Reset - "batch print" vaihtoehtoon tai tulostusvalinnan näyttöön tehdyt muutokset peruuntuvat.

#### Indeksikuva-arkki - Index print

Kakista muistikortilla olevista kuvista voidaan tulostaa indeksikuva-arkki. Tulosteen laadun ja koon voi valita kameran valikosta. Yhdelle arkille mahtuvien kuvien lukumäärä riippuu tulostimesta. Tulostusasetusten varmennusnäyttö avautuu ennen tulostuksen alkamista.

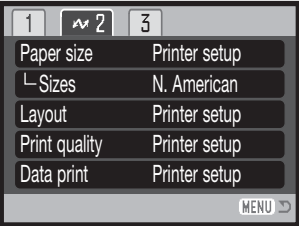

#### Arkikoko - Paper size

Tulosteen arkkikoon voi valita. Printer-setup .vaihtoehto käyttää tulostimeen säädettyä vaihtoehtoa. Koot (sizes) -vaihtoehto tulee valita ensin, ks. alla.

#### Koot - Sizes

Arkkikokojen säätäminen alueen mukaan. Tämä vaihtaa arkkikoot tietylle alueelle tyypillisiksi.

#### Asettelu - Layout

Tulosteen asettelun voi valita. Printer-setup -vaihtoehto käyttää tulostimeen määriteltyjä asetuksia. Reunattoman tulostuksen sekä arkille tulevien kuvien määrän voi valita kamerasta.

#### Tulostuslaatu - Print quality

Tulosteen laadun voi valita. Printer-setup -vaihtoehto käyttää tulostimeen säädettyä laatua. Hieno laatu (fine quality) voidaan valita kamerasta.

### Tietojen tulostus - Data print

Tietoja voidaan tulostaa kuvan yhteyteen. Printer-setup -vaihtoehto tulostimeen säädettyä asetusta. Kuvan ottopäivä ja tiedostonimi voidaan valita tulostettavaksi. Tietojen tulostamisen voi myös estää valikosta.

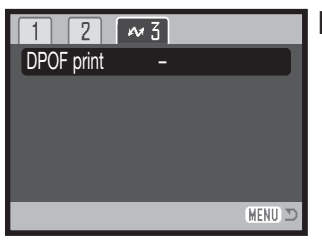

### DPOF tulostus - DPOF print

"DPOF print" osiossa 3 mahdollistaa liikkumattomien kuvien ja indeksikuva-arkin tulostamisen DPOF yhteensopivalla PictBridge tulostimella niiden asetusten mukaan, jotka on valittu "DPOF print" -vaihtoehdolla toistotilan valikon osiosta 2. Tulostus toiminta valitsemalla "start" valikosta.

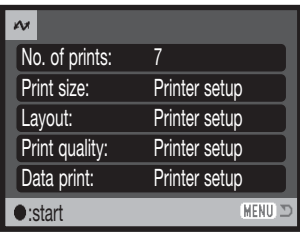

Tulostuserässä olevien tulosteiden lukumäärä näkyy; indeksikuvaarkki lasketaan yhdeksi tulosteeksi. Aloita tulostaminen säätimen keskinäppäintä tai palaa PictBridge valikoon painamalla menunäppäintä.

Kun tulostus on alkanut, sen voi perua painamalla säätimen keskinäppäintä. Printing-finished -viesti osoittaa toiminnon päättyneen; paina säätimen keskinäppäintä ja sammuta kamera.

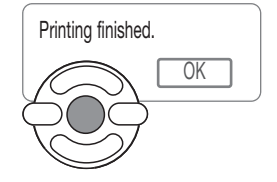

# LIITTEET

#### Vianetsintä

Tämä jakso kattaa pienet kameran peruskäyttöön liittyvät ongelmat. Jos kyse on suuremmasta ongelmasta tai vauriosta, tai jos ongelma jatkuu tai toistuu usein, ota yhteys Konica Minolta huoltoon.

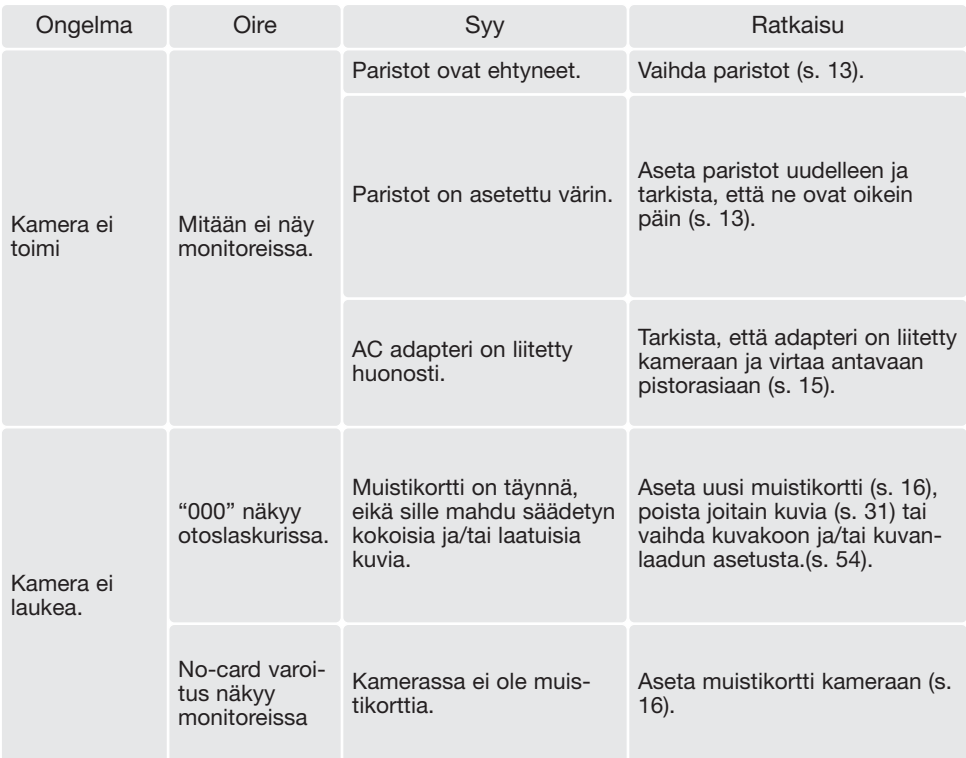

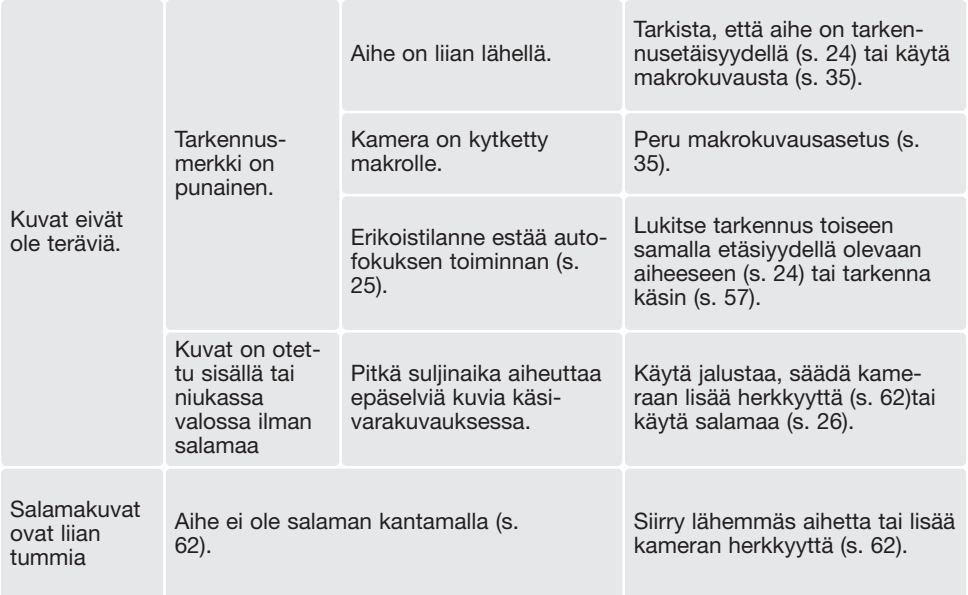

Pitkään käytettäessä kameran lämpötila nousee. Ole varovainen käsitellessäsi kameraa, paristoja tai muistikorttia, jotta et saa palovammoja.

Jos kamera ei toimi normaalisti tai "system error" -viesti ilmestyy, sammuta kameran virta, ota paristot pois ja aseta ne uudelleen tai irroita verkkovirtalaite ja liitä se uudelleen. Jos kamera on kuumetunut pitkässä käytössä, anna sen jäähtyä ennen kuin kosket virtalähteisiin. Sammuta kameran virta aina kameran pääkytkimestä, jotta muistikortti ei vaurioidu tai kameran asetukset muutu.

Tämä käyttöohje sisältää tietoja tuotteista ja varusteista, joita on saatavilla painoajankohtana. Tietoja tässä ohjeessa mainitsemattomista tuotteista ja niiden sopivuudesta tähän kameraan saat Konica Minolta huollosta.

## Hoit ja säilytys

Lue tämä jakso kokonaisuudessaan, jotta saat parhaat mahdolliset tulokset kamerastasi. Oikein hoidettuna kamerasi palvelee sinua vuosikausia.

#### HUOLENPITO KAMERASTA

- Älä altista kameraa tärähdyksille tai iskuille.
- Sammuta kameran kuljetuksen ajaksi.
- Kamera ei ole vesi- tai roiskevesitiivis. Muistikortin asettaminen ja irroittaminen tai kameran muu käyttäminen märin käsin voi vahingoittaa kameraa.
- Ole varovainen rannoilla ja veden lähellä, ettei kamera joudu kosketuksiin veden tai hiekan kanssa. Vesi, hiekka, pöly ja suola voivat vahingoittaa kameraa.
- Älä jätä kameraa suoraan auringonpaisteeseen. Älä suuntaa kameraa suoraan aurinkoa kohti: CCD-kenno voi vaurioitua.

# SÄILYTYS

- Säilytä kameraa viileässä, kuivassa ja hyvän ilmanvaihdon omaavassa paikassa, jossa ei ole pölyä tai kemikalioita. Jos kamera on pitkään käyttämättä, säilytä kameraa ilmatiiviissa rasiassa, jossa on kuivatusaineena silikonigeeliä.
- Irroita CompactFlash kortti ja paristot kamerasta, jos sitä ei käytetä pitkään aikaan.
- Älä säilytä kameraa paikassa, jossa on koinmyrkkyjä.
- Pitkän säilytyksen aikana kameraa tulee ajoittain käyttää. Kun kamera otetaan säilytyksestä, on ennen varsinaista kuvaamista syytä tarkistaa tarkistaa, että se toimii kunnollisesti.

#### **PUHDISTAMINEN**

- Jos kamera tai objektiivirunko likaantuu, pyyhi ne varovasti pehmeällä, puhtaalla ja kuivalla kankaalla. Jos kamera tai objektiivi joutuu kosketuksiin hiekan kanssa, puhalla irtohiekka varovasti pois. Pyyhkiminen voi naarmuttaa pintoja.
- Linssipinnat puhdistetaan puhaltamalla pöly tai hiekka ensin varovasti pois. Tarvittaessa voit kostuttaa linssinpuhdistuspaperin tai pehmeän kankaan pisaralla linssinpuhdistusnestettä ja pyyhkiä linssipinnat varovasti.
- Älä koskaan käytä orgaanisia liuottimia kameran puhdistamiseen.
- Älä koskaan koske linssipintoja sormillasi.

### LCD MONITORIN HOITO

- Vaikka LCD monitori on tehty tarkkuustyönä, siinä voi ajoittain esiintyä värin tai kirkkaiden pisteiden puuttumista.
- Älä anna minkään painaa LCD monitorin pintaa. Paine voi vahingoittaa monitoria pysyvästi.
- Kylmässä LCD monitori voi ajoittaisesti tummua. Kun kamera lämpiää, näyttö alkaa toimia normaalisti.
- LCD monitori voi toimia hitaasti kylmässä tai tummua kuumassa. Kun kamera saavuttaa normaalin lämpötilan, näyttö alkaa toimia normaalisti.
- Jos LCD monitorissa on sormenjälkiä, pyyhi se varovasti pehmeällä, puhtaalla ja kuivalla kankaalla..

#### PARISTOT JA AKUT

- Paristojen ja akkujen toimintakyky heikkenee kylmässä. Kylmissä olosuhteissa on syytä pitää varaparistoja/-akkuja lämpimänä esim. takin sisällä. Paristot/akut saavat osan varauksestaan takaisin, kun ne lämpiävät.
- Poista paristot/akut, jos kameraa ei käytetä pitkään aikaan. Paristo-/akkuvuodot voivat vahingoittaa kameran paristokoteloa.
- Jos akkujen varautumiskyky on heikentynyt kamerakäytössä, älä enää käytä niitä, vaikka ne näyttäisivätkin elpyvän myöhemmin. Tällaiset akut haittaavat kameran normaalia käyttöä.
- Kameran sisäinen erikoisparisto huolehtii kellon ja kalenterin toiminnasta kameran ollessa sammutettuna. Jos kamera on pitkään käyttämättömänä aina sammuttamisen jälkeen, paristo voi kulua loppuun. Paristo tulee vaihdattaa Minoltan huollossa.

# KÄYTTÖLÄMPÖTILA JA -OLOSUHTEET

- Kameralle suunniteltu käyttölämpötila on 0°C +40°C.
- Älä koskaan jätä kameraa alttiiksi hyvin korkealle lämpötilalle, kuten aurinkoon pysäköityyn autoon, tai voimakkaalle kosteudelle.
- Kun viet kameran hyvin kylmästä lämpimään, aseta se tiiviiseen muovipussiin, jotta kameran sisälle ei tiivistyisi kosteutta. Anna kameran saavuttaa ympäristön lämpötila ennen kuin otat sen esille muovipussista.

#### MUISTIKORTIT

SD Memory kortit ja MultiMediakortit on valmistettu elektronisista tarkkuusosista.

- Lue muistikortin mukana tulevat ohjeet ja noudata niitä.
- Seuraavat asiat voivat aiheuttaa tiedostojen häviämistä tai vaurioita kortille:
	- 1. Kortin väärä käyttö.
	- 2. Staattisen sähkön purkaus tai sähkömagneettinen kenttä lähellä korttia.
	- 3. Kortin irroittaminen tai virransaannin katkaiseminen, kun kamera tai tietokone käyttää korttia (luku, kirjoitus tai alustus, jne.).
	- 4. Kortin pitkäaikainen käyttämättömyys.
	- 5. Kortin eliniän loppuminen.

MultiMediaCardin vasteaika on pidempi kuin SD Memory Cardin. Tämä ei ole virhe, vaan johtuu korttien erilaisista teknisistä ominaisuuksista. Suuren kapasiteetin omaavia kortteja käytettäessä esim. kuvien poistaminen vie pidemmän ajan.

SD Memory Cardissa on suojauskytkin, joka estää tietojen poistamisen kortilta. Kytkimen ala-asento suojaa tiedot. Kuvia ei voi myöskään tallentaa, kun kortti on suojattuna.

Jos kuvia yritetään tallentaa tai poistaa kameran avulla, card-locked viesti ilmestyy monitoriin.

Muistikortteja ei tule käyttää kuvatiedostojen pysyvään tallennukseen. Tee aina varmuuskopio kamerassa olevista tiedostoista jollekin toiselle tallennusvälineelle. Minolta ei vastaa tietojen katoamisesta tai vaurioitumisesta.

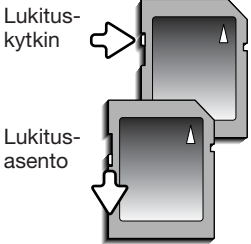

### ENNEN TÄRKEITÄ TAPAHTUMIA JA MATKOJA

- Tarkista kameran toiminnot, ota koekuvia ja hanki varaparistoja.
- Minolta ei vastaa mistään vaurioista tai menetyksistä, jotka johtuvat kameran toimimattomuudesta tai toimintavirheestä.

#### TEKIJÄNOIKEUDET

• TV-ohjelmiin, elokuviin, videonauhoituksiin, valokuviin ja muuhun materiaaliin voi liittyä tekijänoikeuksia. Sellaisen materiaalin luvaton nauhoittaminen tai kopioiminen voi rikkoa tekijänoikeuslakeja. Esityste, näyttelyjen, jne. kuvaaminen on kiellettyä ilman lupaa ja voi rikkoa tekijänoikeuksia. Tekijänoikeuksien suojaamia kuvia voi käyttää vain tekijänoikeuslakien puitteissa.

### KYSYMYKSET JA HUOLTO

- Jos sinulla on kysyttävää kamerastasi, ota yhteys kamerakauppiaaseesi tai Minoltan maahantuojaan.
- Ota yhteys Minoltan huoltoon ennen kuin lähetät kameran korjattavaksi.

#### QuickTime järjestelmävaatimukset

#### IBM PC / AT Compatible

Pentium pohjainen PC tai yhteensopiva

ohjeita. Macintosh käyttäjät voivat ladata uusimmman version ilmaiseksi Apple Computerin kotisivulta: http://www.apple.com.

QuickTime asennus: noudata asennusohjelman

Windows 98, Me, 2000 tai XP.

128MB RAM tai enemmän

#### Videoimpression järjestelmävaatimukset

ArcSoft VideoImpression asennus: noudata asennusohjelman ohjeita.

Pentium III 450 prosessori tai vastaava, Pentium III 700 suosituksena. Windows 98, Me, 2000 tai XP. 32MB RAM. 128MB suosituksena. 16-bit tai runsaampi 800 x 600 näyttö. DirectX 8.1 tai uudempi. Apple QuickTime suosituksena. 200MB kovalevytilaa, 1GB suosituksena.

Tämä merkki kamerassasi takaa, että se täyttää EU:n määräykset laitteille, jotka voivat aiheuttaa sähköisiä häiriöitä. CE on lyhenne sanoista Conformité Européenne (European Conformity).

FCC Compliance Statement Declaration on Conformity

Responsible Party: Konica Minolta Photo Imaging U.S.A. Inc. Address: 725 Darlington Avenue, Mahwah, NJ 07430

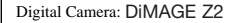

Tested To Comply With FCC Standards

FOR HOME OR OFFICE USE

This device complies with Part 15 of the FCC Rules. Operation is subject to the following two conditions: (1) This device may not cause harmful interference, and (2) this device must accept any interference received, including interference that may cause undesired operation. Changes or modifications not approved by the party responsible for compliance could void the user's authority to operate the equipment. This equipment has been tested and found to comply with the limits for a Class B digital device, pursuant to Part 15 of the FCC Rules. These limits are designed to provide reasonable protection against harmful interference in a residential installation.

This equipment generates, uses and can radiate radio frequency energy and, if not installed and used in accordance with the instructions, may cause harmful interference to radio communications. However, there is no guarantee that interference will not occur in a particular installation. If this equipment does cause harmful interference to radio or television reception, which can be determined by turning the equipment off and on, the user is encouraged to try to correct the interference by one or more of the following measures:

- Reorient or relocate the receiving antenna.
- Increase the separation between the equipment and the receiver.
- Connect the equipment to an outlet on a circuit different from that to which the receiver is connected.
- Consult the dealer or an experienced radio/TV technician for help.

Do not remove the ferrite cores from the cables.

This Class B digital apparatus complies with Canadian ICES-003.

#### Tekniset tiedot

CCD: 1/2.5-tyypin interline pääväri CCD Teholliset pikselit: Pikselien kokonaismäärä: 4.2 miljoonaa Auto ja ISO 50, 100, 200, 400 vastaavuudet. Kuvasuhde: 4:3 Objektiivirakenne: 11 linssiä 7:ssä ryhmässä<br>Suurin aukko: 11 linssiä 7:ssä ryhmässä Suurin aukko: f/2.8 (laajakulma), f/3.7 (tele) 6.3 -63 mm (kinokoossa: 38 - 380 mm) Tarkennusetäisyydet (CCD:stä): 0.57 m–äär../1.9 ft–inf. (laajakulma) 2.07 m–äär./6.8 ft–inf. (tele) 0.10–1.07 m/0.4–3.6 ft Super Makrolla Autofokusjärjestelmä: Rapid AF käyttää AF:ää ja Video AF:ää Yhden kuvan AF, Jatkuva AF ja ennakoiva tarkennuksen ohjaus, Täysiaikainen AF Suljin: CCD sähköinen suljin ja mekaaninen suljin Suliinaiat: 1/1000–15 s, Akavalotus (30 s max.) Salaman latautumisaika: 5 s (noin)<br>Monitori LCD: 3.8 cm (1. 3.8 cm (1.5 in) matalalämpöinen polysilicon TFT väri<br>100% (noin) Monitorin kuva-ala: 100% (noin)<br>Etsimen kuva-ala: 98% (noin) Etsimen kuva-ala: 98% (noin)<br>A/D muunto: 10 bittinen A/D muunto: Tallennusvälineet: SD Memory card ja MultiMediaCard JPEG, Motion JPEG (mov). DCF 2.0 DPOF yhteensopivuus. Tulostusohjaus: Exif print, PRINT Image Matching II, PictBridge Valikkokielet: Japani, enganti, saksa, ranska ja espanja NTSC ja PAL Virta: Virta: Neljä x AA (alkaali tai Ni-MH) Virran riittoisuus (tallennus): Noin 250 kuvaa CIPA:n standardin mukaan alkaaliparistoilla, LCD monitori käytössä, täysi kuvakoko (2272x1704), standard kuvanlaatu, ei välitöntä kuvakatselua, ei täysiaikaista AF:ää, salama 50%:ssa otoksista. Virran riittoisuus (toisto): Likim. jatkuva toistoaika: 300 min alkaaliparistoilla. 180 min jatkuvaa elokuvatoistoa. Ulkoiset virtalähteet: AC Adapteri AC-1L tai AC-11 External High-Power Battery Pack Kit EBP-100 Mitat: 109.5 (L) X 77.5 (K) X 80.0 (S) mm 4.31 (W) X 3.05 (H) X 3.15 (D) in Paino: Noin 305g/10.8 oz. (ilman paristoja ja muistikorttia) Käyttölämpötila: 0°–40°C / 32°–104°F Käyttökosteus: 5–85% (kondensoitumattomana)

Tekniset ominaisuudet perustuvat viimeisimpään tietoon painoajankohtana ja ne voivat muuttua ilman eri ilmoitusta.

#### THE ULTIMATE GATEWAY TO KNOWLEDGE FOR PHOTO-FANS: WWW.KONICAMINOLTAPHOTOWORLD.COM

Become a member of Konica Minolta Photo World today, free of charge, and enter the fascinating world of Konica Minolta photography

Photo-Competition

How good are your pictures? Compare your photos and compete with others.

Do you have a winning picture?

Win lucrative prices and showcase your shots. Prizes: www.konicaminoltaphotoworld.com

Konica Minolta Journal:

This is the heart of the Konica Minolta Photo World! Learn top-tips and tricks of the trade from the pros.

Check the latest photographic developments: www.konicaminoltaphotoworld.com

#### **Creativity**

In our photo-workshop you can learn first hand how to give your pictures that final professional touch. Want to make your photos more beautiful?

www.konicaminoltaphotoworld.com

Technical Knowledge:

Do you want to learn more about mega-pixels, CCD chips and digital display formats?

Are you interested in finding out what is meant by terms such as "Aperture" and "Shutter-speed"?

www.konicaminoltaphotoworld.com makes you smarter

Faster assistance:

If you become member of Konica Minolta Photo World, your inquiries to the Konica Minolta support team can be worked on faster, because our specialists personally know the equipment you possess and can immediately find solutions to your problems. You are in good hands.

www.konicaminoltaphotoworld.com

#### Curious?

After free registration into Konica Minolta Photo World, the whole world of the Konica Minolta photography is open to you. Select www.konicaminoltaphotoworld.com and click on the "Register now" button. After giving a little bit of info, you're in! And the best thing is that Konica Minolta Photo World is an vital world, always changing, ever-evolving and developing because new and interesting topics and ideas are constantly added. Let yourself grow along with us at Konica Minolta Photo World You can access Konica Minolta Photo World in the following languages: German, English and French Just click online to this homepage: www.konicaminoltaphotoworld.com

#### Technical Support

Do you have questions about your Konica Minolta digital camera or scanner? Looking for folder material, operating instructions, drivers or the newest software? Let our technical support team give you comprehensive help for all our digital photo products.

Just click online to:

www.konicaminoltasupport.com Dive into photography today!

We offer support for our digital products 24 hours per day on www.konicaminoltasupport.com.

Camera know-how, image composition, digital image editing: discover more about Konica Minolta's new internet world and visit www.konicaminoltaphotoworld.com

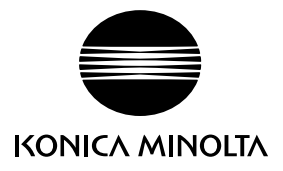

# **Konica Minolta Customer Support: www.konicaminoltasupport.com**

# **Konica Minolta Photoworld: www.konicaminoltaphotoworld.com**

**Become a member of the Konica Minolta Photo World today.**

**It is free for registered customers of Konica Minolta**

**Werden Sie noch heute Mitglied der Konica Minolta Photo World. Die Mitgliedschaft ist für registrierte Konica Minolta-Kunden kostenlos!**

**Devenez dès aujourd'hui, membre du Konica Minolta Photo World. L'inscription est gratuite.**

#### KONICA MINOLTA CAMERA, INC.

© 2004 Konica Minolta Camera, Inc. under the Berne Convention and the Universal Copyright Convention.

> 9222-2725-19 SY-A402/0402 Printed in Germany 1AG6P1P2027--

0-43325-53314-3